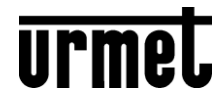

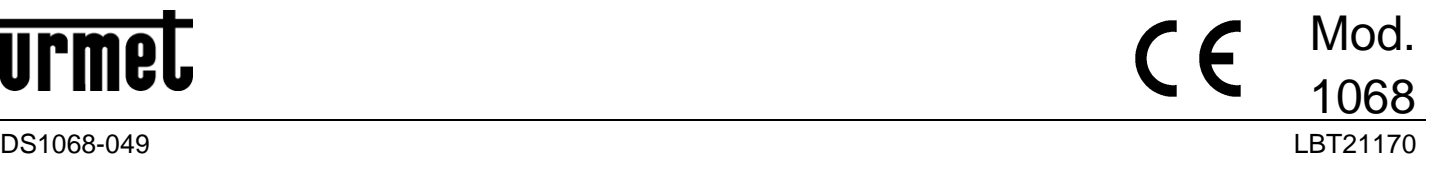

# **ALARMZENTRALEN MIT FERNBEDIENUNG**

# **Ref. 1068/005A Ref. 1068/010A**

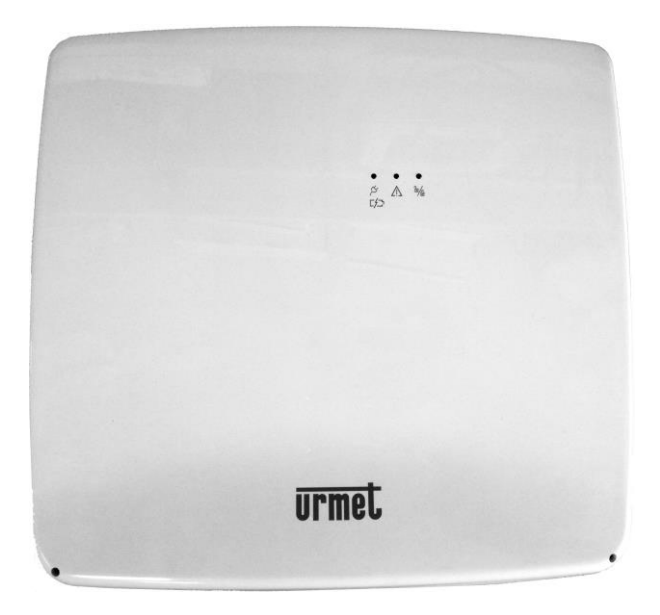

# *Ref. 1068/005A*

*Über den folgenden QR-Code kann die neue eventuelle Version des Handbuchs heruntergeladen werden.*

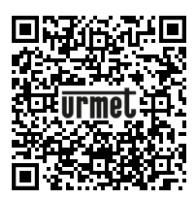

http://qrcode.urmet.com/default.aspx?prodUrmet=164750&lingua=en

*Ref. 1068/010A*

http://qrcode.urmet.com/default.aspx?prodUrmet=165029&lingua=en

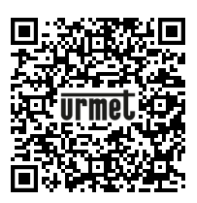

# **BENUTZERHANDBUCH**

# **INHALTSVERZEICHNIS**

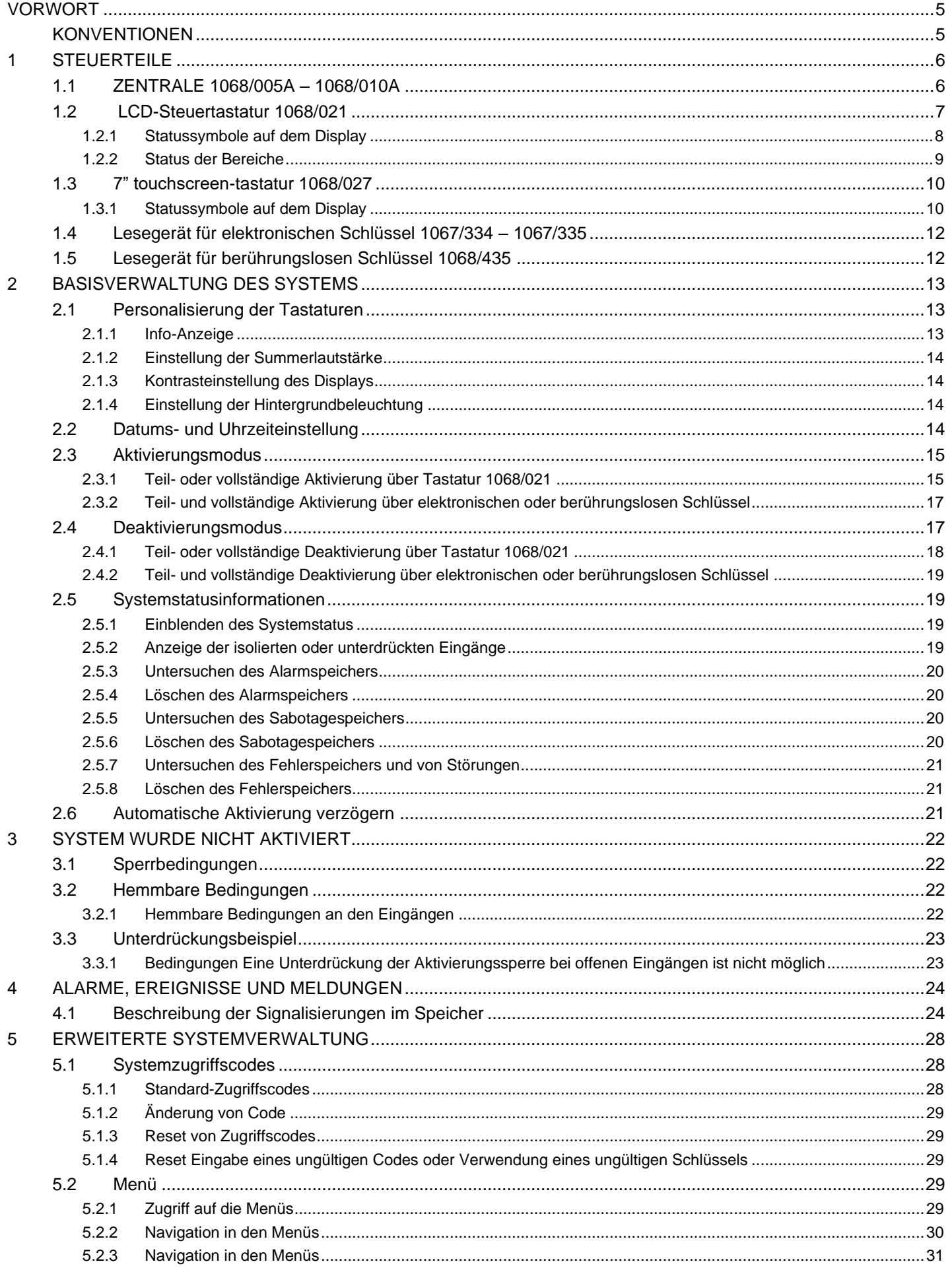

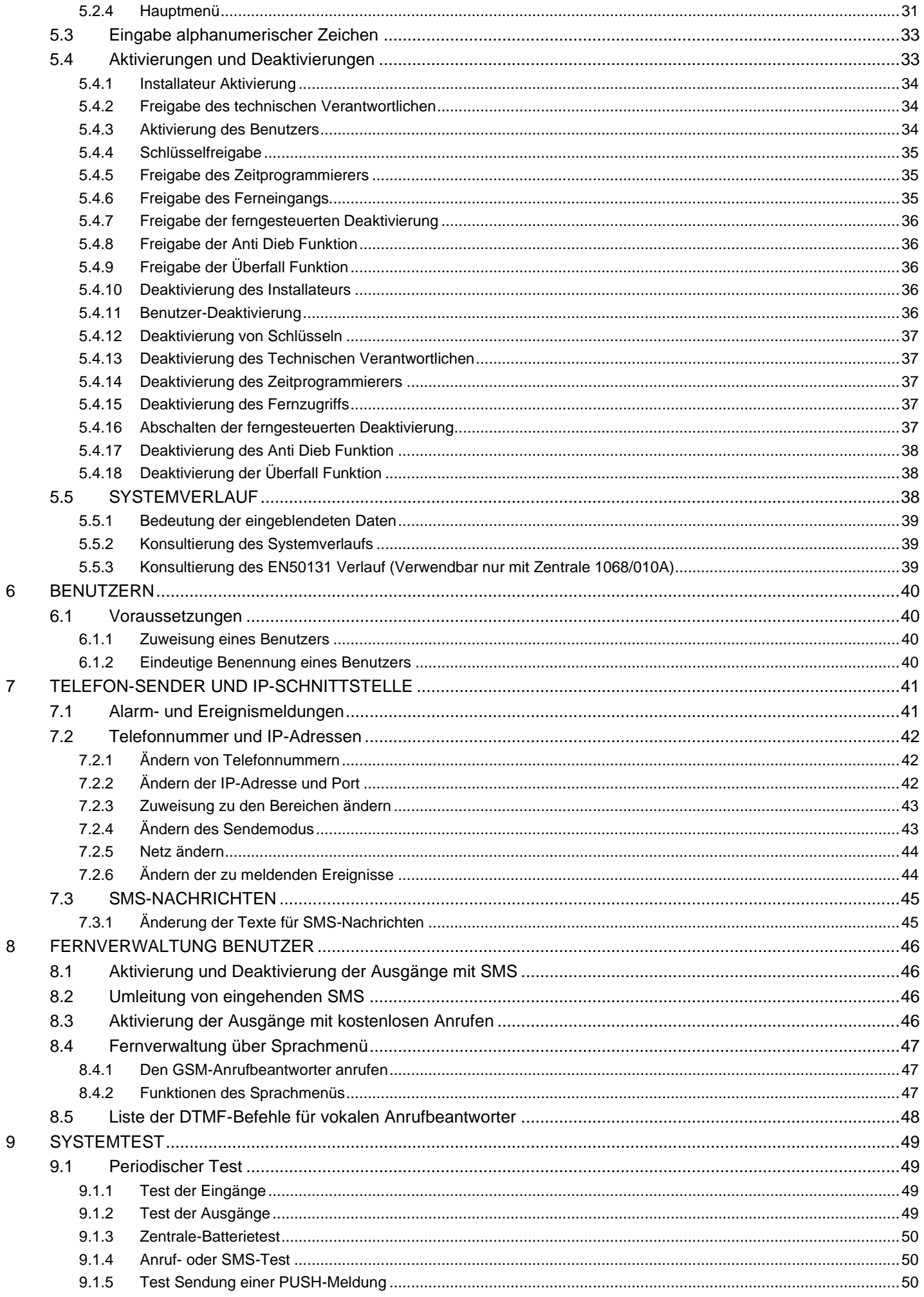

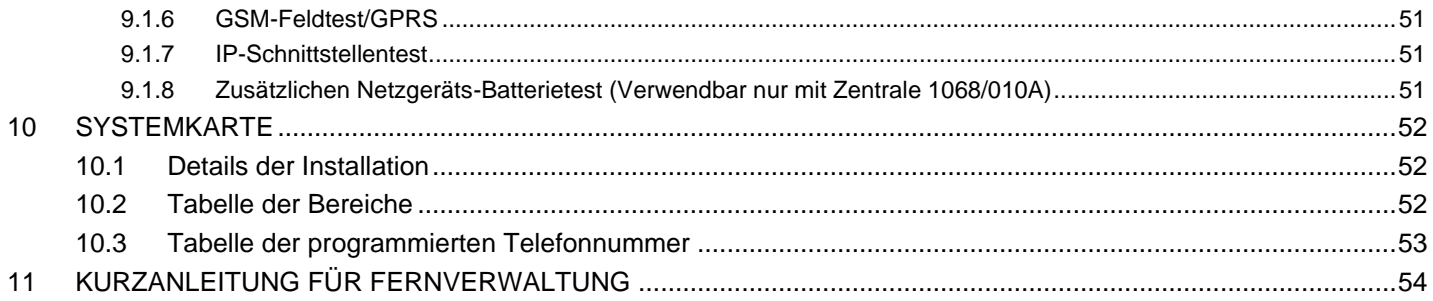

# <span id="page-4-0"></span>**VORWORT**

Das vorliegende Handbuch ist für die Benutzer des von Urmet S.p.A. hergestellten Einbruchalarmsystems 1068A bestimmt.

Das Dokument bietet dem Kunden eine allgemeine Beschreibung des Alarmsystems, ihrer Haupteigenschaften und enthält auch detaillierte Anweisungen zur korrekten Verwendung des Produkts.

#### <span id="page-4-1"></span>**KONVENTIONEN**

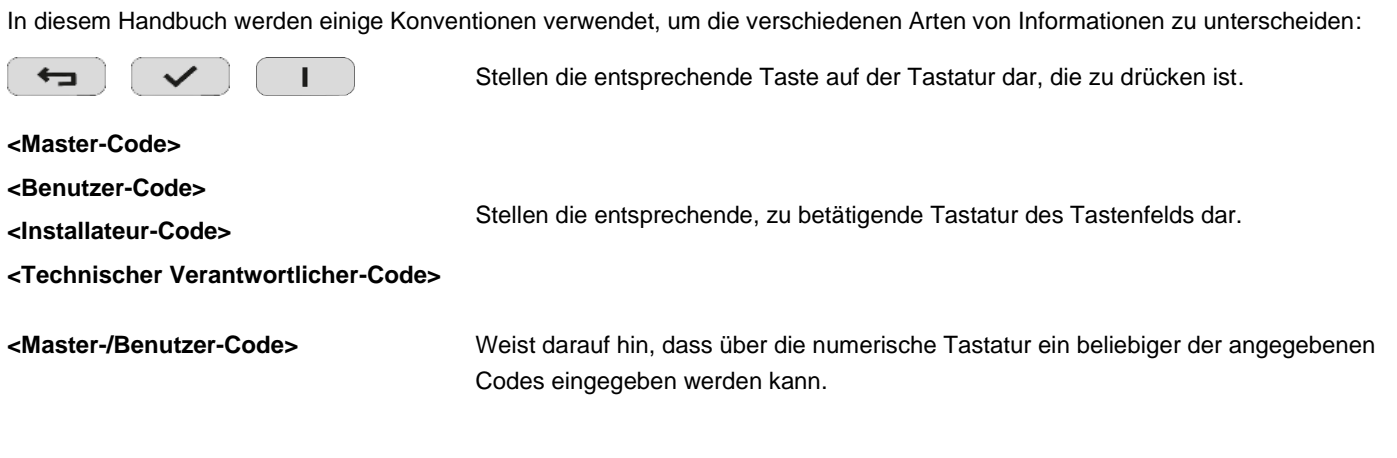

Im Handbuch sind auch Symbole vorhanden, die auf die folgenden Informationen hinweisen:

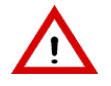

**ACHTUNG!** Die Achtungshinweise weisen auf mögliche Systemstörungen, Datenverluste oder auf die Nichteinhaltung der einschlägigen Normen hin.

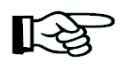

**Hinweis:** die Hinweise enthalten wichtige Informationen, die für eine bessere Verwendung des Systems hilfreich sein können.

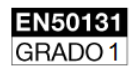

Dieses Symbol zeigt die Konformität mit EN50131 Grad 1 an.

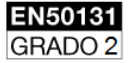

Dieses Symbol zeigt die Konformität mit EN50131 Grad 2 an.

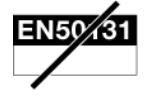

Dieses Symbol weist darauf hin, dass die Funktion oder das Gerät nicht der Norm EN50131 entspricht.

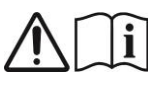

Siehe Installationsanleitung des Geräts.

# <span id="page-5-0"></span>**1 STEUERTEILE**

In diesem Kapitel werden die Vorrichtungen beschrieben, die es gestatten, mit dem Alarmsystem zu interagieren, es zu aktivieren, deaktivieren und programmieren.

# <span id="page-5-1"></span>**1.1 ZENTRALE 1068/005A – 1068/010A**

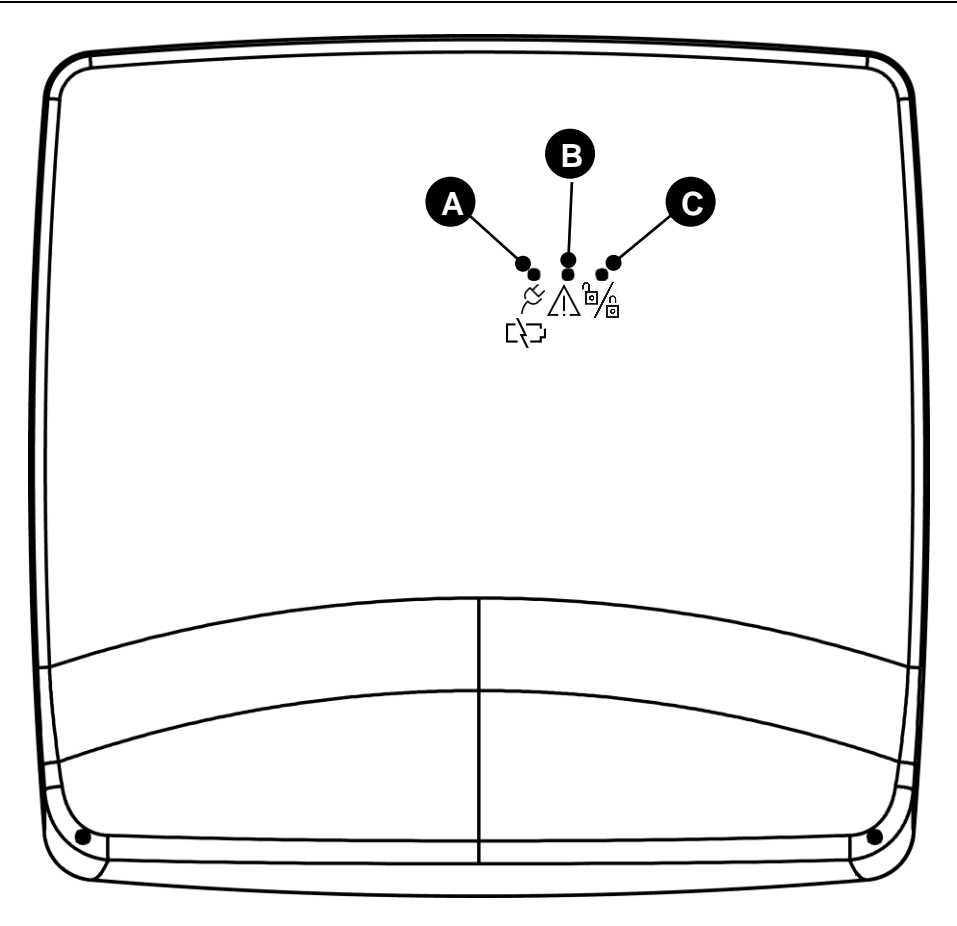

*Abbildung 1 - Zentrale 1068/005A – 1068/010A*

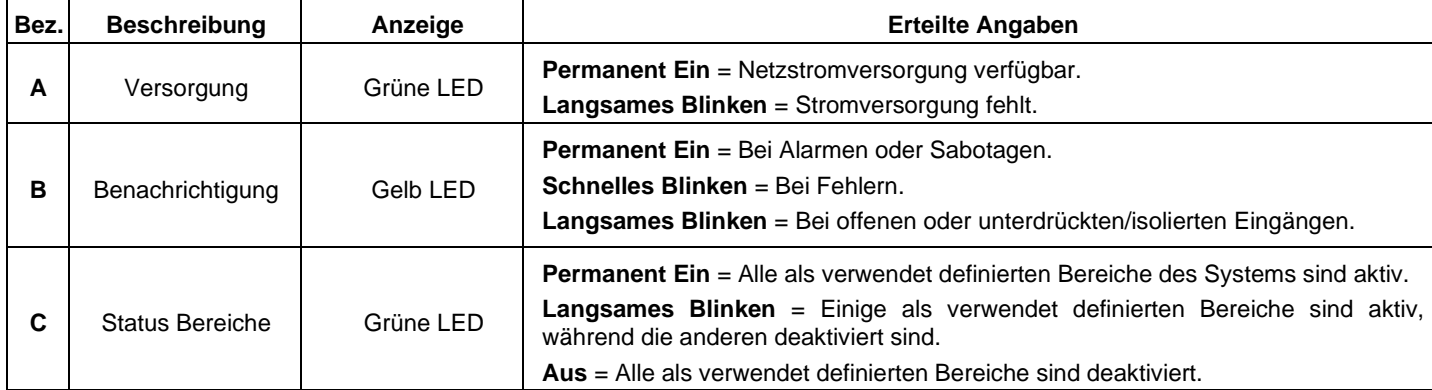

<span id="page-6-0"></span>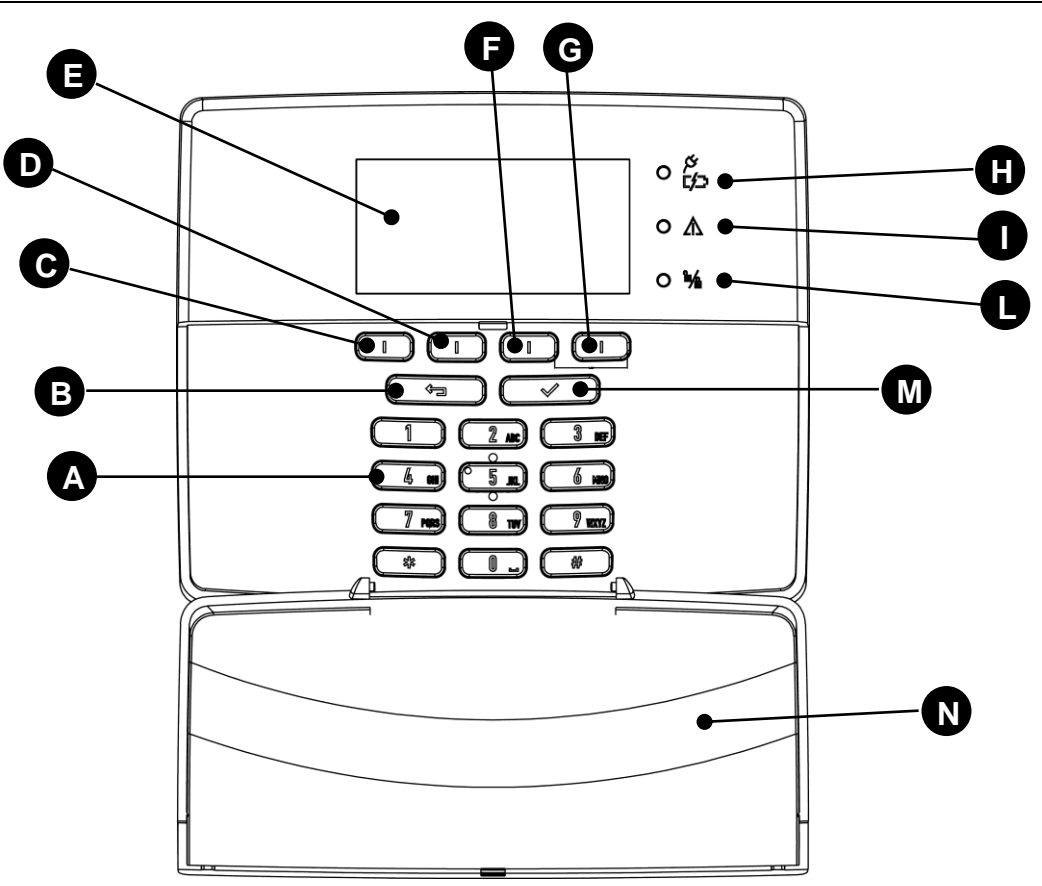

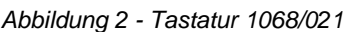

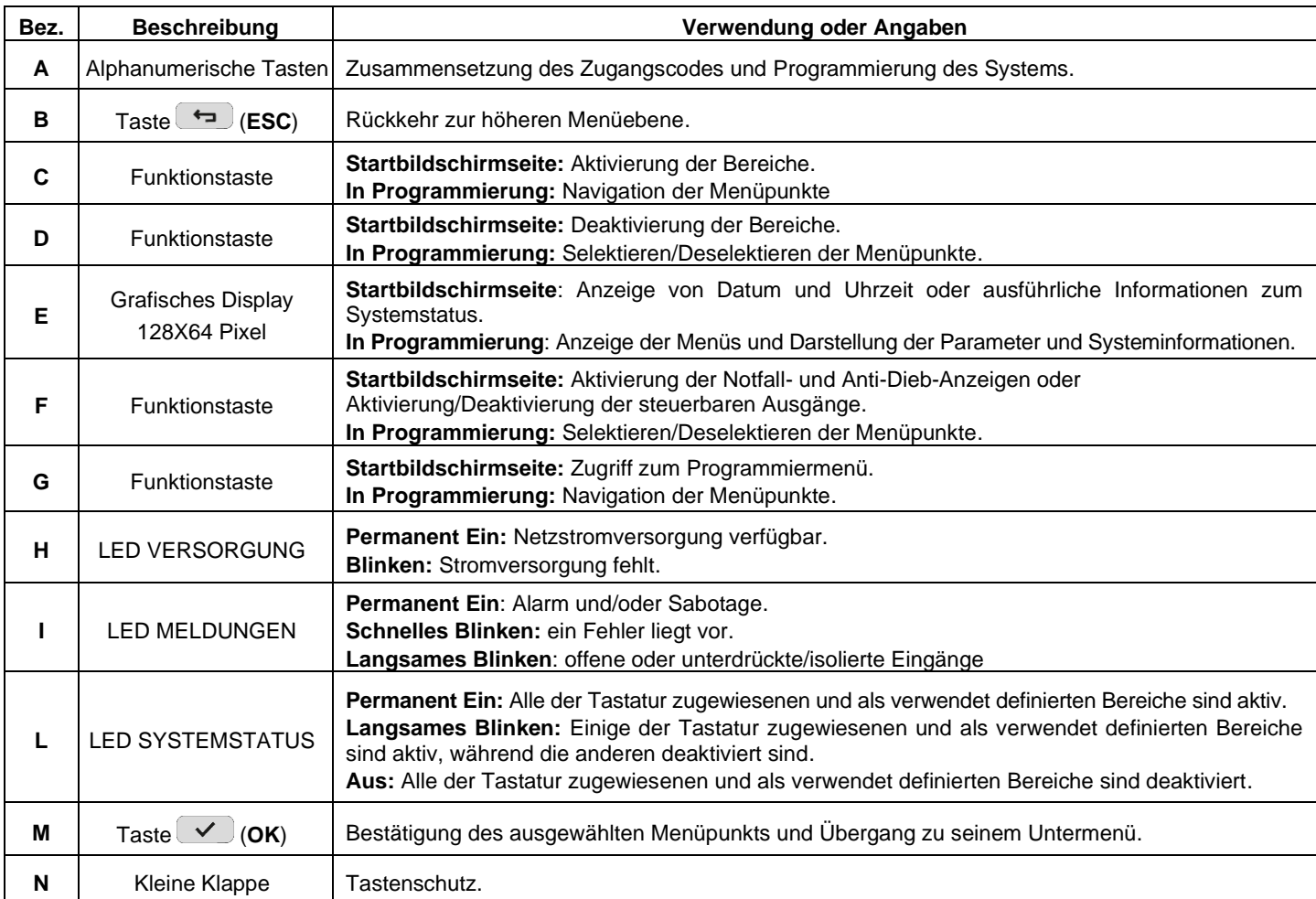

*Tabelle 1 - Elemente der Tastatur 1068/021*

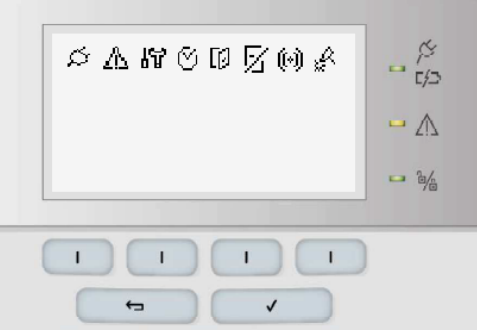

*Abbildung 3 - Statussymbole der Tastatur 1068/021*

<span id="page-7-0"></span>Der Systemstatus und eventuelle Alarme werden über die LEDs und die Symbole der Tastaturen zusammengefasst. Die Menge der eingeblendeten Informationen hängt vom Systemstatus (aktiv oder nicht aktiv), von der während der Programmierung

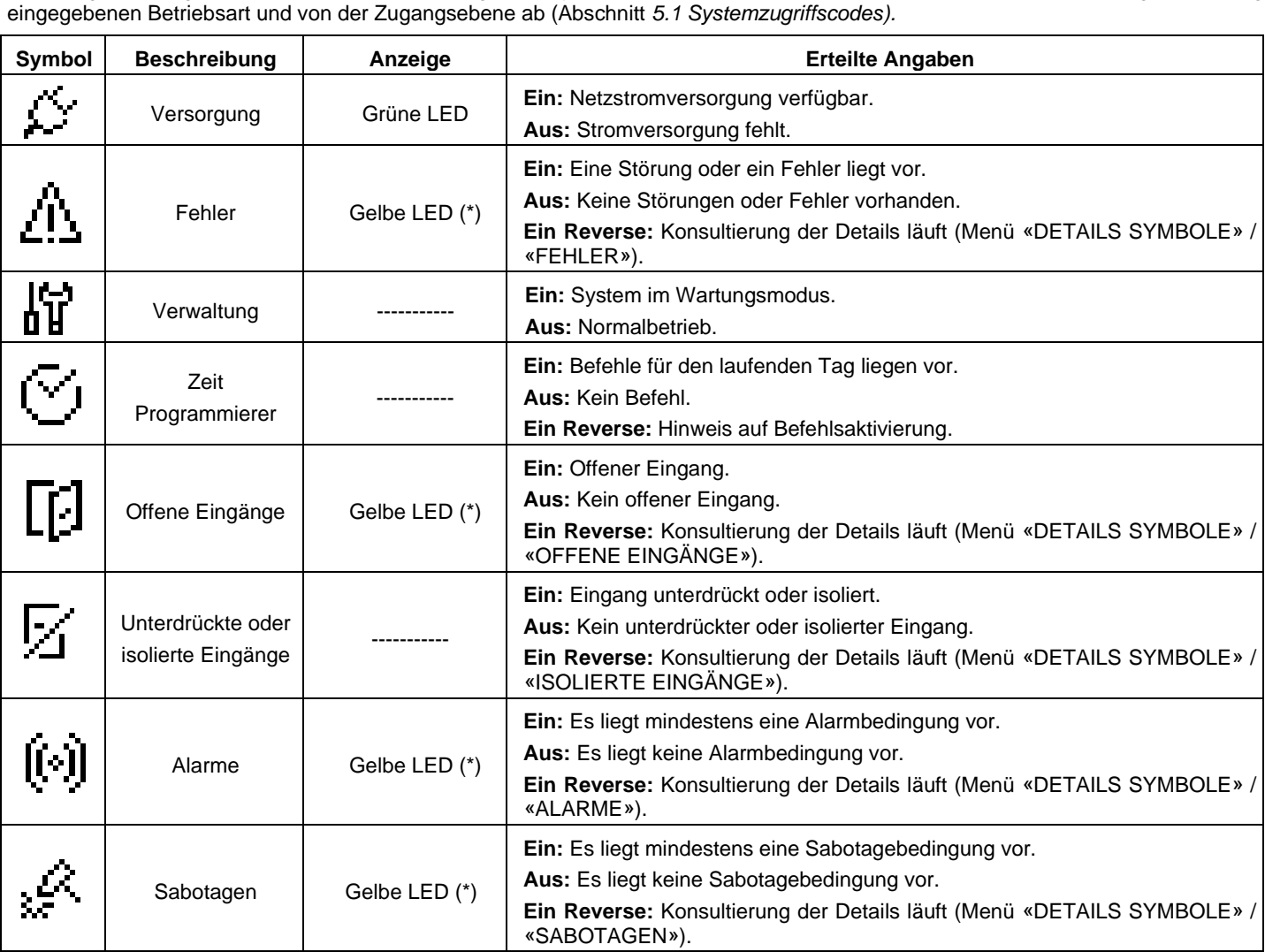

*Tabelle 2 - Signalisierung mit LEDs und Symbolen der Tastatur 1068/021*

**(\*)** Die signalisierten Störungen und Hinweise sind folgende: GSM/GPRS -Modul, PSTN und IP-Schnittstelle Festnetzleitung, Versorgung wegen Überspannung, Versorgung wegen Niederspannung, Batterie (Batterie ausgefallen oder fast entladen), Spannung +V der Eingänge von Zentrale und Erweiterungen, Einbruchsalarmbedingung, Unterdrückung oder Isolierung eines Eingangs, Sabotage.

Die angezeigten Alarmbedingungen beziehen sich auf Einbruch und Voralarm. Außerdem werden technologische Meldungen (Notfall, Technologisch gewartet, zeitgesteuerte Technologie) angezeigt.

Die angezeigten Sabotagebedingungen sind: Tamper Zentrale, SAB-Eingang Zentrale, SAB-Eingang Erweiterungen, Sabotageeingang, Kommunikation auf Systembus (die Geräte kommunizieren nicht mit der Zentrale), Ungleichgewicht eines der als abgeglichen oder Doppelabgleich konfigurierten Eingänge, Versuch (mehr als 21 Mal wiederholt), einen Flaschen Zugangscode oder einen falschen Schlüssel zu verwenden.

Die Informationen beschränken sich nur auf die der Tastatur zugeordneten Bereiche. Wenn der Tastatur nicht zugewiesen Bereiche im System nicht konfiguriert wurden, sind keine Informationen zu ihrem Status möglich.

# <span id="page-8-0"></span>**1.2.2 Status der Bereiche**

Der Status der Bereiche wird auf dem Display der Tastatur grafisch dargestellt.

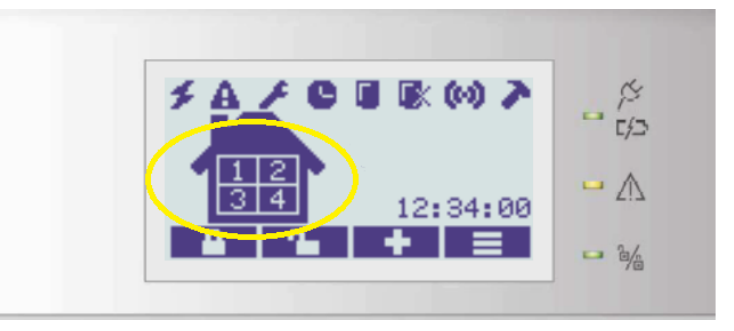

*Abbildung 4 - Beispiel eines 4-Bereiche-Hauses - Zentrale 1068/005A*

Innerhalb des Haussymbols gibt es ein Kästchen für jeden der Bereiche der Zentrale.

- 4 Bereiche: Zentrale 1068/005A
- 8 Bereiche: Zentrale 1068/010A
- Ein vollständig weißes Kästchen weist auf folgende Bedingungen hin:
	- o Bereich ist der Tastatur nicht zugewiesen;
	- o Bereich ist der Tastatur zugewiesen, nicht aktiv und ohne offene Eingänge.
	- Ein Kästchen mit einer Nummer auf weißem Hintergrund weist auf folgende Bedingung hin:
		- o Bereich ist der Tastatur zugewiesen, nicht aktiv und mit mindestens 1 offenem Eingang;
- Ein Kästchen mit einer Nummer auf schwarzem Hintergrund (wie in der Abbildung) weist auf folgende Bedingung hin: o Bereich ist der Tastatur zugewiesen und aktiv.

#### **1.2.2.1 Signalisierungen mit LEDs mit konformitat EN50131 grade 1 und grade 2**

Wenn das Alarmsystem in einem der Norm EN50131-1 entsprechenden Betriebsmodus konfiguriert wurde, werden bei aktivem System folgende Informationen angezeigt:

- die Stromversorgung;
- der Zeit-Programmierer;
- der Systemstatus.

Durch Eingabe eines gültigen Codes kann man Details zu den Meldungen erfahren.

Bei deaktiviertem System können alle Signalisierungen mit den Zugangscodes gelöscht werden.

<span id="page-9-0"></span>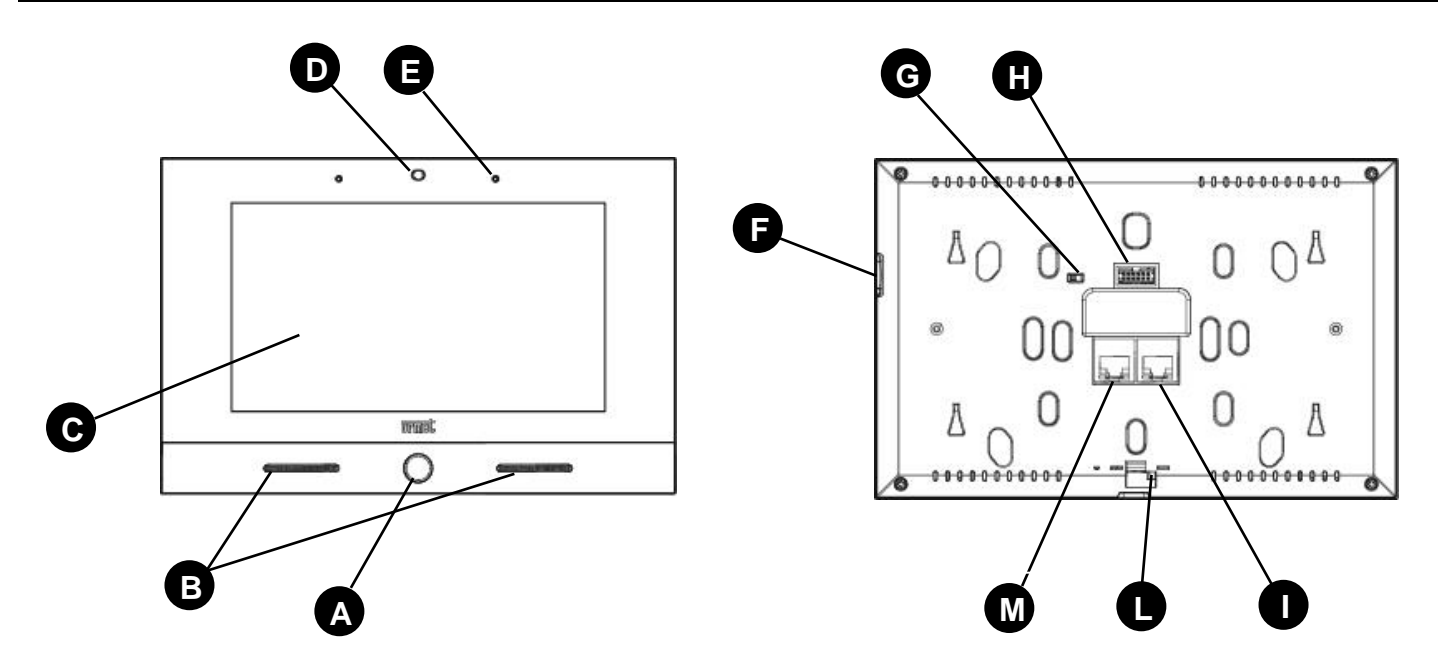

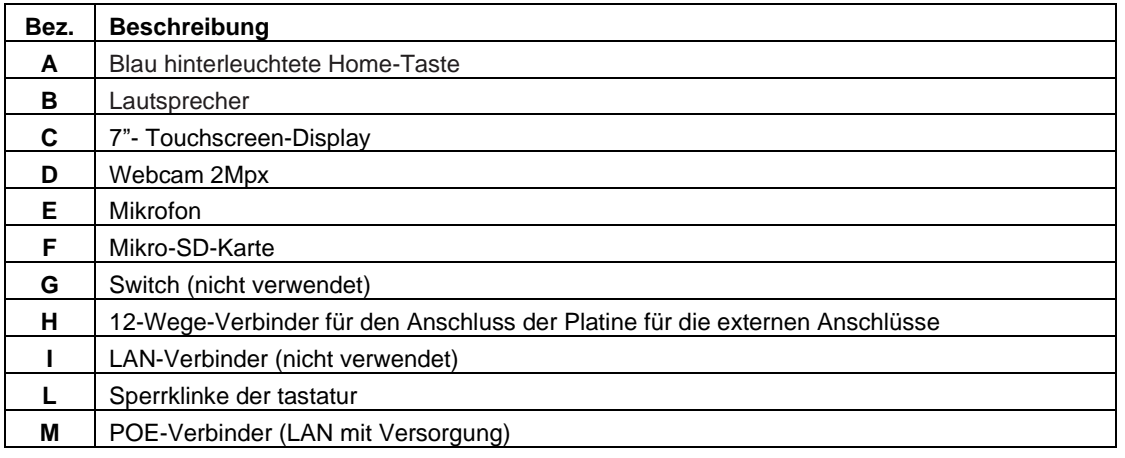

# <span id="page-9-1"></span>**1.3.1 Statussymbole auf dem Display**

Auf der Startseite des Einbruchs befindet sich eine Reihe von Symbolen, die den Zugriff auf eine Reihe von Informationen zum Status der Zentrale ermöglichen.

Jedes der Symbole muss einen Zustand beibehalten, der durch eine Farbänderung angezeigt wird. Zum Beispiel grau, wenn es nichts zu melden gibt und weiß, wenn der Benutzer über mindestens ein Ereignis der jeweiligen Klasse benachrichtigt werden muss.

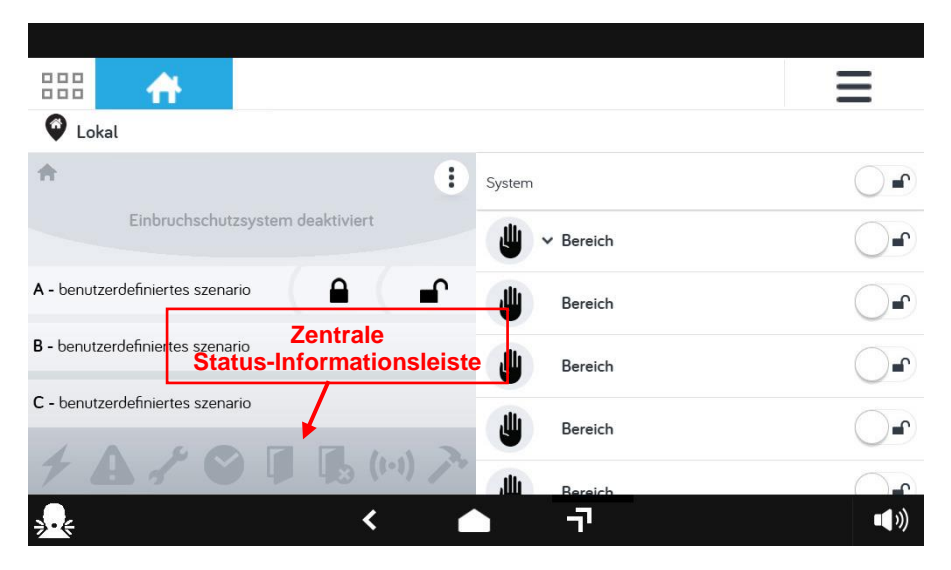

*Abbildung 5 - Statussymbole der Tastatur 1068/027*

| <b>Symbol</b> | <b>Beschreibung</b>                     | <b>Erteilte Angaben</b>                                                                                                    |
|---------------|-----------------------------------------|----------------------------------------------------------------------------------------------------|
|               | Versorgung                              | Stromversorgungsereignisse werden angezeigt.                                                                                                    |
|               | Fehler                                  | Aktive Fehlerereignisse werden angezeigt.<br>Es ist möglich, die Fehlerereignisse zu löschen.                                                                                                    |
|               | Verwaltung                              | Wenn nicht aktiv, wird der Wartungsstatus der Zentrale angezeigt.<br>ACHTUNG: das Symbol kann nicht ausgewählt werden, wenn es aktiv ist, da<br>das System gewartet wird, ist die Touch-Tastatur gesperrt.                                                                                                    |
|               | <b>Zeit</b><br>Programmierer            | Durch Auswahl des Symbols Zeit programmierer ist es möglich, auf die<br>Programmierseite zuzugreifen; außerdem kann die Programmierung<br>verschoben werden, indem die Zeit, um die sie verzögert werden soll, durch<br>Eingabe angegeben wird.<br>Je nach Status nimmt das Symbol folgende Farben an:<br>Grau: keine Programmierung verfügbar<br>Weiß: Es gibt einen Zeitplan<br>$\bullet$<br>Hellblau: Es verbleiben noch 30 Minuten, bis die Programmierung<br>$\bullet$<br>aktiviert wird |
|               | Offene Eingänge                         | Die Seite mit der Liste der offenen Eingänge wird angezeigt.                                                                                                    |
|               | Unterdrückte oder<br>isolierte Eingänge | Die Seite mit der Liste der von der Sicherheitsprüfung ausgeschlossenen<br>Eingaben wird angezeigt.                                                                                                    |
|               | Alarmen                                 | Die Seite mit der Liste der Alarmereignisse wird angezeigt.<br>Alarmereignisse können gelöscht werden.                                                                                                    |
|               | Sabotagen                               | Die Seite mit der Liste der Sabotagenereignisse wird angezeigt.<br>Sabotagenereignisse können gelöscht werden.                                                                                                    |

Tabelle 3 - *Symbolen der Tastatur 1068/027*

Durch Drücken auf jedes einzelne Symbol können Informationen abgerufen werden. Beispiel für den Detailbildschirm der Stromversorgung:

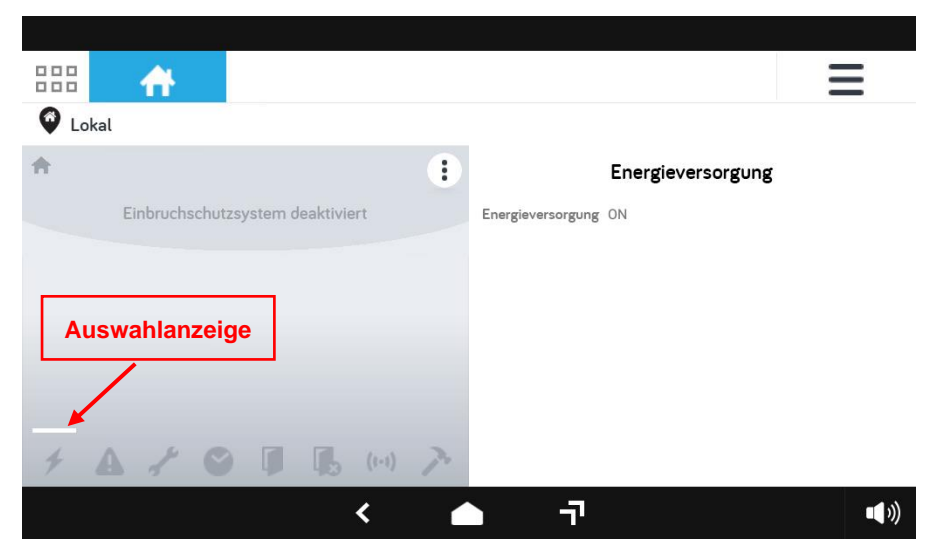

*Abbildung 6 – Beispiel für einen Informationsbildschirm*

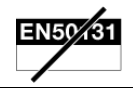

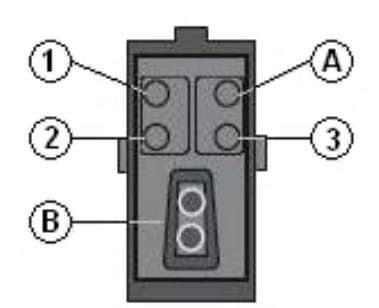

*Abbildung 7 - Lesegerät für elektronischen Schlüssel 1067/334 – 1067/335*

<span id="page-11-0"></span>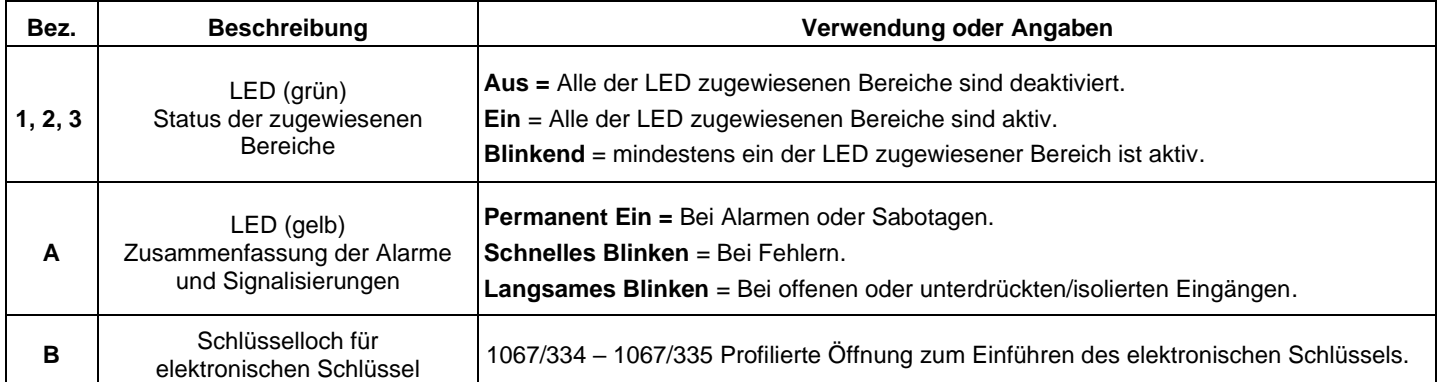

# <span id="page-11-1"></span>**1.5 LESEGERÄT FÜR BERÜHRUNGSLOSEN SCHLÜSSEL 1068/435**

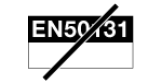

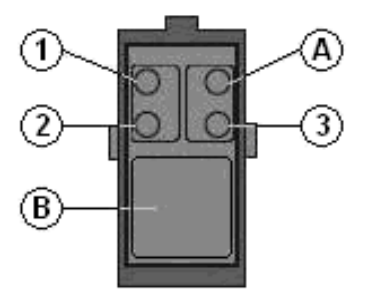

*Abbildung 8 - Lesegerät für berührungslosen Schlüssel 1068/435*

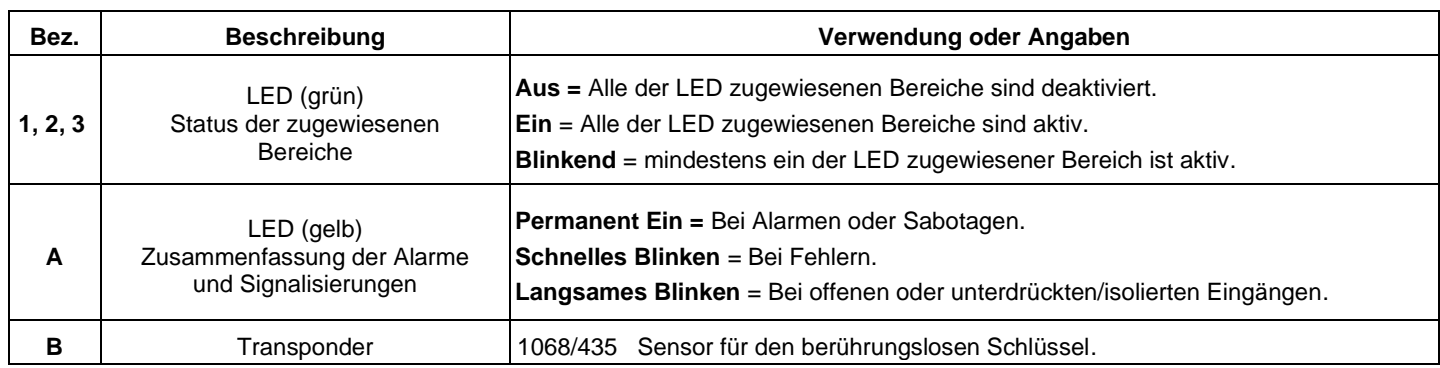

# <span id="page-12-0"></span>**2 BASISVERWALTUNG DES SYSTEMS**

In diesem Kapitel sind Informationen für die Basisverwaltung des Systems sowie die Beschreibung der Aktivierung und Deaktivierung desselben über die Tastaturen und die elektronischen/berührungslosen Schlüssel angegeben.

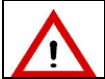

**ACHTUNG!** Um das System aktivieren oder deaktivieren sowie die Alarme sperren zu können, müssen die Benutzer und die Schlüssel zuvor erkannt, konfiguriert und aktiviert werden, siehe Abschnitt *[5.4](#page-32-1) [Aktivierungen und Deaktivierungen\)](#page-32-1).*

# <span id="page-12-1"></span>**2.1 PERSONALISIERUNG DER TASTATUREN**

Jede Tastatur kann mit einigen örtlich konfigurierbaren Parametern unabhängig von den anderen mit Autorisierungscodes individuell eingerichtet werden.

# <span id="page-12-2"></span>**2.1.1 Info-Anzeige**

Auf der Startbildschirmseite kann das Display der Tastatur bei aktivem oder deaktiviertem System Folgendes anzeigen:

- Datum und Uhrzeit (immer angezeigt);
- Status der Bereiche (angezeigt, wenn konfiguriert);
- Name des Systems (angezeigt, wenn konfiguriert);
- Der Status der Anzeige der unterschiedlichen Symbole des Systems.

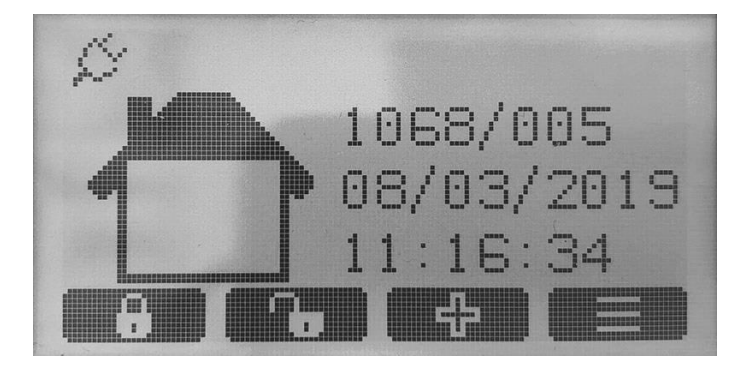

Der Anzeigemodus kann auf jeder Systemtastatur unabhängig gewählt werden.

Zur Freigabe der Anzeige der **Synoptischen** auf der Tastatur wie folgt vorgehen:

- 1. Den Zugangscode eingeben, um das Menü MASTER / INSTALLATEUR / TECHN. VERANTW. aufzurufen. V zur Bestätigung drücken;
- 2. **"Tastatureinstellungen**" durch Drücken der dem Symbol  $\vee$  oder  $\wedge$  zugewiesenen Taste auswählen.  $\vee$  zur Bestätigung drücken;
- 3. **"Info Anzeige**" durch Drücken der dem Symbol  $\vee$  oder  $\wedge$  zugewiesenen Taste auswählen.  $\vee$  zur Bestätigung drücken;
- 4. "Synoptische" durch Drücken der dem Symbol V oder A zugewiesenen Taste auswählen. V zur Bestätigung drücken;
- 5. Die Taste  $\Box$ , die der Angabe auf dem Display "SYNOPTISCHE  $\Box'$ " zugewiesen ist, drücken.
	- $\circ$  "FREIGEGEBEN"  $\mathbb{M}$  : Weist auf die Zuweisung zum Bereich hin.
	- $\circ$  "FREIGEGEBEN" $\Box$ : weist auf die NICHT erfolgte Zuweisung zum Bereich hin
- 6.  $\boxed{\smile}$ zur Bestätigung drücken;
- 7. **Für die Rückkehr zur höheren Menüebene drücken.**

Zur Freigabe der Anzeige des **Namens des Systems** auf der Tastatur wie folgt vorgehen:

- 1. Den Zugangscode eingeben, um das Menü MASTER / INSTALLATEUR / TECHN. VERANTW. aufzurufen. <u>V</u> zur Bestätigung drücken;
- 2. **"Tastatureinstellungen**" durch Drücken der dem Symbol  $\vee$  oder  $\wedge$  zugewiesenen Taste auswählen.  $\vee$  zur Bestätigung drücken;
- 3. "Info Anzeige" durch Drücken der dem Symbol V oder A zugewiesenen Taste auswählen. V zur Bestätigung drücken;
- 4. "Name des Systems" durch Drücken der dem Symbol V oder X zugewiesenen Taste auswählen. V zur Bestätigung drücken;
- 5. Die Taste **ID**, die der Angabe auf dem Display "NAME DES SYSTEMS"  $\bigvee$  zugewiesen ist, drücken.
	- $\circ$  "FREIGEGEBEN" $\mathbb{M}$ : Weist auf die Zuweisung zum Bereich hin.
	- o ""FREIGEGEBEN"  $\Box$ : weist auf die NICHT erfolgte Zuweisung zum Bereich hin
- 6.  $\boxed{\checkmark}$  zur Bestätigung drücken;
- 7.  $\Box$  für die Rückkehr zur höheren Menüebene drücken.

#### <span id="page-13-0"></span>**2.1.2 Einstellung der Summerlautstärke**

Zur Einstellung der Summerlautstärke wie folgt vorgehen:

- 1. Den Zugangscode eingeben, um das Menü **MASTER / INSTALLATEUR / TECHN. VERANTW.** / **BENUTZER** aufzurufen. zur Bestätigung drücken;
- 2. "Tastatureinstellungen" durch Drücken der dem Symbol V oder A zugewiesenen Taste auswählen. V zur Bestätigung drücken;
- 3. "Summer einstellen" durch Drücken der dem Symbol V oder A zugewiesenen Taste auswählen. **V** zur Bestätigung drücken;
- 4. neben dem Zeichen " **+** / **-** " drücken, um die Lautstärke zu erhöhen oder verringern;
- 5. für die Rückkehr zur höheren Menüebene drücken.

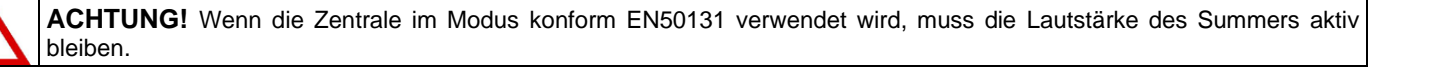

#### <span id="page-13-1"></span>**2.1.3 Kontrasteinstellung des Displays**

Zur Einstellung des Kontrasts des Displays wie folgt vorgehen:

- 1. Den Zugangscode eingeben, um das Menü **MASTER / INSTALLATEUR / TECHN. VERANTW.** / **BENUTZER** aufzurufen. zur Bestätigung drücken;
- 2. **Tastatureinstellungen** durch Drücken der dem Symbol  $\vee$  oder  $\wedge$  zugewiesenen Taste auswählen.  $\vee$  zur Bestätigung drücken;
- 3. "Kontrast einstellen" durch Drücken der dem Symbol V oder A zugewiesenen Taste auswählen. **Der Zur Bestätigung** drücken;
- 4.  $\Box$  neben dem Zeichen " **+** / " drücken, um den Kontrast zu erhöhen oder verringern.  $\Box$  zur Bestätigung drücken;
- 5. für die Rückkehr zur höheren Menüebene drücken.

#### <span id="page-13-2"></span>**2.1.4 Einstellung der Hintergrundbeleuchtung**

Zur Einstellung der Helligkeit des Displays und der Leds, wie folgt vorgehen:

- 1. Den Zugangscode eingeben, um das Menü **MASTER / INSTALLATEUR / TECHN. VERANTW.** / **BENUTZER** aufzurufen. **zur Bestätigung drücken:**
- 2. **"Tastatureinstellungen**" durch Drücken der dem Symbol  $\vee$  oder  $\wedge$  zugewiesenen Taste auswählen.  $\vee$  zur Bestätigung drücken;
- 3. "Beleuchtung einstellen" durch Drücken der dem Symbol V oder A zugewiesenen Taste auswählen. V zur Bestätigung drücken;
- 4. **In eben dem Zeichen " + / " drücken, um die Helligkeit zu erhöhen oder verringern.**  $\blacktriangledown$  **zur Bestätigung drücken;**
- 5. **Für die Rückkehr zur höheren Menüebene drücken.**

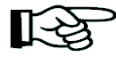

Wenn bis auf 0 heruntergeregelt wird (kein Quadrat sichtbar), werden die Tasten nicht beleuchtet und das Display ist nur bei guter Umgebungsbeleuchtung lesbar.

Auch bei Drücken der Tasten für die Hintergrundbeleuchtung schaltet sich das Licht nicht ein.

#### <span id="page-13-3"></span>**2.2 DATUMS- UND UHRZEITEINSTELLUNG**

Datum und Uhrzeit können nicht nur bei der Anzeige der Startbildschirmseite eingeblendet werden, sondern auch bei den Aufzeichnungen der Ereignisse (Systemverlauf) und für die Funktionen der Programmierung der Zeit verwendet.

Um die auf dem Display eingeblendete Datums- und Uhrzeitangabe zu ändern:

- 1. Den Zugangscode eingeben, um das Menü MASTER / INSTALLATEUR / TECHN. VERANTW. aufzurufen. V zur Bestätigung drücken;
- 2. "Systemeinstellungen" durch Drücken der dem Symbol V oder A zugewiesenen Taste auswählen. **V** zur Bestätigung drücken;
- 3. "Einstellungen" durch Drücken der dem Symbol V oder A zugewiesenen Taste auswählen. V zur Bestätigung drücken; 4. "Datum und Uhrzeit" durch Drücken der dem Symbol V oder A zugewiesenen Taste auswählen. V zur Bestätigung
- drücken; 5. **"Uhrzeit einstellen**" durch Drücken der dem Symbol  $\vee$  oder  $\wedge$  zugewiesenen Taste auswählen.  $\vee$  zur Bestätigung
- drücken;
- 6. Die korrekte Uhrzeit mit den alphanumerischen Tasten eingeben.  $\vee$  zur Bestätigung drücken;
- 7. "Datum einstellen" durch Drücken der dem Symbol  $\vee$  oder  $\wedge$  zugewiesenen Taste auswählen.  $\vee$  zur Bestätigung drücken;
- 8. Das korrekte Datum mit den alphanumerischen Tasten eingeben.  $\checkmark$  zur Bestätigung drücken:
- 9. Mehrmals  $\rightarrow$  drücken, um zur höheren Menüebene zurückzukehren.

Zur Einstellung der Sommerzeit wie folgt vorgehen:

- 1. Den Zugangscode eingeben, um das Menü MASTER / INSTALLATEUR / TECHN. VERANTW. aufzurufen.  $\blacktriangledown$  zur Bestätigung drücken;
- 2. **"Systemeinstellungen**" durch Drücken der dem Symbol  $\vee$  oder  $\wedge$  zugewiesenen Taste auswählen.  $\vee$  zur Bestätigung drücken;
- 3. "Einstellungen" durch Drücken der dem Symbol V oder A zugewiesenen Taste auswählen. V zur Bestätigung drücken;
- 4. "Datum und Uhrzeit" durch Drücken der dem Symbol V oder  $\bigwedge$  zugewiesenen Taste auswählen.  $\bigvee$ zur Bestätigung drücken;
- 5. "Sommerzeit einstellen" durch Drücken der dem Symbol  $\wedge$  oder  $\wedge$  zugewiesenen Taste auswählen.  $\vee$ zur Bestätigung drücken.  $\vee$  zur Bestätigung drücken;
- 6. Die korrekte Uhrzeit mit den alphanumerischen Tasten eingeben.  $\checkmark$  zur Bestätigung drücken;
- 7. Mehrmals  $\rightarrow$  drücken, um zur höheren Menüebene zurückzukehren.

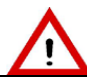

**ACHTUNG!** Wenn Datum und Uhrzeit nicht korrekt sind, funktioniert der Zeit-Programmierer nicht wie gewünscht und der Systemverlauf verfügt über nicht korrekte zeitliche Bezüge.

# <span id="page-14-0"></span>**2.3 AKTIVIERUNGSMODUS**

Das Alarmsystem verfügt über unterschiedliche Aktivierungsmodi, von denen einige nicht mit der Norm EN50131 konform sind.

- **Mit der Norm EN50131 konform:** Aktivierung über Tastatur, über Zeit-Programmierer und durch einen als "Schlüssel" konfigurierten Eingang.
- **Nicht mit der Norm EN50131 konform:** Aktivierung über elektronischen oder berührungslosen Schlüssel, Aktivierung über Fernverwaltung GSM-Modul oder IP-Modul und Funkfernbedienung.

Die mit den Tastaturen zu verwendenden Autorisierungscodes werden in Abschnitt *[5.1](#page-27-1) [Systemzugriffscodes](#page-27-1).*

Das gesamte System oder nur einige Bereiche können aktiviert werden, wenn sie während der Programmierung konfiguriert wurden.

Um Vorgänge auf einem Benutzerbereich oder Schlüssel, auszuführen, muss der Benutzer oder der Schlüssel zuvor während der Programmierung diesem Bereich zugeordnet worden sein.

<span id="page-14-1"></span>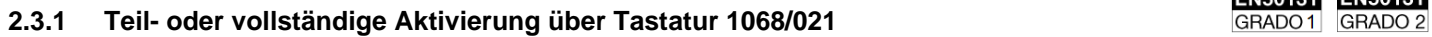

Es sind folgende Aktivierungen des Systems möglich:

- Gesamt
- **Teilaktivierung**

# **2.3.1.1 Freigabe der direkten Aktivierung**

Die direkte Schnellaktivierung dient dazu, das System ohne Eingabe eines Codes betriebsbereit zu schalten.

Wenn die spezifische Funktion freigegeben wurde, kann das System über die Tasten zur schnellen Aktivierung aktiviert werden. Um die Funktion freizugeben, wie folgt vorgehen:

- 1. Den Zugangscode eingeben, um das Menü MASTER / INSTALLATEUR aufzurufen. **V** zur Bestätigung drücken;
- 2. "Tastatureinstellungen" durch Drücken der dem Symbol V oder A zugewiesenen Taste auswählen. V zur Bestätigung drücken;
- 3. "Direkte Aktivierung" durch Drücken der dem Symbol V oder A zugewiesenen Taste auswählen. V zur Bestätigung drücken;

4. Die Taste **ID**, die der Angabe auf dem Display "AKTIVIERUNG" M zugewiesen ist, drücken

- $\circ$  "FREIGEGEBEN" $\mathbb{M}$ : direkte Aktivierung freigegeben.
- o "FREIGEGEBEN"  $\Box$ : direkte Aktivierung NICHT freigegeben.
- 5.  $\boxed{\smile}$  zur Bestätigung drücken;
- 6. Mehrmals  $\leftrightarrow$  drücken, um zur höheren Menüebene zurückzukehren.

# **2.3.1.2 Konfiguration der Tasten zur schnellen Teilaktivierung**

Die Tasten zur schnellen Aktivierung **A / B / C** funktionieren nur dann, wenn sie zuvor programmiert wurden.

Um die Funktion zu konfigurieren, wie folgt vorgehen:

- 1. Den Zugangscode eingeben, um das Menü MASTER / INSTALLATEUR aufzurufen.  $\vee$  zur Bestätigung drücken;
- 2. "Tastatureinstellungen" durch Drücken der dem Symbol V oder A zugewiesenen Taste auswählen. **V** zur Bestätigung drücken;
- 3. Die "**Tasten A / B/ C**" durch Drücken der dem Symbol  $\vee$  oder  $\wedge$  zugewiesenen Taste auswählen.  $\vee$  zur Bestätigung drücken;
- 4. Die "Taste A" durch Drücken der dem Symbol  $\vee$  oder  $\wedge$  zugewiesenen Taste auswählen.  $\vee$  zur Bestätigung drücken;
- 5. Den Bereich "ZNXX : Bereich X" durch Drücken der dem Symbol V oder A zugewiesenen Taste auswählen
- 6. Die Taste <sub>↓</sub> die der Angabe auf dem Display "ZUORDNUNG" M zugewiesen ist, drücken
	- $\circ$  .BE0X: Bereich X"  $\mathbb M$  : der Taste A zugewiesener Bereich
	- $\circ$  "BE0X: Bereich X".  $\Box$ : der Taste A NICHT zugewiesener Bereich
	- **zur Bestätigung drücken;**
- 7. Die Zuweisung für alle Bereiche, die der Taste A zugewiesen werden sollen, vornehmen;
- 8. Alle Vorgänge unter Punkt 4 für alle Tasten **A** / **B** / **C** durchführen;
- 9. Mehrmals  $\rightarrow$  drücken, um zur höheren Menüebene zurückzukehren.

ENFOUND ENFOUND

# **2.3.1.3 Schnelle vollständige Aktivierung**

Zur Aktivierung des Alarmsystems wie folgt vorgehen:

- 1. Die dem Symbol zugewiesene Taste drücken, um das Einbruchalarmsystem zu aktivieren.
- 2. Wenn die "direkte Aktivierung" freigegeben wurde:
	- − Wenn programmierte Unterbereiche ("**A**" / "**B**" / "**C**") vorhanden sind, die dem Symbol zugewiesene Taste erneut auswählen.
	- − Wenn keine programmierten Unterbereiche ("**A**" / "**B**" / "**C**") vorhanden sind, wird das System direkt aktiviert.
- 3. Wenn die "direkte Aktivierung" nicht freigegeben wurde:
	- − Wenn programmierte Unterbereiche ("**A**" / "**B**" / "**C**") vorhanden sind, die dem Symbol zugewiesene Taste erneut auswählen. Die Eingabe eines Benutzer-Codes wird verlangt. Den Code eingeben und v zur Bestätigung drücken.
	- − Wenn keine programmierten Unterbereiche ("**A**" / "**B**" / "**C**") vorhanden sind, wird ein Benutzer-Code sofort verlangt.
	- − Den Code eingeben und v zur Bestätigung drücken.

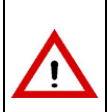

**ACHTUNG!** Mit diesem Verfahren aktiviert ein Benutzer nur die Bereiche seiner Berechtigung, die nach den der Tastatur zugewiesenen Bereichen gefiltert wurden, und nicht unbedingt alle Bereiche.

Der Benutzer (MASTER / INSTALLATEUR / TECHN. VERANTW.) aktiviert alle Bereiche, ohne dass diese nach den der Tastatur zugewiesenen Bereichen gefiltert werden.

#### **2.3.1.4 Schnelle Teilaktivierung**

Für die Teilaktivierung der Bereiche des Systems über die Schnelltasten wie folgt vorgehen:

- 1. Die dem Symbol **dem** zugewiesene Taste drücken, um das Einbruchalarmsystem zu aktivieren;
- 2. Die gewünschte Teilaktivierung in Abhängigkeit von der vorherigen Konfiguration durch Drücken der den Symbolen "**A**" / "**B**" / "C" zugewiesenen Tasten **in auswählen.** Die Tasten werden NICHT angezeigt, wenn sie keinem Bereich zugewiesen wurden.
- 3. Wenn die Funktion "Direkte Aktivierung" freigegeben wurde, wird das System direkt aktiviert, ohne dass die Eingabe eines Benutzer-Codes verlangt wird.
- 4. Wenn die Funktion "Direkte Aktivierung" nicht freigegeben wurde, wird die Tastatur die Eingabe eines Benutzer-Codes verlangen.
- 5. Den Code eingeben und zur Bestätigung drücken.

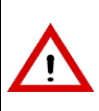

**ACHTUNG!** Mit diesem Verfahren aktiviert ein Benutzer nur die Bereiche seiner Berechtigung, die nach den der Tastatur zugewiesenen Bereichen gefiltert wurden, und nicht unbedingt alle Bereiche.

Der Benutzer (MASTER / INSTALLATEUR / TECHN. VERANTW.) aktiviert alle Bereiche, ohne dass diese nach den der Tastatur zugewiesenen Bereichen gefiltert werden.

#### **2.3.1.5 Teil- oder vollständige Aktivierung über Menü**

Bei diesem Aktivierungsmodus ist im Gegensatz zum bereits beschriebenen schnellen Modus immer ein Code erforderlich.

Eine Besonderheit der Partialisierung ist, dass sie es gestattet, die Bereiche mit dem gleichen Verfahren zu aktivieren und deaktivieren, ohne dass zwei unterschiedliche Verfahren erforderlich sind.

Um die zu aktivierenden Bereiche auszuwählen, wie folgt vorgehen:

- 1. Den Zugangscode eingeben, um das Menü MASTER / TESCHN. VERANTW. / BENUTZER aufzurufen. Var Bestätigung drücken;
- 2. "Anlagenstatus" durch Drücken der dem Symbol V oder A zugewiesenen Taste auswählen. V zur Bestätigung drücken;
- 3. Sich mit der dem Symbol  $\vee$  oder  $\wedge$  zugewiesenen Taste  $\Box$  bewegen, mit der dem Symbol  $\Box$  zugewiesenen Taste die zu aktivierenden Bereiche auswählen:

"Vorhängeschloss offen" = Bereich nicht aktiv; "Vorhängeschloss geschlossen" = zu aktivierender Bereich

- 
- 4.  $\blacktriangledown$  zur Bestätigung drücken; die Bereiche werden sofort aktiviert und es erfolgt die Rückkehr zur Startbildschirmseite der Tastatur.

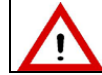

**ACHTUNG!** Mit diesem Verfahren kann der Benutzer nur die Bereiche seiner Berechtigung anzeigen und aktivieren/deaktivieren.

# <span id="page-16-0"></span>**2.3.2 Teil- und vollständige Aktivierung über elektronischen oder berührungslosen Schlüssel**

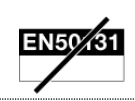

# **2.3.2.1 Vollständige Aktivierung über Lesegerät**

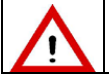

**ACHTUNG!** Dieser Vorgang kann verwendet werden, wenn alle Bereiche deaktiviert sind.

Um alle dem Lesegerät und dem Schlüssel zugewiesenen Bereiche zu aktivieren, wie folgt vorgehen:

1. Den elektronischen Schlüssel in das Lesegerät einführen/diesem annähern, wenn alle grünen LEDs ausgeschaltet sind (leuchten grüne LEDs, deaktiviert der Vorgang die Bereiche).

Die gelbe LED blinkt, um anzuzeigen, dass der Schlüssel gelesen wurde.

- Alle grünen LEDs blinken schnell, um anzuzeigen, dass der Schlüssel nicht erkannt wurde.
- 2. Den Schlüssel herausziehen/entfernen, wenn die gelbe LED blinkt.
- 3. Die grünen LEDs zeigen den Status der mit dem Lesegerät verbundenen Bereichen an:
	- LED permanent ein = Bereich aktiv;
	- LED aus = Bereich deaktiviert:
	- LED blinkend = mindestens ein der LED zugewiesener Bereich ist aktiv.

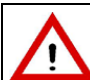

**ACHTUNG!**

Mit diesem Verfahren aktiviert ein Schlüssel nur die Bereiche seiner Berechtigung und nicht unbedingt alle Bereiche.

#### <span id="page-16-2"></span>**2.3.2.2 Teilaktivierung über Lesegerät**

Um einige der dem Lesegerät und dem Schlüssel zugewiesenen Bereiche zu aktivieren, wie folgt vorgehen:

- 1. Den elektronischen Schlüssel in das Lesegerät einführen/diesem annähern, wenn alle grünen LEDs ausgeschaltet sind (leuchten grüne LEDs, aktiviert das Verfahren die Bereiche während des ersten Zyklus). Die gelbe LED blinkt, um anzuzeigen, dass der Schlüssel gelesen wurde. Alle grünen LEDs blinken schnell, um anzuzeigen, dass der Schlüssel nicht erkannt wurde.
- 2. Die gelbe LED blinkt und nach einigen Sekunden wird ein Zyklus gestartet, bei dem die grünen LEDs nacheinander aufleuchten und die unterschiedlichen Codes zeigen.
- 3. Wenn die LEDs den Code der zu aktivierenden Bereiche anzeigen, den Schlüssen herausziehen/entfernen. Die Möglichkeit der Aktivierung jeder Zone hängt von der Programmierung des Lesegeräts und des verwendeten Schlüssels ab.
- 4. Die grünen LEDs zeigen den Status der mit dem Lesegerät verbundenen Bereichen an:
	- LED permanent ein = Bereich aktiv;
	- LED aus = Bereich deaktiviert;
	- LED blinkend = mindestens ein der LED zugewiesener Bereich ist aktiv.

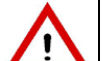

# **ACHTUNG!**

Mit diesem Verfahren aktiviert ein Schlüssel nur die Bereiche seiner Berechtigung und nicht unbedingt alle Bereiche.

# <span id="page-16-1"></span>**2.4 DEAKTIVIERUNGSMODUS**

Das Alarmsystem kann auf unterschiedliche Weisen deaktiviert werden, die nicht alle mit der Norm EN50131 konform sind.

- **Mit der Norm EN50131 konform:** Deaktivierung über Tastatur, über Zeit-Programmierer und durch einen als "Schlüssel" konfigurierten Eingang.
- **Nicht mit der Norm EN50131 konform:** Deaktivierung über elektronischen oder berührungslosen Schlüssel, Deaktivierung über Fernverwaltung GSM-Modul oder IP-Schnittstelle und Funkfernbedienung und Tastatur 1068/027.
- Die mit den Tastaturen zu verwendenden Autorisierungscodes werden in Abschnitt *[5.1](#page-27-1) [Systemzugriffscodes.](#page-27-1)*

Das gesamte System oder nur einige Bereiche können deaktiviert werden, wenn sie während der Programmierung konfiguriert wurden.

Um Vorgänge auf einem Benutzerbereich oder Schlüssel, auszuführen, muss der Benutzer oder der Schlüssel zuvor während der Programmierung diesem Bereich zugeordnet worden sein.

# <span id="page-17-0"></span>**2.4.1 Teil- oder vollständige Deaktivierung über Tastatur 1068/021**

#### **2.4.1.1 Vollständige Deaktivierung**

Zur Deaktivierung des gesamten Alarmsystems wie folgt vorgehen:

- 1. Die dem Symbol zugewiesene Taste drücken, um das Einbruchalarmsystem zu deaktivieren;
- 2. Die dem Symbol  $\Box$  zugewiesene Taste  $\Box$  drücken:
- 3. Den **BENUTZER-Code eingeben und zur Bestätigung drücken.**

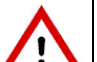

**ACHTUNG!**

Mit diesem Verfahren deaktiviert ein Benutzer nur die Bereiche seiner Berechtigung und nicht unbedingt alle Bereiche.

### **2.4.1.2 Teildeaktivierung**

Zur Deaktivierung einiger Bereiche des Alarmsystems wie folgt vorgehen:

- 1. Den Zugangscode eingeben, um das Menü MASTER / TESCHN. VERANTW. / BENUTZER aufzurufen. <u>Voltaur</u> Bestätigung drücken;
- 2. "Anlagenstatus" durch Drücken der dem Symbol V oder A zugewiesenen Taste auswählen. v zur Bestätigung drücken;
- 3. Die dem Symbol  $\Box$  zugewiesene Taste  $\Box$  drücken, um die zu deaktivierenden Bereiche auszuwählen. Durch Drücken der Taste  $\sim$  werden die Bereiche sofort deaktiviert;
- 4. Mehrmals  $\rightarrow$  drücken, um zur höheren Menüebene zurückzukehren.

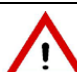

#### **ACHTUNG!** Mit diesem Verfahren deaktiviert der Benutzer nur die Bereiche seiner Berechtigung und nicht unbedingt alle Bereiche.

#### **2.4.1.3 Schnelle vollständige Deaktivierung**

Zur Deaktivierung des Alarmsystems wie folgt vorgehen:

- 1. Die dem Symbol zugewiesene Taste drücken, um das Einbruchalarmsystem zu deaktivieren.
- 2. Wenn programmierte Unterbereiche ("A" / "B" / "C") vorhanden sind, die dem Symbol **dem** zugewiesene Taste **erneut** auswählen; ein Benutzer-Code wird verlangt.
- 3. Den Code eingeben und  $\swarrow$  zur Bestätigung drücken.

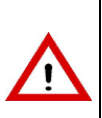

**ACHTUNG!** Mit diesem Verfahren deaktiviert ein Benutzer nur die Bereiche seiner Berechtigung, die nach den der Tastatur zugewiesenen Bereichen gefiltert wurden, und nicht unbedingt alle Bereiche.

Der Benutzer (MASTER / INSTALLATEUR / TECHN. VERANTW.) deaktiviert alle Bereiche, ohne dass diese nach den der Tastatur zugewiesenen Bereichen gefiltert werden.

# **2.4.1.4 Schnelle Teildeaktivierung**

Zur Teildeaktivierung des Alarmsystems wie folgt vorgehen:

- 1. Die dem Symbol zugewiesene Taste für die Teildeaktivierung des Einbruchalarmsystems
- 2. Die gewünschte Teildeaktivierung in Abhängigkeit von der vorherigen Konfiguration durch Drücken der den Symbolen "A" / "B" / "C" zugewiesenen Tasten **auswählen; ein Benutzer-Code wird sofort verlangt.**
- 3. Den Code eingeben und  $\blacktriangledown$  zur Bestätigung drücken.

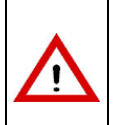

**ACHTUNG!** Mit diesem Verfahren deaktiviert ein Benutzer nur die Bereiche seiner Berechtigung, die nach den der Tastatur zugewiesenen Bereichen gefiltert wurden, und nicht unbedingt alle Bereiche.

Der Benutzer (MASTER / INSTALLATEUR / TECHN. VERANTW.) deaktiviert alle Bereiche, ohne dass diese nach den der Tastatur zugewiesenen Bereichen gefiltert werden.

# **2.4.1.5 Deaktivierung über Tastatur bei Überfall**

Bei der Zentrale 1068/005A oder 1068/010A besteht, sofern die Überfall-Funktion bei Bedrohung aktiviert ist und man von einem Einbrecher unter Lebensgefahr dazu gezwungen wird, die Möglichkeit, das Einbruchalarmsystem auszuschalten und gleichzeitig dazu den Überfallalarm zu aktivieren, der für die Übertragung von programmierten Alarmmeldungen sorgt, ohne dass die Sirene ertönt.

Zur Deaktivierung des Systems bei Überfall muss die Nummer des Benutzercodes um eine Ziffer erhöht werden. Wenn z. B. Ihr Benutzercode 000021 ist, muss 000022 eingegeben werden; bei 000029 000020 und bei 000039 000030 usw.

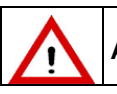

**ACHTUNG!** Bei Freigabe der Überfallfunktion wird jegliche Konformität zur Norm EN50131 hinfällig.

 $EN50/31$ 

EN50131 EN50131 GRADO 1

GRADO 2

# <span id="page-18-0"></span>**2.4.2 Teil- und vollständige Deaktivierung über elektronischen oder berührungslosen Schlüssel**

# **2.4.2.1 Vollständige Deaktivierung über Lesegerät**

Um alle dem Lesegerät und dem Schlüssel zugewiesenen Bereiche zu deaktivieren, wie folgt vorgehen:

- 1. Den Schlüssel in das Lesegerät einführen/diesem annähern. Die gelbe LED blinkt, um anzuzeigen, dass der Schlüssel gelesen wurde. Alle grünen LEDs blinken schnell, um anzuzeigen, dass der Schlüssel nicht erkannt wurde;
- 2. Den Schlüssel herausziehen/entfernen, wenn die gelbe LED blinkt;
- 3. Die grünen LEDs zeigen den Status der mit dem Lesegerät verbundenen Bereichen an:
	- $\bullet$  LED aus = Bereich deaktiviert:
		- LED ein = Schlüssel nicht dem Bereich zugewiesen;
		- LED blinkend = mindestens ein der LED zugewiesener Bereich ist deaktiviert.

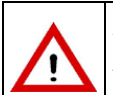

# **ACHTUNG!**

Auch mit diesem Verfahren deaktiviert ein Schlüssel nur die Bereiche seiner Berechtigung und nicht unbedingt alle Bereiche.

#### **2.4.2.2 Teildeaktivierung über Lesegerät**

Zur Teildeaktivierung des Systems über Lesegerät mit einem Schlüssel, dasselbe Verfahren, das zur Teilaktivierung über Lesegerät durchgeführt wurde, befolgen (siehe Abschnitt *[2.3.2.2](#page-16-2) [Teilaktivierung über Lesegerät](#page-16-2)*).

#### <span id="page-18-1"></span>**2.5 SYSTEMSTATUSINFORMATIONEN**

#### <span id="page-18-2"></span>**2.5.1 Einblenden des Systemstatus**

Der Status des Systems wird von der LED und von der synoptischen Tafel auf den Tastaturen und auf den Lesegeräten angezeigt. Auf dem Display der Tastatur wird die Anzahl der aktivierten und zugewiesenen Bereiche angezeigt.

Jeder Benutzer kann den Systemstatus für den Teil seiner Berechtigung detailliert einblenden (es werden nur die Bereiche eingeblendet, auf die er Zugriff hat).

Zum Einblenden des Systemstatus:

- 1. Den Zugangscode eingeben, um das Menü aufzurufen.  $\sim$  zur Bestätigung drücken;
- 2. "Anlagenstatus" durch Drücken der dem Symbol V oder A zugewiesenen Taste auswählen. V zur Bestätigung drücken; auf dem Display wird der Status des im System zugewiesenen Bereichs angezeigt;
- 3. Mehrmals  $\leftarrow$  drücken, um zur höheren Menüebene zurückzukehren.

#### **2.5.1.1 Anzeige offener Eingänge**

Das Vorliegen eines oder mehrerer als geöffnet erfasster Eingänge wird von der entsprechenden LED und dem entsprechenden Symbol der Tastatur und der LED der Lesegeräte angezeigt (siehe Kapitel *[1](#page-5-0) [STEUERTEILE\)](#page-5-0).* 

Um die Adressen der Eingänge einzublenden:

- 1. Die dem Symbol  $\Box$ zugewiesene Taste $\Box$ drücken, um das Menü aufzurufen.
- 2. "Details Symbole" durch Drücken der dem Symbol V oder A zugewiesenen Taste auswählen. V zur Bestätigung drücken; (Nur im konform EN50131-Betriebsmodus wird die Eingabe eines gültigen Codes verlangt).
- 3. "Offene Eingänge" durch Drücken der dem Symbol V oder A zugewiesenen Taste auswählen. V zur Bestätigung drücken. Auf dem Display werden die offenen Eingänge des Systems und der entsprechende technische Name angezeigt;
- 4. Mehrmals drücken, um zur höheren Menüebene zurückzukehren.

#### <span id="page-18-3"></span>**2.5.2 Anzeige der isolierten oder unterdrückten Eingänge**

Das Vorliegen eines oder mehrerer als isoliert oder unterdrückt erfassten Eingänge wird vom entsprechenden Symbol angezeigt. Ein Eingang kann nur isoliert sein, wenn er als isolierbar programmiert wurde.

Alle Benutzer können einen Eingang, der dem Bereich ihrer Berechtigung zugewiesen ist, isolieren.

Um die Adressen der isolierten Eingänge einzublenden:

- 1. Den Zugangscode eingeben, um das Menü aufzurufen.  $\blacktriangledown$  zur Bestätigung drücken;
- 2. "Details Symbole" durch Drücken der dem Symbol V oder A zugewiesenen Taste auswählen. V zur Bestätigung drücken. (Nur im konform EN50131-Betriebsmodus wird die Eingabe eines gültigen Codes verlangt).
- 3. "**Isolierte Eingänge**" durch Drücken der dem Symbol  $\vee$  oder  $\wedge$  zugewiesenen Taste auswählen.  $\vee$  zur Bestätigung drücken. Auf dem Display werden die isolierte oder unterdrückten Eingänge und der entsprechende technische Name angezeigt;
- 4. Mehrmals  $\Box$ drücken, um zur höheren Menüebene zurückzukehren.

#### <span id="page-19-0"></span>**2.5.3 Untersuchen des Alarmspeichers**

Beim Auftreten von Alarmen werden die Ereignisse von den entsprechenden LEDs (auf Tastenfeld und Lesegeräten) angezeigt und in der Zentrale gespeichert. Anschließend können auf dem Display des Tastenfelds im Einzelnen die Ursachen dieser Ereignisse eingeblendet werden.

Um die Einzelheiten anzuzeigen, wie folgt vorgehen:

- 1. Die dem Symbol zugewiesene Taste drücken, um das Menü aufzurufen;
- 2. "Details Symbole" durch Drücken der dem Symbol V oder A zugewiesenen Taste auswählen. V zur Bestätigung drücken;
- 3. "Alarme" durch Drücken der dem Symbol V oder A zugewiesenen Taste auswählen. V zur Bestätigung drücken. Auf dem Display werden die gespeicherten Alarme angezeigt;
- 4. Mehrmals drücken, um zur höheren Menüebene zurückzukehren.

#### <span id="page-19-1"></span>**2.5.4 Löschen des Alarmspeichers**

Um den Alarmspeicher zu löschen, wie folgt vorgehen:

- 1. Den Zugangscode eingeben, um das Menü aufzurufen.  $\blacktriangledown$  zur Bestätigung drücken;
- 2. "Details Symbole" durch Drücken der dem Symbol V oder A zugewiesenen Taste auswählen. V zur Bestätigung drücken;
- 3. "Alarme" durch Drücken der dem Symbol V oder A zugewiesenen Taste auswählen. V zur Bestätigung drücken;
- 4. "Speicher löschen" durch Drücken der dem Symbol V oder A zugewiesenen Taste **auswählen.** V zur Bestätigung drücken;
- 5. Auf dem Display wird die Textfolge "**Sind Sie sicher?**" angezeigt. <u>V zur Bestätigung drücken</u>;
- 6. Mehrmals  $\Box$ drücken, um zur höheren Menüebene zurückzukehren.

#### <span id="page-19-2"></span>**2.5.5 Untersuchen des Sabotagespeichers**

Beim Auftreten von Sabotagen werden die Ereignisse von den entsprechenden LEDs (auf Tastenfeld und Lesegeräten) angezeigt und in der Zentrale gespeichert. Anschließend können auf dem Display des Tastenfelds im Einzelnen die Ursachen dieser Ereignisse eingeblendet werden.

Um die Einzelheiten anzuzeigen, wie folgt vorgehen:

- 1. Die dem Symbol  $\square$  zugewiesene Taste  $\Box$  drücken, um das Menü aufzurufen:
- 2. "Details Symbole" durch Drücken der dem Symbol V oder A zugewiesenen Taste auswählen. V zur Bestätigung drücken;
- 3. "Sabotagen" durch Drücken der dem Symbol V oder A zugewiesenen Taste auswählen. V zur Bestätigung drücken. Auf dem Display werden die Ereignisse der Sabotagen, die dem Eingang, an dem das Ereignis erfasst wurde, zugewiesen sind, angezeigt;
- 4. Mehrmals  $\leftrightarrow$  drücken, um zur höheren Menüebene zurückzukehren.

#### <span id="page-19-3"></span>**2.5.6 Löschen des Sabotagespeichers**

Um den Sabotagespeicher zu löschen, wie folgt vorgehen:

- 1. Den Zugangscode eingeben, um das Menü aufzurufen.  $\blacktriangledown$  zur Bestätigung drücken;
- 2. "Details Symbole" durch Drücken der dem Symbol V oder A zugewiesenen Taste auswählen. V zur Bestätigung drücken;
- 3. "Sabotagen" durch Drücken der dem Symbol  $\vee$  oder  $\wedge$  zugewiesenen Taste auswählen.  $\vee$  zur Bestätigung drücken;
- 4. "Speicher löschen" durch Drücken der dem Symbol V oder A zugewiesenen Taste auswählen. **V** zur Bestätigung drücken;
- 5. Auf dem Display wird die Textfolge "**Sind Sie sicher?**" angezeigt. <u>Zur Bestätigung drücken</u>;
- 6. Mehrmals  $\leftrightarrow$  drücken, um zur höheren Menüebene zurückzukehren.

**ACHTUNG!** Ist die Sabotage noch nicht behoben, kann sie nicht gelöscht werden.

### <span id="page-20-0"></span>**2.5.7 Untersuchen des Fehlerspeichers und von Störungen**

Das Vorliegen eines Fehlers oder einer Störung wie zum Beispiel die entladene oder nicht funktionstüchtige Batterie, der Ausfall der Telefonleitung, eines Melders oder einer Sirene wird von der entsprechenden LED der Tastatur und der LED der Lesegeräte signalisiert (siehe Kapitel *[1](#page-5-0) [STEUERTEILE\)](#page-5-0).*

Um die Einzelheiten der festgestellten Fehler zu untersuchen:

- 1. Die dem Symbol zugewiesene Taste Undrücken, um das Menü aufzurufen;
- 2. "Details Symbole" durch Drücken der dem Symbol V oder A zugewiesenen Taste auswählen. V zur Bestätigung drücken;
- 3. "Fehler" durch Drücken der dem Symbol V oder A zugewiesenen Taste auswählen. V zur Bestätigung drücken. Auf dem Display werden die gespeicherten Ereignisse "Fehler" angezeigt;
- 4. Mehrmals drücken, um zur höheren Menüebene zurückzukehren.

# <span id="page-20-1"></span>**2.5.8 Löschen des Fehlerspeichers**

Um den Fehlerspeicher zu löschen:

- 1. Den Zugangscode eingeben, um das Menü aufzurufen.  $\blacktriangledown$  zur Bestätigung drücken:
- 2. "Details Symbole" durch Drücken der dem Symbol V oder A zugewiesenen Taste auswählen. V zur Bestätigung drücken;
- 3. **"Fehler**" durch Drücken der dem Symbol  $\vee$  oder  $\wedge$  zugewiesenen Taste auswählen.  $\vee$  zur Bestätigung drücken. Auf dem Display werden die gespeicherten Ereignisse "Fehler" angezeigt;
- 4. "Speicher löschen" durch Drücken der dem Symbol V oder A zugewiesenen Taste auswählen. V zur Bestätigung drücken;
- 5. Auf dem Display wird die Textfolge "**Sind Sie sicher?**" angezeigt. **V** zur Bestätigung drücken;
- 6. Mehrmals drücken, um zur höheren Menüebene zurückzukehren.

# <span id="page-20-2"></span>**2.6 AUTOMATISCHE AKTIVIERUNG VERZÖGERN**

Der Zeitprogrammierer wird vom Installateur während der Programmierung für die durchzuführenden Uhrzeiten und Aktionen konfiguriert.

Eine der programmierbaren Aktionen ist die automatische Aktivierung der Alarmsystems; es kann jedoch vorkommen, dass der Benutzer diese Aktivierung unter besonderen Umständen verzögern möchte. Dies kann ohne Veränderung des Zeitprogrammierers geschehen.

Während der durch die Programmierung konfigurierten Warnzeit vor der automatischen Aktivierung des Einbruchalarmsystems durch den Zeit-Programmierer kann die Aktivierung um eine Anzahl von Minuten zwischen 1 und 30 verzögert werden.

Dieser Vorgang kann mehrmals wiederholt werden, sofern er vor Mitternacht stattfindet.

Im Reverse-Modus wird die Warnzeit durch den Summer und das Aufleuchten des Symbols P.O. von den Tastaturen angezeigt.

Zur Verzögerung der automatischen Aktivierung wie folgt vorgehen:

- 1. Den Zugangscode eingeben, um das Menü **MASTER / INSTALLATEUR / TECHN. VERANTW.** aufzurufen (*Benutzer* nur für die diesem Menü zugewiesenen Bereiche).  $\swarrow$  zur Bestätigung drücken;
- 2. "Details Symbole" durch Drücken der dem Symbol V oder A zugewiesenen Taste auswählen. V zur Bestätigung drücken;
- 3. **Zeit-Programmierer**" durch Drücken der dem Symbol  $\vee$  oder  $\wedge$  zugewiesenen Taste auswählen.  $\vee$  zur Bestätigung drücken;
- 4. "Befehl bewegen" durch Drücken der dem Symbol V oder A zugewiesenen Taste auswählen. V zur Bestätigung drücken;
- 5. Die Minutenanzahl eingeben.  $\forall$  zur Bestätigung drücken:
- 6. Auf dem Display wird die Textfolge "**Sind Sie sicher?**" angezeigt. **V** zur Bestätigung drücken:
- 7. Mehrmals drücken, um zur höheren Menüebene zurückzukehren.

# <span id="page-21-0"></span>**3 SYSTEM WURDE NICHT AKTIVIERT**

In diesem Kapitel werden die Ursachen, die die Aktivierung des Alarmsystems verhindern, beschrieben und die möglichen Abhilfemaßnahmen angegeben.

Wenn das Einbruchalarmsystem der **Norm EN50131 entspricht**, kann sie vom Benutzer unter Sperrbedingungen nicht aktiviert werden.

Einige hemmbare Bedingungen können durch ausdrückliche manuelle Zustimmung des Benutzers oder Installateurs forciert und ausgeschaltet werden.

Im Folgenden werden sowohl die Sperr- als auch die hemmbare Bedingungen beschrieben.

### <span id="page-21-1"></span>**3.1 SPERRBEDINGUNGEN**

Bedingungen, die die Aktivierung immer automatisch sperren (unabhängig von dem Steuerorgan, das die Aktivierung verlangt hat). Folgende Bedingungen sperren die Systemaktivierung:

- Sofortiger Einbruch-Eingang offen und nicht ausschließbar
- Sabotage-Eingang offen und nicht ausschließbar
- Voralarm-Eingang offen und nicht ausschließbar
- Sensorfehler-Eingang offen und nicht ausschließbar
- Sirenenfehler-Eingang offen und nicht ausschließbar
- Abgeglichener Eingang oder mit Doppelabgleich (alle Konfigurationen) nicht abgeglichen und nicht ausschließbar

Die an den Eingängen vorliegenden Bedingungen sperren nur die Aktivierung der ihnen zugewiesenen Bereiche.

Folgende Bedingungen sperren die Systemaktivierung aller Bereiche:

- Störung am Bus
- Fehlender Dialog eines verkabelten Geräts oder eines Kommunikators oder fehlende Funküberwachung
- Tamper der Zentrale, eines Funkgeräts oder eines verkabelten Geräts
- 24h-Eingänge (offen) (SAB der Zentrale oder verkabelte Erweiterung)
- Jamming auf Funkmodul, FunkSchnittestelle oder GSM/GPRS-Modul
- Störung der Batterie der Zentrale, Funkgerät
- Fehler + SR
- Fehler der Versorgung der Zentrale
- Fehler der Bus-Versorgungsspannung
- Fehler +V1
- Fehler +V2
- Fehler des Busgeräts
- Fehler fehlendes Netz
- Störung GSM-/GPRS
- Störung der IP-Schnittstelle

#### <span id="page-21-2"></span>**3.2 HEMMBARE BEDINGUNGEN**

Die hemmbaren Bedingungen können durch ausdrückliche manuelle Zustimmung des Benutzers oder Installateurs forciert und ausgeschaltet werden.

#### <span id="page-21-3"></span>**3.2.1 Hemmbare Bedingungen an den Eingängen**

Die Bedingungen an den Eingängen gelten für Eingänge, die mindestens einem der Bereiche zugewiesen sind, für die eine Aktivierung verlangt wurde.

Unter folgenden Bedingungen ist eine Unterdrückung erforderlich:

- **Sofortiger Einbruch**-Eingang offen und ausschließbar
- **Sabotage**-Eingang offen und ausschließbar
- **Voralarm**-Eingang offen und ausschließbar
- **Sensorfehler**-Eingang offen und ausschließbar
- **Sirenenfehler**-Eingang offen und ausschließbar
- Abgeglichener Eingang oder mit Doppelabgleich (**alle Konfigurationen**) nicht abgeglichen und ausschließbar

Die Unterdrückungen können von allen Benutzern bestätigt werden.

Für den Fall, dass der Aktivierungsbefehl von einem anderen Steuerorgan als einer verkabelten Tastatur erteilt wird, d.h.:

- Programmierung der Zeit
- Berührungsloser Schlüssel
- Elektronischer Schlüssel
- **Fernbedienung**
- Funk-Tastatur
- Als "Schlüssel" konfigurierter Eingang
- Telefonkommunikator GSM
- Über App Urmet Secure Android-Anwendung 1068set

Auch die Bedingungen, die eine Unterdrückung durch den Benutzer erfordern würden, verursachen die Aktivierungssperre, da es mit diesen Steuerorganen nicht möglich ist, die Unterdrückung zu bestätigen.

Unter den oben beschriebenen Bedingungen verhindern die elektronischen und berührungslosen Schlüssel, der Time Programmer und der als "Schlüssel" konfigurierte Eingang die Aktivierung der Alarmanlage. Das Ereignis der aufgrund der Sperre nicht erfolgten Aktivierung wird im Systemverlauf unter Angabe der Ursache aufgezeichnet.

Über das Tastenfeld kann jedoch versucht werden, die Sperre zu unterdrücken und die Alarmanlage trotzdem zu aktivieren. Das System zeigt auf dem Display des Tastenfelds den oder die Ursachen an, die seine Aktivierung verhindern. Der Benutzer kann versuchen, die Ursachen für die Sperre zu beseitigen, z.B. indem er die offenen Eingänge schließt, oder die Sperre mit der Tastatur unterdrücken, indem er die Ursachen für die Sperre einzeln anwählt und durch Bestätigung die Sperre unterdrückt.

Die Unterdrückung der Sperre wird Schritt für Schritt im Systemverlauf verzeichnet.

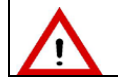

**ACHTUNG!** Die Aktivierungssperre kann nicht insgesamt mit einem einzigen Vorgang unterdrückt werden, sondern die Ursachen müssen einzeln unterdrückt werden.

**ACHTUNG!** Die Unterdrückung der Sperre bleibt bis zur Deaktivierung des Systems aktiv. Bei Deaktivierung des Systems endet sie und muss bei der nächsten Systemaktivierung erneut durchgeführt werden. Das Ende der Unterdrückung wird im Systemverlauf aufgezeichnet.

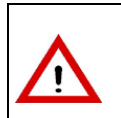

**ACHTUNG!** Die Unterdrückung der Aktivierungssperre ist ein vorübergehendes Mittel, um das Alarmsystem zu aktivieren, auch wenn Bedingungen vorliegen, die ihre Wirksamkeit beeinträchtigen können. Es empfiehlt sich daher, die Ursachen für die Aktivierungssperre so schnell wie möglich zu beseitigen, damit das System wieder vollen Schutz gewährleistet.

# <span id="page-22-0"></span>**3.3 UNTERDRÜCKUNGSBEISPIEL**

Stellen wir uns ein System mit 4 Bereichen vor, bei dem Bereich 1 3 Eingänge hat und die Eingänge 2 und 3 des Bereichs 1 offen sind. Die Aktivierungssequenz eines normalen Benutzers würde in diesem Fall wie folgt aussehen:

- 1. Das System durch Drücken der dem Symbol zugewiesenen Taste in vollständig aktivieren (nur bei freigegebener direkter Aktivierung)).
- 2. Die dem Symbol **U** zugewiesene Taste drücken. Wenn die direkte Aktivierung nicht freigegeben wurde, muss ein Code eingegeben werden.  $\left\lfloor \frac{\sqrt{2}}{2} \right\rfloor$ zur Bestätigung drücken;
- 3. Auf dem Display wird die Angabe "**Aktivierungssperre**" angezeigt und in der darunterliegenden Zeile werden die als offen erfassten Eingänge aufgelistet;
- 4.  $\vee$ zur Bestätigung der zu sperrenden Eingänge drücken;
- 5. Nach der Bestätigung wird das System die "Erzwungene Aktivierung" vorschlagen. V zur Bestätigung drücken;
- 6. Am Ende dieses Verfahrens werden die Eingänge des Systems unterdrückt sein.

# <span id="page-22-1"></span>**3.3.1 Bedingungen Eine Unterdrückung der Aktivierungssperre bei offenen Eingängen ist nicht möglich**

Die Aktivierungssperre kann mit offenen Eingängen unterdrückt werden, wenn:

- 1. Alle in der Programmierphase als "isolierbar" programmiert wurden und
- 2. Die offenen Eingänge nicht als Erster Eingang / Letzter Ausgang oder Verzögert konfiguriert wurden.

Die als Erster Eingang / Letzter Ausgang oder Verzögert konfigurierten Eingänge werden von der Zentrale nicht berücksichtigt, wenn sie in der Aktivierungsphase die offenen Eingänge kontrolliert. Ihr besonderes Merkmal besteht genau darin, dass sie geöffnet werden oder offen bleiben können, damit der Benutzer die vom System geschützten Räume verlassen kann.

Aus diesem Grund wird nicht nach ihrer Unterdrückung gefragt, und wenn die Alarmanlage nach Ablauf der Verzögerungszeit aktiviert wird, meldet die Zentrale einen offenen Einbruch-Eingang und löst den Alarm aus.

# <span id="page-23-0"></span>**4 ALARME, EREIGNISSE UND MELDUNGEN**

In diesem Kapitel werden im Einzelnen die von der Zentralen 1068/005A oder 1068/010A verwalteten Alarme, Ereignisse und Signalisierungen beschrieben.

# <span id="page-23-1"></span>**4.1 BESCHREIBUNG DER SIGNALISIERUNGEN IM SPEICHER**

Die folgende Tabelle beschreibt die im Speicher angezeigten Meldungen, die möglichen Ursachen des Fehlers oder der Störung und die Maßnahmen, die zur Problemlösung ergriffen werden müssen.

**M**= Master ; **I**= Installateur ; **T**= Technischer Verantwortliche; **B**= Benutzer

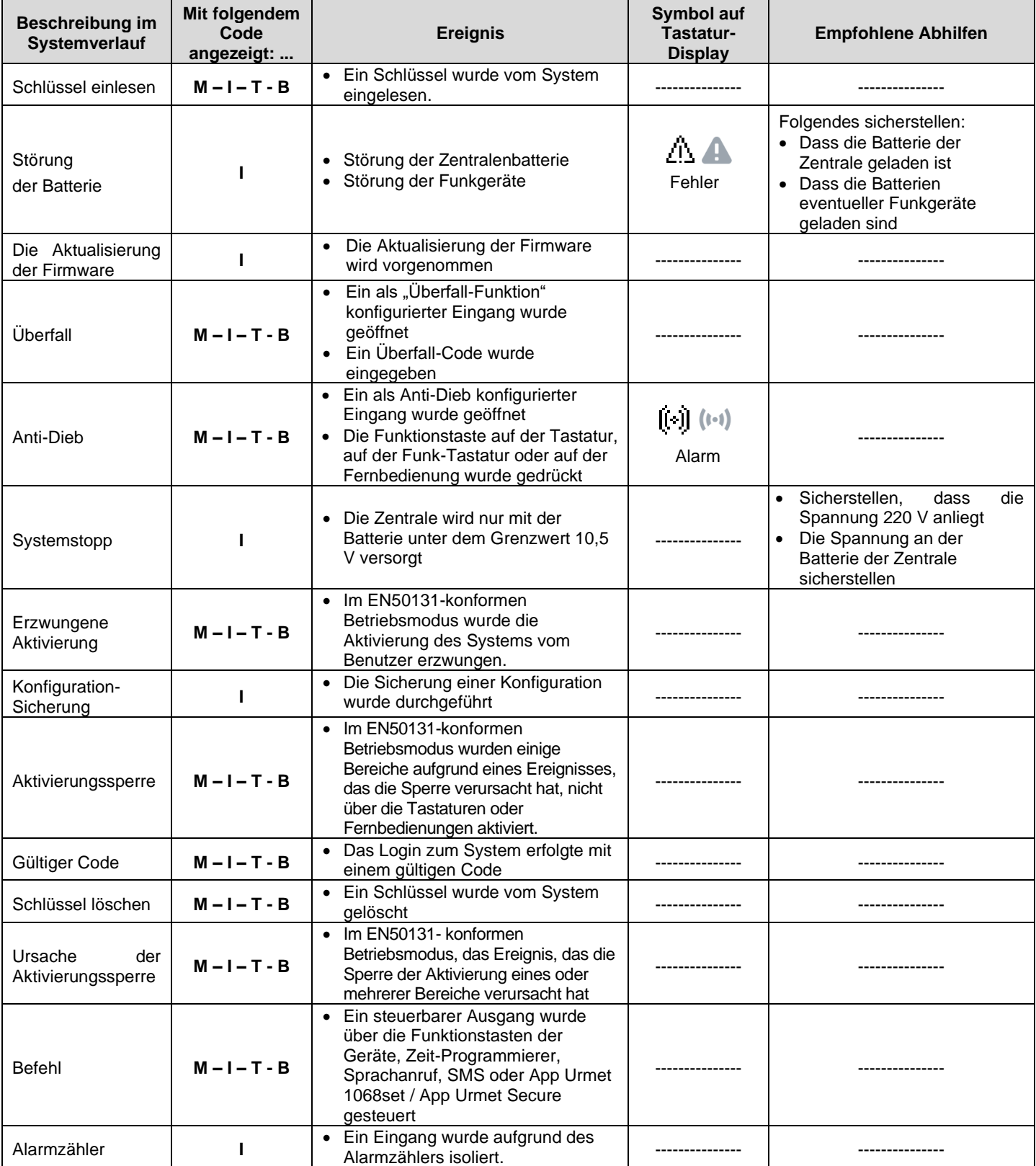

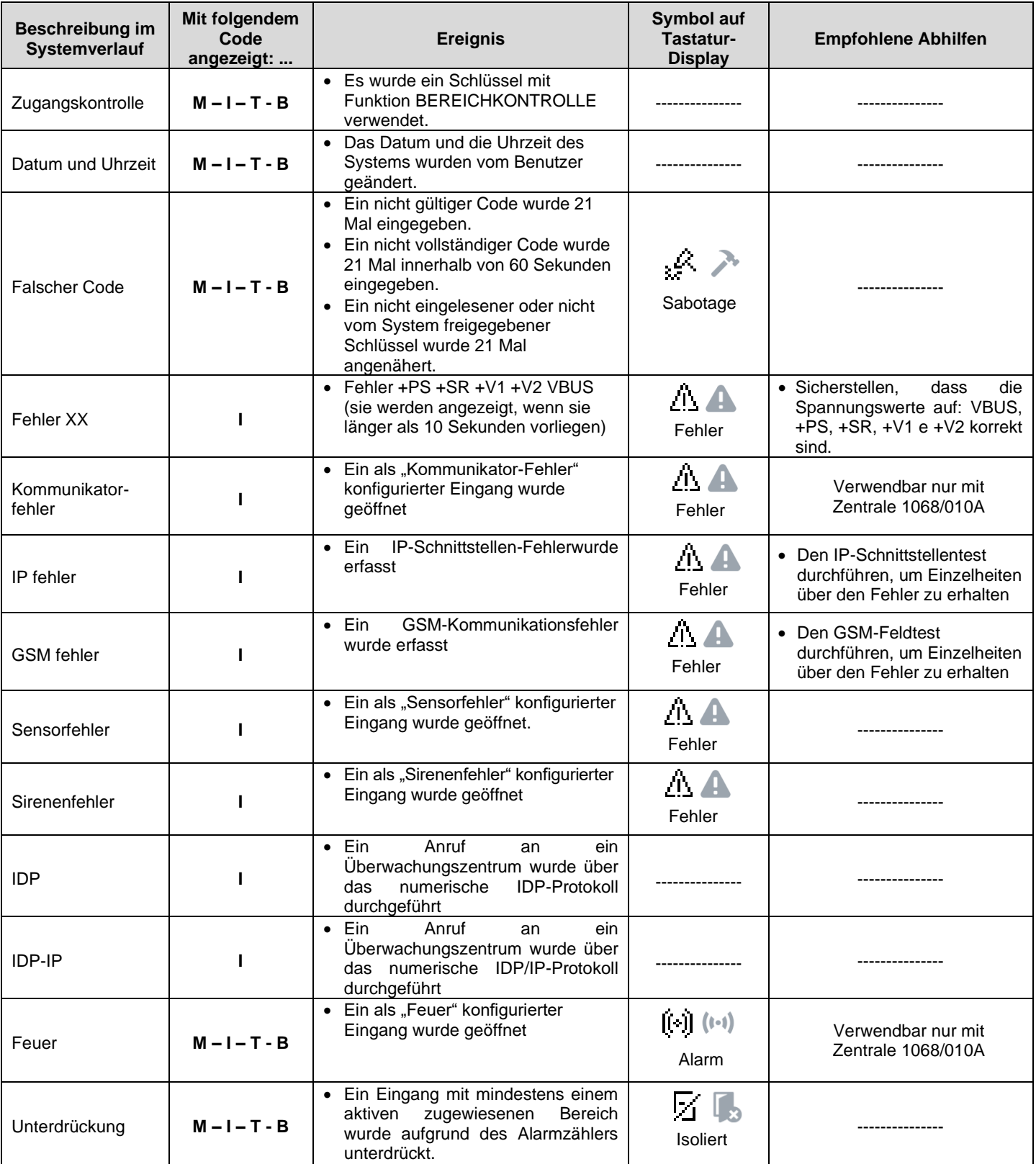

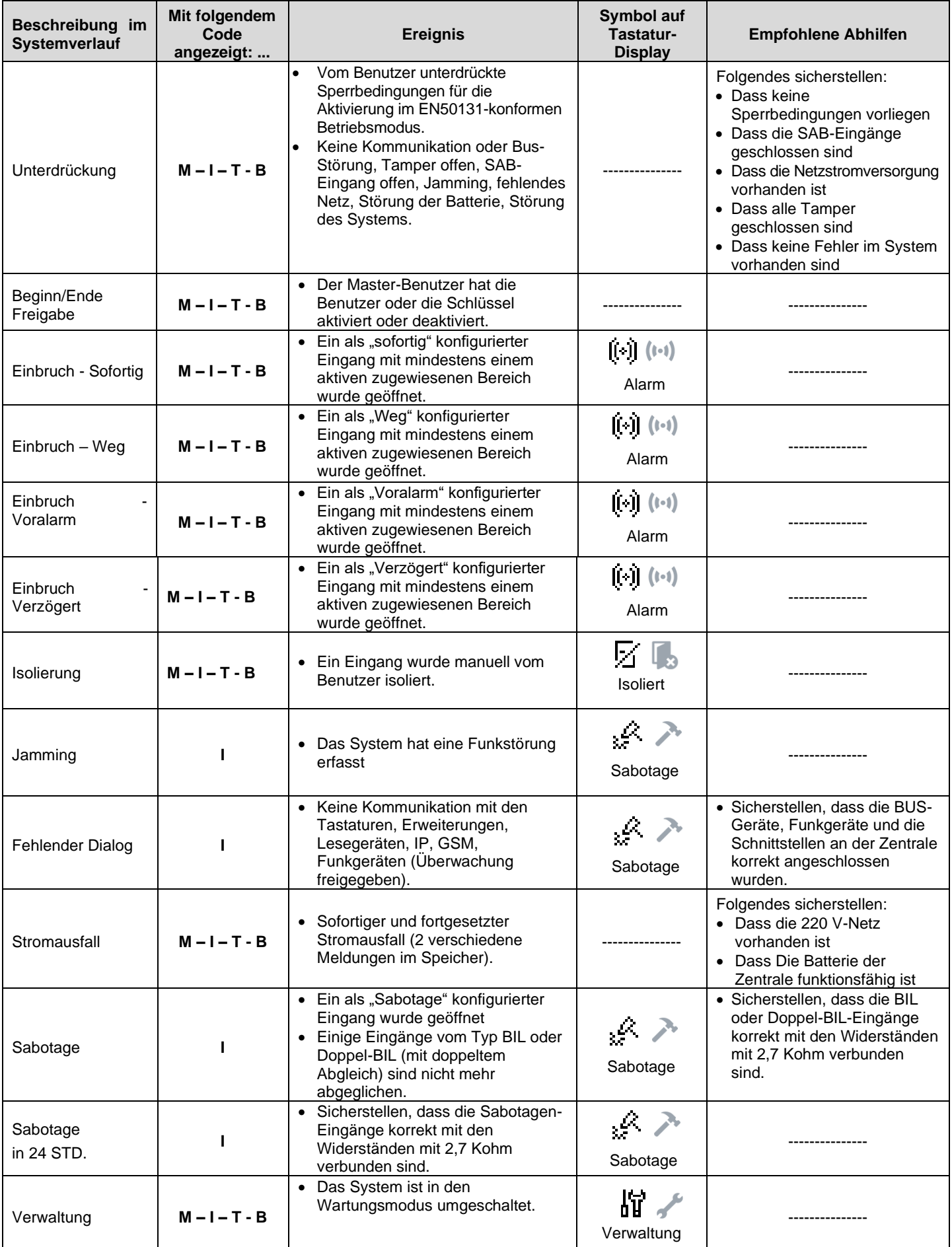

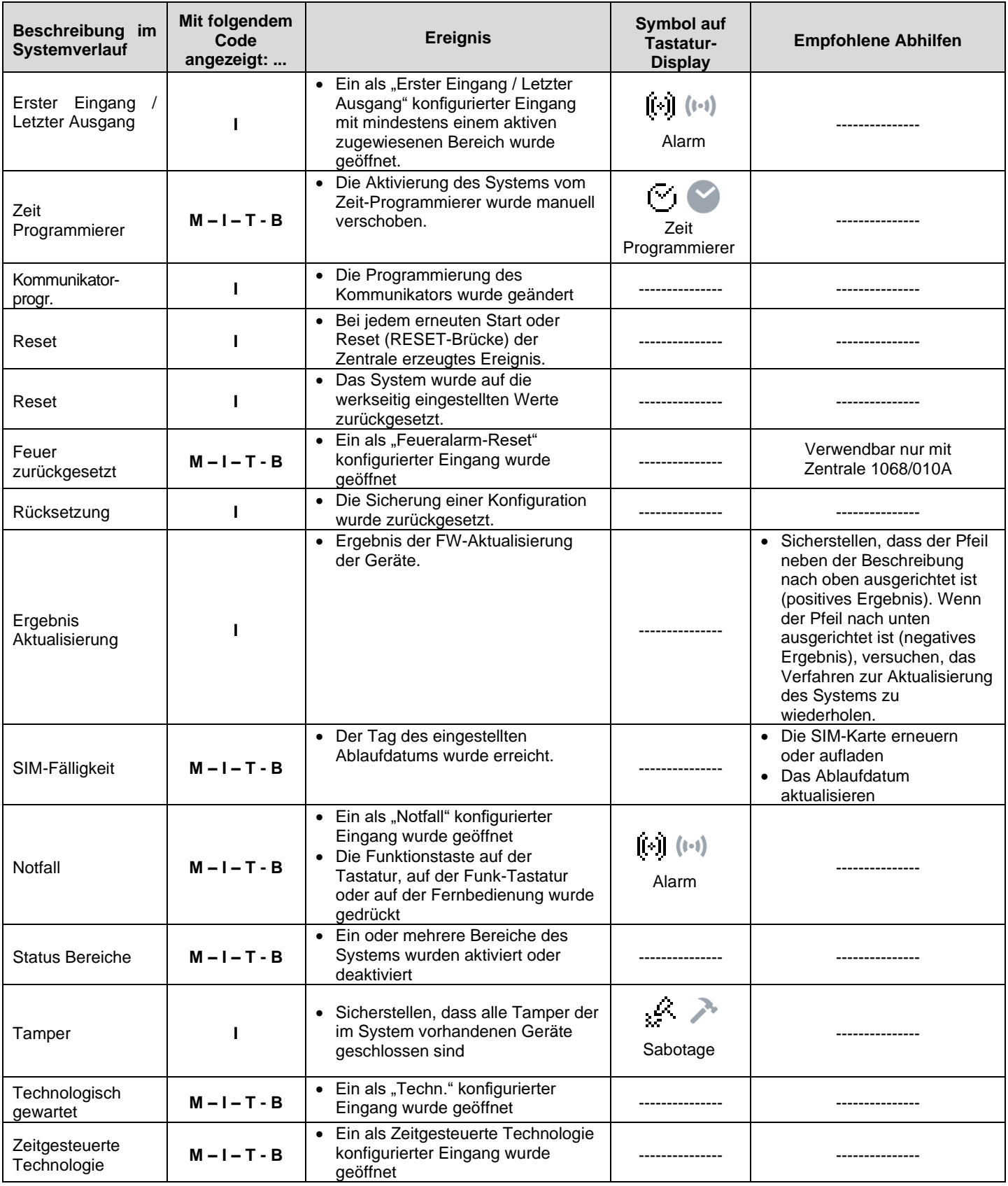

# <span id="page-27-0"></span>**5 ERWEITERTE SYSTEMVERWALTUNG**

Dieses Kapitel enthält Informationen zur Vervollständigung der Systemverwaltung, u.a. im Vergleich zur Aktivierung und Deaktivierung weniger häufig verwendeten Verfahren.

# <span id="page-27-1"></span>**5.1 SYSTEMZUGRIFFSCODES**

Je nach Zugriffscode (Master, Benutzer, Installateur oder Technischer Verantwortlicher) wird der Zugriff auf bestimmte Systemfunktionen gestattet. Die folgenden Codes stehen zur Verfügung:

- 1. **Master-Code**. Dieser Code ist immer aktiviert und ist der einzige zur Aktivierung der anderen Benutzer, der Schlüsse, des Zeitprogrammierers und des Fernzugriffs autorisierte Code. Er kann die anderen Zugriffscodes wieder auf die werkseitigen Einstellungen zurückbringen (sollte der geänderte Zugriffscode vergessen worden sein).
- 2. **Installateur-Code**. Dieser Code muss jedes Mal vom Master-Code aktiviert werden und wird automatisch deaktiviert, wenn ein anderer gültiger Code eingegeben bzw. ein gültiger Schlüssel eingeführt wird. Der Code ist auch nach jedem Reset des Systems freigegeben. Gestattet die Programmierung des Systems und die Durchführung seiner Wartung. Dies ist der vom Installateur verwendete Code. Er kann die anderen Zugriffscodes wieder auf die werkseitigen Einstellungen zurückbringen (sollte der geänderte Zugriffscode vergessen worden sein).

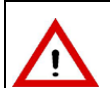

**ACHTUNG!** Sollte ein beliebiger Benutzer seinen Code eingeben, wenn der Installateur-Code aktiviert ist, wird der eventuell gerade aktivierte Installateur automatisch deaktiviert. Dasselbe geschieht auch beim Einführen eines elektronischen oder berührungslosen Schlüssels.

- 3. **Benutzer-Code**. Dieser Code muss vom Master-Code aktiviert werden und bleibt gültig, solange er nicht vom Master-Code oder durch Befehl des Zeitprogrammierers deaktiviert wird. Dies ist der von den Benutzern für die normalen Vorgänge verwendete Code: Aktivierung und Deaktivierung des Systems, Anzeige des Systemstatus, Lesen des Systemverlaufs und Änderung des Zugriffscodes.
- 4. **Technischer Verantwortliche-Code**. Dieser Code muss vom Master-Code aktiviert werden und wird automatisch deaktiviert, wenn ein anderer gültiger Code eingegeben bzw. ein gültiger Schlüssel eingeführt wird. Der Code ist auch nach jedem Reset des Systems freigegeben. Er gestattet den Zugriff auf eine unbegrenzte Anzahl von Funktionen zur Konfiguration des Systems. Er kann die anderen Zugriffscodes wieder auf die werkseitigen Einstellungen zurückbringen (sollte der geänderte Zugriffscode vergessen worden sein).

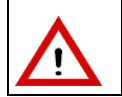

**ACHTUNG!** Sollte ein beliebiger Benutzer seinen Code eingeben, wenn der Technischer Verantwortlicher-Code aktiviert ist, wird der eventuell gerade aktivierte technische Verantwortliche automatisch deaktiviert. Dasselbe geschieht auch beim Einführen eines elektronischen oder berührungslosen Schlüssels.

Jeder Zugriffscode kann frei mit einer Länge von mindestens 4 und höchstens 6 Ziffern programmiert werden. Jeder Benutzer kann seinen Zugriffscode nach Belieben ändern.

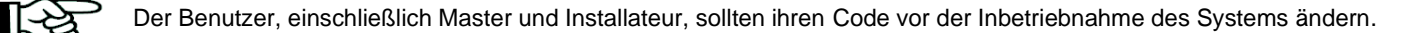

Um Zugriff auf die Menüs oder die Funktionen zu erhalten muss der eingegebene Zugriffscode immer mit der Taste bestätigt werden .

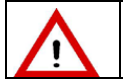

**ACHTUNG!** Bei Freigabe der Überfallfunktion wird jegliche Konformität zur Norm EN50131 hinfällig.

# <span id="page-27-2"></span>**5.1.1 Standard-Zugriffscodes**

Die Zentralen 1068/005A und 1068/010A verlassen das Werk mit Standard-Zugriffscodes.

Die Installateur- und die Technischer Verantwortlicher-Codes sind beim Verlassen des Werks aktiviert und werden bei der ersten Angabe eines gültigen Master- und Benutzer-Codes automatisch deaktiviert.

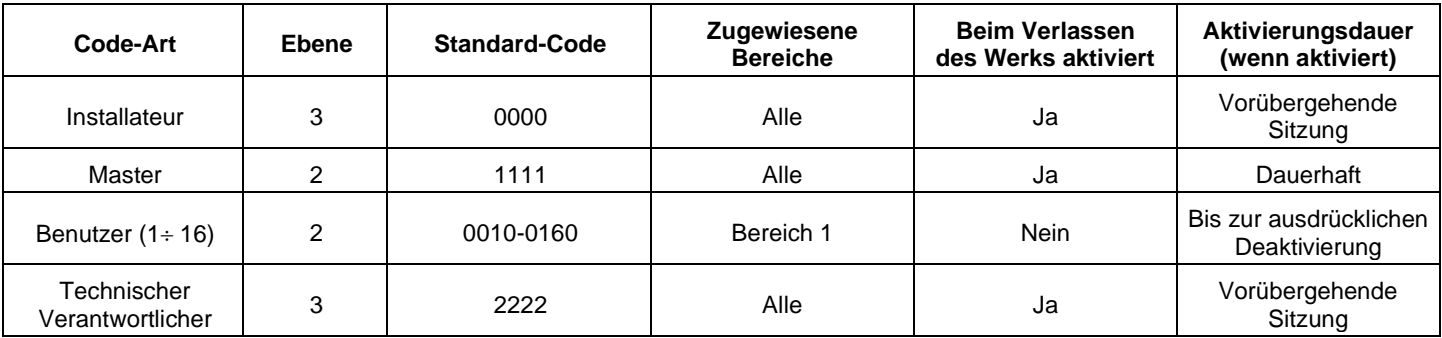

*Tabelle 4 - Standard-Zugriffscodes für 1068/005A*

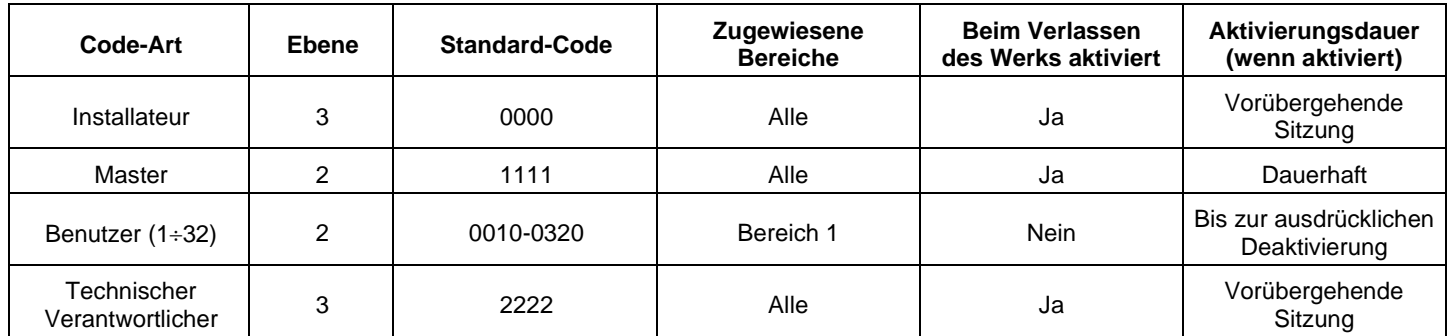

*Tabelle 5 - Standard-Zugriffscodes für 1068/010A*

# <span id="page-28-0"></span>**5.1.2 Änderung von Code**

Jeder Benutzer kann seinen Zugriffscode nach Belieben ändern.

Gehen Sie zur Änderung des Codes wie folgt vor:

- 1. Den Zugangscode eingeben, um das Menü aufzurufen.  $\blacktriangledown$  zur Bestätigung drücken;
- 2. "Systemeinstellungen" durch Drücken der dem Symbol V oder A zugewiesenen Taste; V zur Bestätigung drücken:
- 3. "Einstellungen" durch Drücken der dem Symbol V oder A zugewiesenen Taste auswählen. **V** zur Bestätigung drücken;
- 4. "Änderung von Codes" durch Drücken der dem Symbol V oder A zugewiesenen Taste auswählen v zur Bestätigung drücken;
- 5. Den "alten Code" eingeben und  $\vee$  zur Bestätigung drücken;
- 6. Den "neuen Code" mit 4 bis 6 Ziffern eingeben und  $\blacktriangledown$  zur Bestätigung drücken;
- 7.  $\left\lfloor \sqrt{\phantom{a}}\right\rfloor$ zur Bestätigung des neuen Codes drücken:
- 8. Mehrmals drücken, um zur höheren Menüebene zurückzukehren.

# <span id="page-28-1"></span>**5.1.3 Reset von Zugriffscodes**

Wenn ein Benutzer seinen Zugriffscode vergessen hat, kann dieser wieder auf den werkseitigen Wert zurückgesetzt werden (siehe Abschnitt *[5.1.1](#page-27-2) [Standard-Zugriffscodes.](#page-27-2)*

Um einen Code wieder auf die werkseitige Einstellung zurückzusetzen, wie folgt vorgehen:

- 1. Den Zugangscode eingeben, um das Menü MASTER / INSTALLATEUR aufzurufen.  $\vee$  zur Bestätigung drücken;
- 2. "Systemeinstellungen" durch Drücken der dem Symbol V oder A zugewiesenen Taste; V zur Bestätigung drücken;
- 3. "Einstellungen" durch Drücken der dem Symbol V oder A zugewiesenen Taste auswählen. V zur Bestätigung drücken;
- 4. "Benutzer" durch Drücken der dem Symbol V oder A zugewiesenen Taste auswählen. V zur Bestätigung drücken;
- 5. "Default Code" durch Drücken der dem Symbol V oder A zugewiesenen Taste auswählen. v zur Bestätigung drücken;
- 6. Den gewünschten Benutzer durch Drücken der dem Symbol  $\vee$  oder  $\wedge$  zugewiesenen Taste auswählen.  $\vee$  zur Bestätigung drücken.
- 7. Das System fordert den Benutzer dazu auf, die Auswahl zu bestätigen, und auf dem Display wird die Angabe "Sind Sie sicher? ".  $\vee$  zur Bestätigung drücken;
- 8. Mehrmals drücken, um zur höheren Menüebene zurückzukehren.

# <span id="page-28-2"></span>**5.1.4 Reset Eingabe eines ungültigen Codes oder Verwendung eines ungültigen Schlüssels**

Wird 21 Mal hintereinander ein ungültiger Zugriffscode eingegeben oder 21 Mal hintereinander ein ungültiger Schlüssel eingeführt, betrachtet die Zentrale dies als Sabotageversuch und generiert daher einen Sabotagealarm, bei dem alle eingerichteten Alarmausgänge und die eventuellen Telefonnummern aktiviert werden.

Sobald ein korrekter Code eingegeben oder ein gültiger Schlüssel verwendet wird, wird der Zähler der falschen Codes auf null gestellt.

# <span id="page-28-3"></span>**5.2 MENÜ**

Alle Vorgänge zur Konfiguration und Freigabe der Systemfunktionen werden über Menüs getätigt.

Der Zugriff auf die Menüs und die Navigation in den Menüs werden im Folgenden beschrieben.

# <span id="page-28-4"></span>**5.2.1 Zugriff auf die Menüs**

Für den Zugriff auf die Menüs gibt es zwei Möglichkeiten:

- 1. Einen Zugriffscode (Master, Installateur, Benutzer oder Technischer Verantwortliche) eingeben, dann vollt
- Das eingeblendete Menü spiegelt die Privilegien des verwendeten Zugriffscodes wider.
- 2. Alternativ dazu direkt die dem Symbol zugewiesene Taste betätigen. So erhält man Zugriff auf das frei zugängliche Menü, das im Anschluss beschrieben wird.

# <span id="page-29-0"></span>**5.2.2 Navigation in den Menüs**

Die Menüs sind mit Baumstruktur organisiert bzw. mit mehr oder weniger untereinander verschachtelten Untermenüs, die einen oder mehrere Menüpunkte umfassen. Die Programmierung erfolgt über die Tasten, durch Lesen der Meldungen und Informationen, die auf dem Display erscheinen.

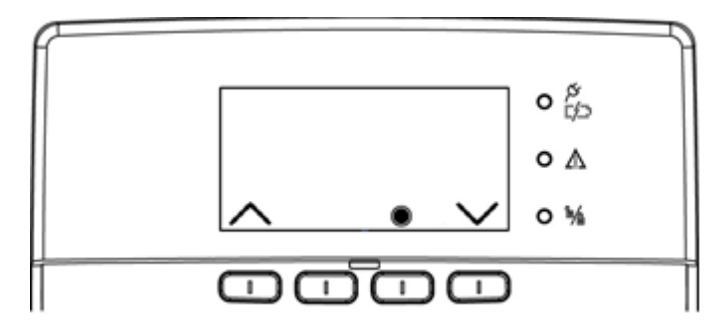

ACHTUNG! Die Tasten **sind den entsprechenden Symbolen**, die darauf angeordnet und auf dem Display angezeigt sind, zugewiesen.

Die erscheinenden Menüpunkte der Untermenüs sind nicht immer dieselben, sondern hängen vom verwendeten Zugriffscode und der Systemkonfiguration ab. Wenn die Schnittstelle oder Funkmodule der Funkgeräte nicht installiert wurde, erscheinen zum Beispiel die damit verbundenen Menüpunkte nicht. Ähnlich erscheint der Menüpunkt FREIGEGEBEN (Benutzer, Schlüssel, usw.) nur in den Master-Menüs und in allen anderen nicht.

Die Tabelle im Anschluss zeigt die verschiedenen zum Navigieren in den Menüs verwendeten Tasten.

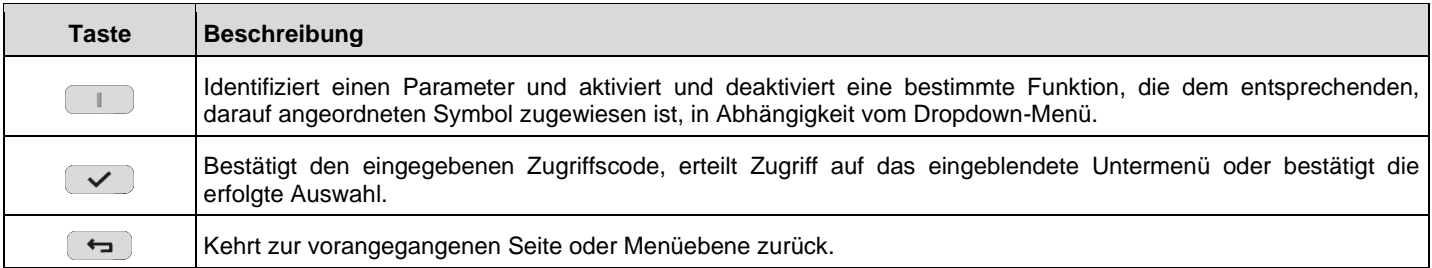

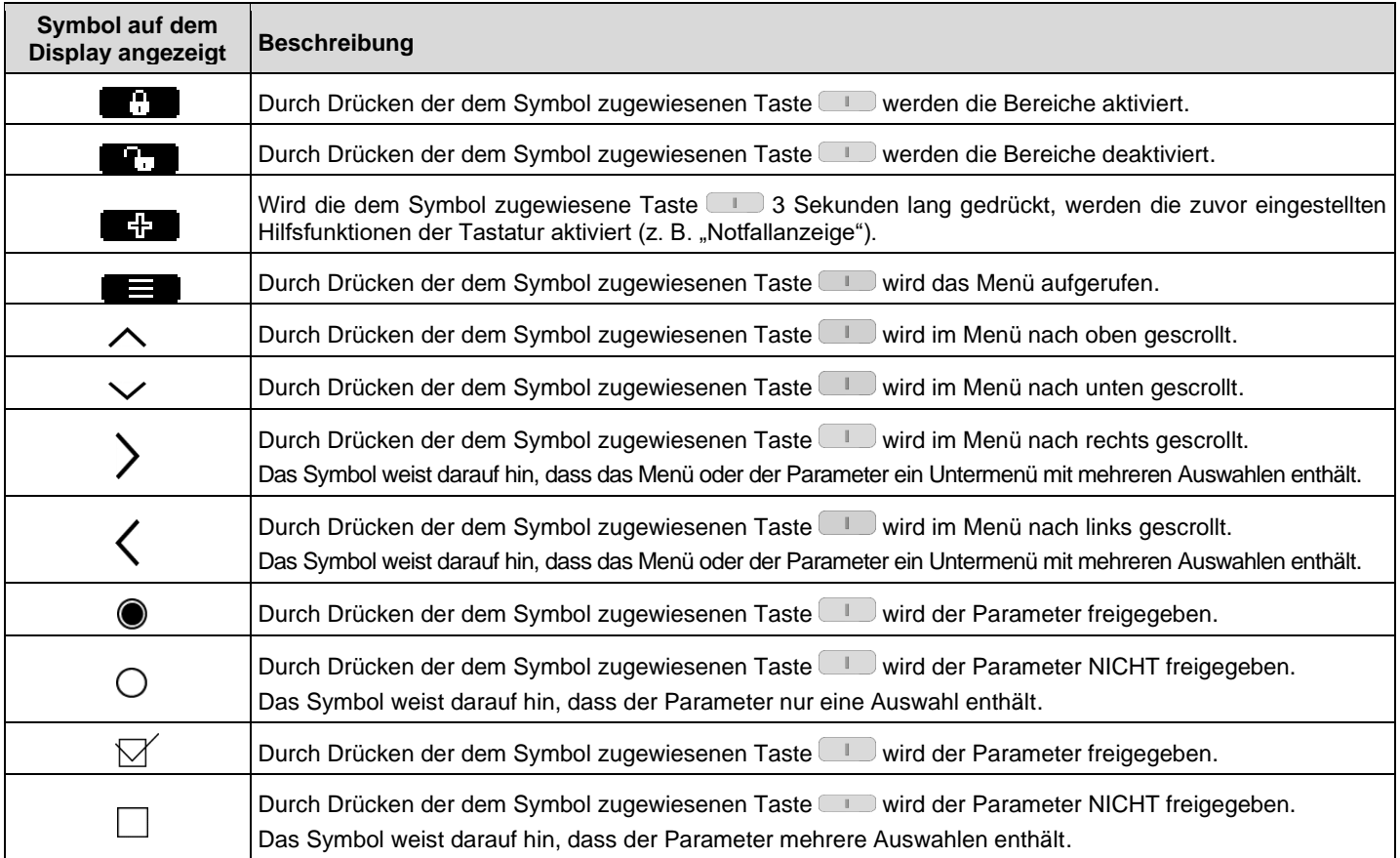

Das Betätigen jeder Taste wird von einem kurzen *Beep* begleitet.

Die Bestätigung der Gültigkeit des eingegebenen Parameters, zum Beispiel des korrekten Zugriffcodes, wird durch einen *Beep*-Ton angezeigt.

Die fehlerhafte Eingabe eines Parameters, zum Beispiel eines falschen Benutzercodes, wird mit einem langen *Beep* angezeigt.

# <span id="page-30-0"></span>**5.2.3 Navigation in den Menüs**

Durch direktes Betätigen der dem Symbol zugewiesenen Taste (International zu den folgenden Menüpunkten:

- STEUERUNGEN
- DETAILS SYMBOLE (nur sichtbar, wenn anzuzeigende Symbole vorhanden sind)
- SYSTEM STATUS
- TASTATUREINSTELLUNG
- **EINSTELLUNG SYSTEM**

# <span id="page-30-1"></span>**5.2.4 Hauptmenü**

Das Hauptmenü ist das erste Menü, auf das man nach der Authentifizierung Zugriff erhält. Von den Menüpunkten dieses Menüs aus gelangt man zu allen anderen Untermenüs.<br> **M**= Master ; **I**= Installateur ; **T**= Technischer Ver M= Master ; **I**= Installateur ; **T**= Technischer Verantwortliche; **B**= Benutzer

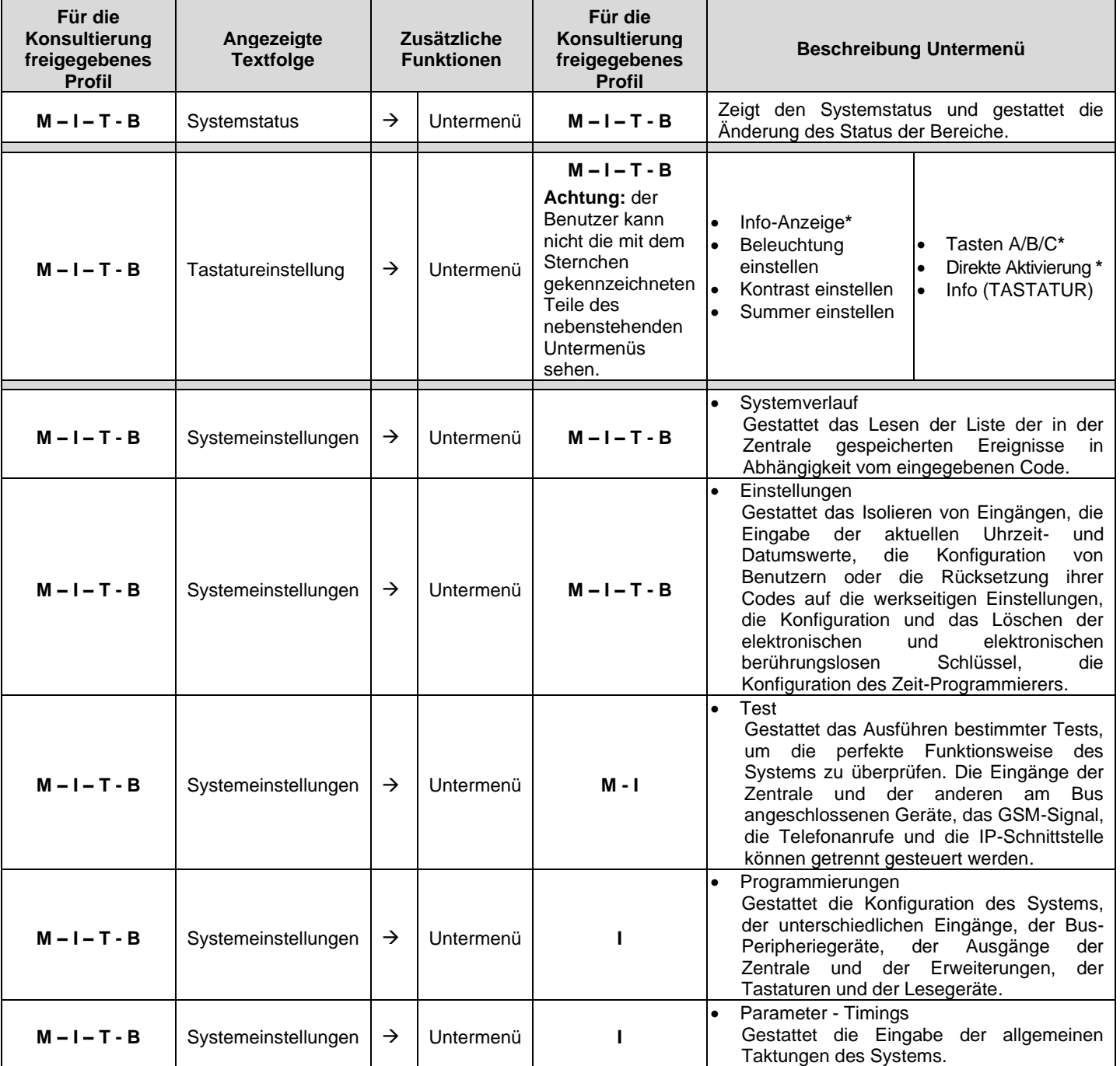

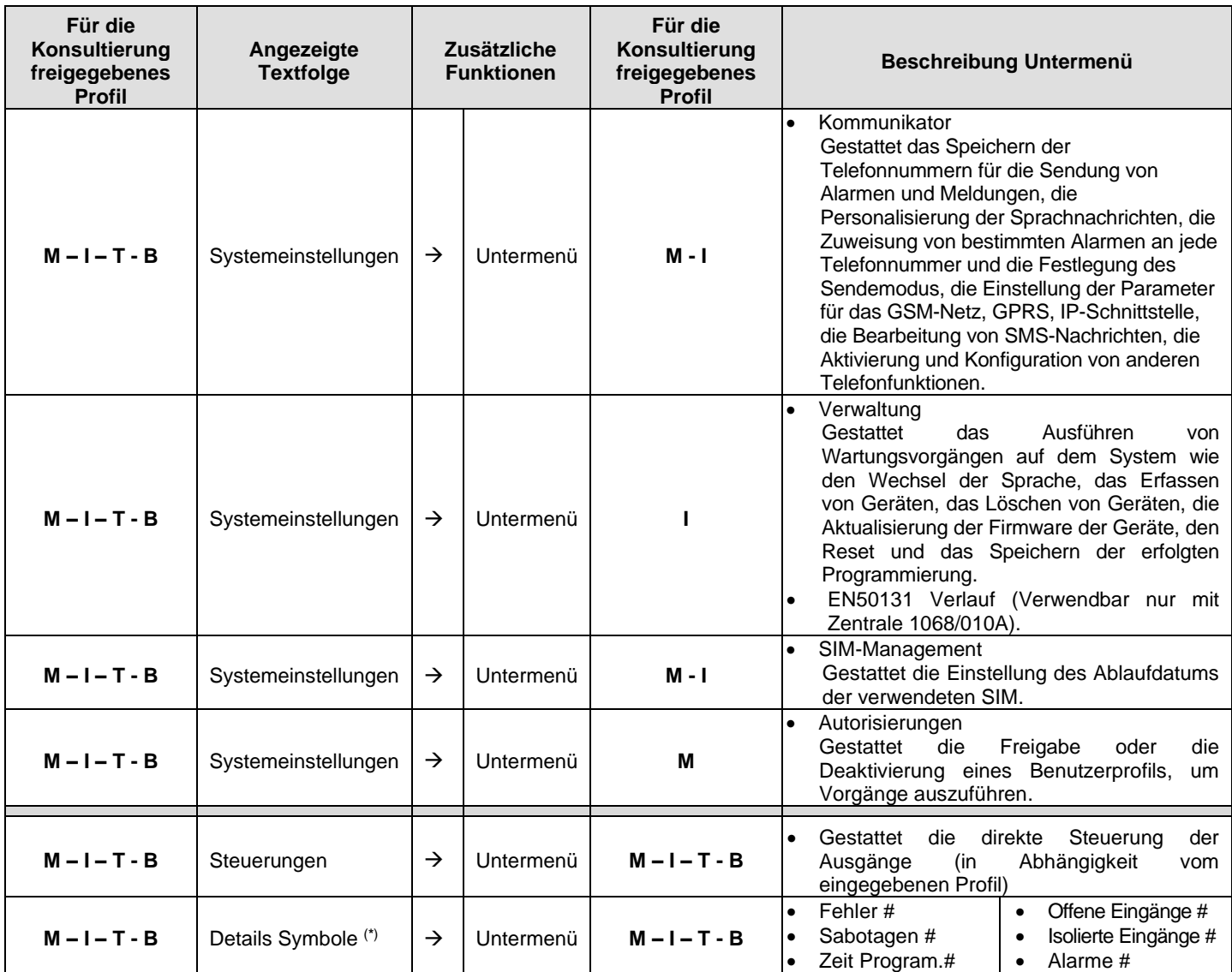

**(\*)** = im Menü sichtbar, nur wenn die Symbole (#) vorhanden sind.

# <span id="page-32-0"></span>**5.3 EINGABE ALPHANUMERISCHER ZEICHEN**

Über die Tastatur können alphanumerische Zeichen eingegeben werden, um beschreibende Namen für Benutzer, Bereiche, Ausgänge, usw. zu speichern. Jeder Name darf höchstens 24 Zeichen umfassen. Mit den Tasten können zyklisch mehrere Zeichen ausgewählt werden, wie in der nachstehenden Tabelle dargestellt. Die Position der Eingabe des neuen Zeichens wird durch den blinkenden Cursor auf dem Display angezeigt.

Um einen Namen während der Benutzer-Konfiguration zu schreiben:

- 1. mehrmals die Taste des gewünschten Zeichens drücken, bis dieses erscheint;
- 2. die dem Symbol \ zugewiesene Taste und die dem Symbol / zugewiesene Taste verwenden, um zur nächsten oder vorigen Position der Textfolge zu gelangen (zum Löschen von Zeichen die Taste "0" verwenden);
- 3. schließlich die Taste  $\blacktriangleright$ betätigen, um den Namen zu speichern oder alles zu löschen;
- 4. Die Taste drücken, um die eingegebenen Zeichen zu löschen oder den Vorgang zu verlassen.

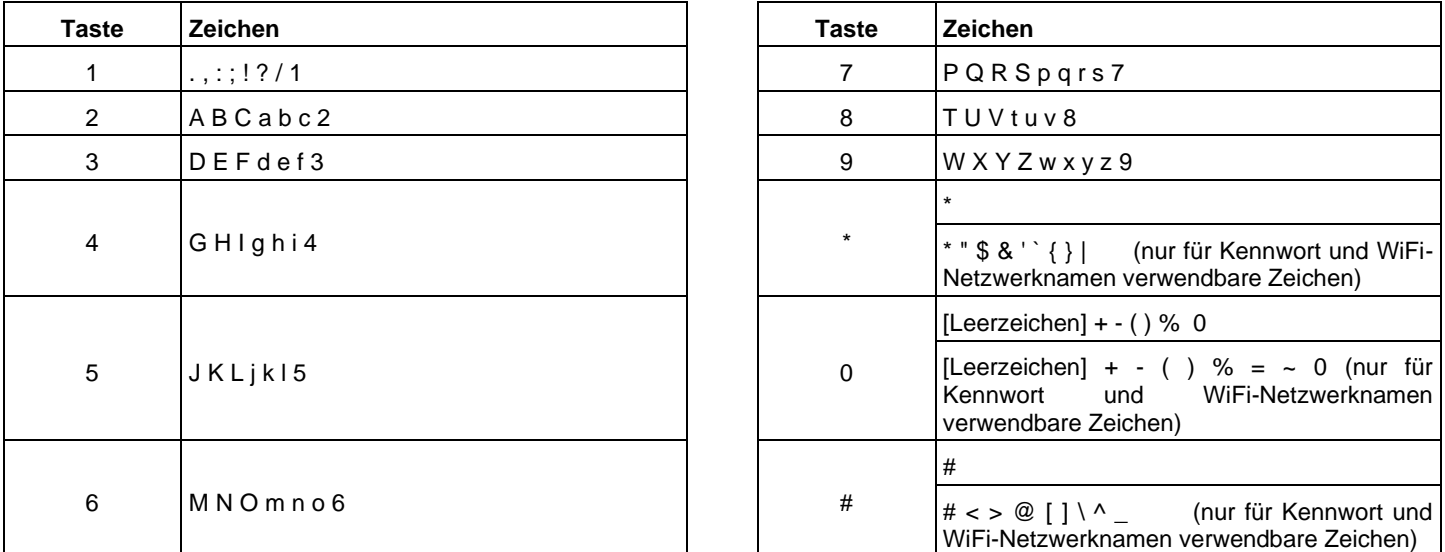

#### <span id="page-32-1"></span>**5.4 AKTIVIERUNGEN UND DEAKTIVIERUNGEN**

Benutzer und Schlüssel müssen zuerst aktiviert werden, damit Installateure und Benutzer die Anlage bedienen können. Nur der Master-Benutzer ist permanent aktiviert. Er kann alle anderen Benutzer und die elektronischen und berührungslosen sowie besondere Systemfunktionen aktivieren und deaktivieren.

Sehen wir nun, was die Aktivierung und Deaktivierung von Benutzern und Schlüsseln bedeutet. Bei der Programmierung werden Benutzer und Schlüssel konfiguriert, d.h. es wird festgelegt, was diese tun können.

Diese "Fähigkeiten" sind jedoch blockiert, bis der Master ihre Anwendung genehmigt. Gleichermaßen kann der Master diese Autorisierung und die damit verbundenen "Fähigkeiten" jederzeit auch wieder entziehen. Die Genehmigung und ihr Entzug werden Aktivierung und Deaktivierung genannt.

Es ist wichtig zu verstehen, dass Deaktivierung nicht gleichbedeutend ist mit dem Löschen der bei der Programmierung erstellten Konfiguration, sondern diese nur momentan aufgehoben wird. Wenn ein zuvor deaktivierter Benutzer oder elektronischer oder berührungsloser Schlüssel erneut aktiviert wird, verfügen diese sofort wieder über all ihre "Fähigkeiten".

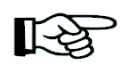

Die Funktionen zur Aktivierung und Deaktivierung der Benutzercodes und Schlüssel können sehr nützlich sein, vor allem in Kombination mit dem Zeit-Programmierer, um einen zeitbeschränkten Zugang zu den geschützten Räumen zu ermöglichen.

Ein Beispiel erläutert, was unter Konfiguration, Programmierung, Aktivierung und Deaktivierung bedeuten.

Im täglichen Leben benutzen wir viele Schlüssel: Fußgängertor, Garageneingang, Wohnung, Auto, Keller, Garage, Zählerräume, Fahrradschloss, usw. Mit jedem Schlüssel können wir irgendwo hineingehen oder etwas verwenden. Bei einer Alarmanlage gibt es Funktionen anstelle der normalen Schlüssel und jede ermöglicht uns, etwas Bestimmtes zu tun.

Bei Erstellung eines Schlüsselbunds stehen uns bestimmte Funktionen zur Verfügung und andere nicht. Wir können z.B. einen Schlüsselbund mit den Schlüsseln für die Garage und das Fahrradschloss erstellen, und einen anderen mit den Schlüsseln der Garage und des Autos. In beiden Fällen können wir die Garage öffnen, aber nicht das gleiche Fahrzeug. Das Gegenstück zum Schlüsselbund heißt in der Alarmanlage Konfiguration und wird in der Phase der Programmierung zusammengestellt.

Die Aktivierungs- und Deaktivierungsvorgänge für die Alarmanlage bedeuten dasselbe, wie jemanden einen Schlüsselbund zu geben oder wegzunehmen.

Die Aktivierungen und Deaktivierungen beschränken sich nicht nur auf die Benutzer und Schlüssel, sondern betreffen auch andere Systemfunktionen, die auf diese Weise leicht freigegeben oder gesperrt werden können, ohne ihre Konfiguration neu programmieren zu müssen.

# <span id="page-33-0"></span>**5.4.1 Installateur Aktivierung**

Um Eingriffe auf dem System durchführen zu können, muss der Installateur zuvor aktiviert worden sein. Aus Sicherheitsgründen wird die Freigabe des Installateurs nach jeder Eingabe eines Benutzer- oder Master-Codes oder durch Verwendung eines elektronischen oder berührungslosen Schlüssels, einer Fernbedienung oder einer Funk-Tastatur aufgehoben.

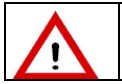

**ACHTUNG!** Beim ersten Einschalten des Systems und nach jedem Reset ist der Installateur automatisch aktiviert.

Gehen Sie zur Aktivierung des Installateurs wie folgt vor:

- 1. Den Zugangscode eingeben, um das Menü MASTER aufzurufen. v Jaur Bestätigung drücken;
- 2. **"Systemeinstellungen**" durch Drücken der dem Symbol  $\vee$  oder  $\wedge$  zugewiesenen Taste auswählen.  $\vee$  zur Bestätigung drücken;
- 3. **"Autorisierungen**" durch Drücken der dem Symbol  $\vee$  oder  $\wedge$  zugewiesenen Taste auswählen.  $\vee$  zur Bestätigung drücken;
- 4. "Benutzer" durch Drücken der dem Symbol V oder A zugewiesenen Taste auswählen. V zur Bestätigung drücken.
- 5. **I: Installateur** durch Drücken der dem Symbol  $\vee$  oder  $\wedge$  zugewiesenen Taste auswählen.
- 6. Die Taste, die der Angabe auf dem Display "AUTORISIERUNGEN" zugewiesen ist, drücken, um den **INSTALLATEUR** freizugeben.  $\sim$  zur Bestätigung drücken;
	- $\mathbb M$  = Installateur freigegeben;  $\Box$  = Installateur NICHT freigegeben
- 7. Mehrmals drücken, um zur höheren Menüebene zurückzukehren.

#### <span id="page-33-1"></span>**5.4.2 Freigabe des technischen Verantwortlichen**

Um Eingriffe auf dem System durchführen zu können, muss der technische Verantwortliche zuvor aktiviert worden sein.

Aus Sicherheitsgründen wird die Freigabe des technischen Verantwortlichen nach jeder Eingabe eines Benutzer- oder Master-Codes oder durch Verwendung eines elektronischen oder berührungslosen Schlüssels, einer Fernbedienung oder einer Funk-Tastatur aufgehoben.

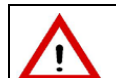

# **ACHTUNG!**

Beim ersten Einschalten des Systems und nach jedem Reset ist der Installateur automatisch aktiviert.

Gehen Sie zur Aktivierung des technischen Verantwortlichen wie folgt vor:

- 1. Den Zugangscode eingeben, um das Menü MASTER aufzurufen. **Verwalte** Bestätigung drücken;
- 2. "Systemeinstellungen" durch Drücken der dem Symbol V oder A zugewiesenen Taste auswählen. V zur Bestätigung drücken;
- 3. "Autorisierungen" durch Drücken der dem Symbol V oder A zugewiesenen Taste auswählen. V zur Bestätigung drücken;
- 4. "**"Benutzer**" durch Drücken der dem Symbol  $\blacktriangledown$  oder  $\blacktriangle$  zugewiesenen Taste auswählen.  $\blacktriangledown$  zur Bestätigung drücken;
- 5. "**TV: Technischer Verantw.**" durch Drücken der dem Symbol  $\bigvee$  oder  $\bigwedge$  zugewiesenen Taste auswählen,
- 6. Die Taste, die der Angabe auf dem Display "AUTORISIERUNGEN" zugewiesen ist, drücken, um den **TECHNISCHEN VERANTW.** freizugeben.  $\vee$  zur Bestätigung drücken;
- $\mathbb{Z}$  = Techn. Verantw. freigegeben;  $\Box$  = Techn. Verantw. NICHT freigegeben
- 7. Mehrmals drücken, um zur höheren Menüebene zurückzukehren.

#### <span id="page-33-2"></span>**5.4.3 Aktivierung des Benutzers**

Um Eingriffe am System durchführen zu können, muss jeder Benutzer zuvor aktiviert werden.

Zur Aktivierung des Benutzers wie folgt vorgehen:

- 1. Den Zugangscode eingeben, um das Menü **MASTER** aufzurufen.  $\vee$  zur Bestätigung drücken:
- 2. "Systemeinstellungen" durch Drücken der dem Symbol V oder A zugewiesenen Taste auswählen. V zur Bestätigung drücken;
- 3. "Autorisierungen" durch Drücken der dem Symbol V oder A zugewiesenen Taste auswählen. V zur Bestätigung drücken;
- 4. "Benutzer" durch Drücken der dem Symbol V oder A zugewiesenen Taste auswählen. V zur Bestätigung drücken;
- 5. Den gewünschten Benutzer "BNXX: Benutzer X" durch Drücken der dem Symbol V oder A zugewiesenen Taste auswählen;
- 6. Die Taste, die der Angabe auf dem Display "AUTORISIERUNGEN" zugewiesen ist, drücken, um den **Benutzer** freizugeben.  $\left(\sqrt{\phantom{a}}\right)$ zur Bestätigung drücken;

M  $=$  Benutzer freigegeben;  $\Box$  = Benutzer NICHT freigegeben

7. Mehrmals  $\Box$ drücken, um zur höheren Menüebene zurückzukehren.

# <span id="page-34-0"></span>**5.4.4 Schlüsselfreigabe**

Um Eingriffe auf dem System durchführen zu können, muss jeder Schlüssel zuvor aktiviert werden.

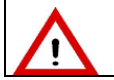

**ACHTUNG!** Vor der Freigabe eines Schlüssels muss dieser erst erfasst werden.

Gehen Sie zur Schlüsselfreigabe wie folgt vor:

- 1. Den Zugangscode eingeben, um das Menü MASTER aufzurufen. **V** zur Bestätigung drücken;
- 2. "Systemeinstellungen" durch Drücken der dem Symbol V oder A zugewiesenen Taste auswählen. V zur Bestätigung drücken;
- 3. "Autorisierungen" durch Drücken der dem Symbol V oder A zugewiesenen Taste auswählen. V zur Bestätigung drücken;
- 4. "Schlüssel" durch Drücken der dem Symbol V oder A zugewiesenen Taste auswählen. V drücken, um die verfügbaren Autorisierungen anzuzeigen;
- 5. Den Schlüssel durch Drücken der dem Symbol  $\vee$  oder  $\wedge$  zugewiesenen Taste auswählen;
- 6. Die Taste, die der Angabe auf dem Display "AUTORISIERUNGEN" M zugewiesen ist, drücken, um den ausgewählten Schlüssel freizugeben.  $\vee$  zur Bestätigung drücken;
	- $\mathbb{Z}$  = Schlüssel freigegeben:  $\Box$  = Schlüssel NICHT freigegeben
- 7. Mehrmals drücken, um zur höheren Menüebene zurückzukehren.

#### <span id="page-34-1"></span>**5.4.5 Freigabe des Zeitprogrammierers**

Zur Freigabe des Programmers wie folgt vorgehen:

- 1. Den Zugangscode eingeben, um das Menü MASTER aufzurufen.  $\triangledown$  zur Bestätigung drücken;
- 2. "Systemeinstellungen" durch Drücken der dem Symbol V oder A zugewiesenen Taste auswählen. **V** zur Bestätigung drücken;
- 3. "Autorisierungen" durch Drücken der dem Symbol V oder A zugewiesenen Taste auswählen. V zur Bestätigung drücken;
- 4. "Erweitert" durch Drücken der dem Symbol V oder A zugewiesenen Taste auswählen. V zur Bestätigung drücken;
- 5. "Zeit-Programmierer" durch Drücken der dem Symbol V oder A zugewiesenen Taste auswählen. Dur Bestätigung drücken;
- 6. Die Taste, die der Angabe auf dem Display "ERWEITERT" zugewiesen ist, drücken, um den Zeit-Programmierer freizugeben.  $\sim$  zur Bestätigung drücken;
- $\mathbb {M}$  = Zeit-Programmierer freigegeben;  $\Box$ = Zeit-Programmierer NICHT freigegeben
- 7. Mehrmals  $\rightarrow$  drücken, um zur höheren Menüebene zurückzukehren.

#### <span id="page-34-2"></span>**5.4.6 Freigabe des Ferneingangs**

Die Freigabe des ferngesteuerten Zugangs gestattet den Zugang über die Apps "Urmet secure" und "Urmet 1068set".

Um den Fernzugriff auf das System freizugeben, wie folgt vorgehen:

- 1. Den Zugangscode eingeben, um das Menü **MASTER** aufzurufen.  $\vee$  zur Bestätigung drücken:
- 2. "Systemeinstellungen" durch Drücken der dem Symbol V oder A zugewiesenen Taste auswählen. V zur Bestätigung drücken;
- 3. "Autorisierungen" durch Drücken der dem Symbol V oder A zugewiesenen Taste auswählen. **V** zur Bestätigung drücken;
- 4. "Erweitert" durch Drücken der dem Symbol V oder A zugewiesenen Taste auswählen. V zur Bestätigung drücken;
- 5. Die Taste, die der Angabe auf dem Display "ERWEITERT" **△ zugewiesen ist, drücken, um den "ferngesteuerten Zugang"** freizugeben.  $\sim$  zur Bestätigung drücken:
	- $\mathbb M$  = Ferngesteuerter Zugang freigegeben ;  $\mathbb I$ = Ferngesteuerter Zugang NICHT freigegeben.
- 6. Mehrmals  $\rightarrow$  drücken, um zur höheren Menüebene zurückzukehren.

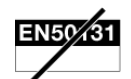

#### <span id="page-35-0"></span>**5.4.7 Freigabe der ferngesteuerten Deaktivierung**

Die Fernfreigabe der Deaktivierung bedeutet, das System ganz oder teilweise aus der Ferne deaktivieren zu können, zum Beispiel um den Zugriff auf Räume zu ermöglichen, auch wenn eine Person nicht vor Ort anwesend ist.

Die ferngesteuerte Deaktivierung kann über die App "Urmet secure, Urmet 1068set" oder GSM-Anrufbeantworter ∐√≵ erfolgen.

Zur Freigabe der Ferndeaktivierung des Systems wie folgt vorgehen:

- 1. Den Zugangscode eingeben, um das Menü MASTER aufzurufen. **vulgen zur Bestätigung drücken**;
- 2. "Systemeinstellungen" durch Drücken der dem Symbol V oder A zugewiesenen Taste auswählen. **V** zur Bestätigung drücken;
- 3. "Autorisierungen" durch Drücken der dem Symbol  $\vee$  oder  $\wedge$  zugewiesenen Taste auswählen.  $\vee$  zur Bestätigung drücken;
- 4. "Erweitert" durch Drücken der dem Symbol V oder A zugewiesenen Taste auswählen. V zur Bestätigung drücken;
- 5. Die Taste, die der Angabe auf dem Display "ERWEITERT" M zugewiesen ist, drücken, um den "ferngesteuerte **Deaktivierung**" freizugeben.  $\swarrow$  zur Bestätigung drücken;
	- $\mathbb M$  = Ferngesteuerte Deaktivierung freigegeben ;  $\mathbb D$ = Ferngesteuerte Deaktivierung NICHT freigegeben
- 6. Mehrmals  $\rightarrow$  drücken, um zur höheren Menüebene zurückzukehren.

#### <span id="page-35-1"></span>**5.4.8 Freigabe der Anti Dieb Funktion**

Zur Freigabe des Anti Dieb Funktion wie folgt vorgehen:

- 1. Den Zugangscode eingeben, um das Menü MASTER aufzurufen.  $\blacktriangledown$  zur Bestätigung drücken;
- 2. "Systemeinstellungen" durch Drücken der dem Symbol V oder A zugewiesenen Taste auswählen. **V** zur Bestätigung drücken;
- 3. "Autorisierungen" durch Drücken der dem Symbol V oder A zugewiesenen Taste auswählen. V zur Bestätigung drücken;
- 4. "Erweitert" durch Drücken der dem Symbol V oder A zugewiesenen Taste auswählen. V zur Bestätigung drücken;
- 5. Die Taste, die der Angabe auf dem Display "ERWEITERT"  $\vee$  zugewiesen ist, drücken, um den Anti-Dieb freizugeben.  $\triangle$ zur Bestätigung drücken;
	- М  $=$  Anti-Dieb freigegeben ;  $\square$  = Anti-Dieb NICHT freigegeben
- 6. Mehrmals  $\rightarrow$  drücken, um zur höheren Menüebene zurückzukehren.

#### <span id="page-35-2"></span>**5.4.9 Freigabe der Überfall Funktion**

Zur Freigabe des Überfall Funktion wie folgt vorgehen:

- 1. Den Zugangscode eingeben, um das Menü MASTER aufzurufen.  $\blacktriangledown$  zur Bestätigung drücken;
- 2. "Systemeinstellungen" durch Drücken der dem Symbol V oder A zugewiesenen Taste auswählen. Deur Bestätigung drücken;
- 3. **"Autorisierungen**" durch Drücken der dem Symbol  $\vee$  oder  $\wedge$  zugewiesenen Taste auswählen.  $\vee$  zur Bestätigung drücken;
- 4. "Erweitert" durch Drücken der dem Symbol V oder A zugewiesenen Taste auswählen. V zur Bestätigung drücken;
- 5. Die Taste, die der Angabe auf dem Display "ERWEITERT"  $\vee$  zugewiesen ist, drücken, um den **Überfall** freizugeben.  $\checkmark$  zur Bestätigung drücken;
	- М  $=$  Überfall freigegeben ;  $\square$  = Überfall NICHT freigegeben
- 6. Mehrmals  $\rightarrow$  drücken, um zur höheren Menüebene zurückzukehren.

#### <span id="page-35-3"></span>**5.4.10 Deaktivierung des Installateurs**

Die Freigabe des Installateurs wird durch Eingabe eines Benutzer- / Master-Codes oder durch Verwendung eines elektronischen oder berührungslosen Schlüssels aufgehoben.

#### <span id="page-35-4"></span>**5.4.11 Benutzer-Deaktivierung**

Zur Deaktivierung eines Benutzers wie folgt vorgehen:

- 1. Den Zugangscode eingeben, um das Menü MASTER aufzurufen.  $\blacktriangledown$  zur Bestätigung drücken;
- 2. "Systemeinstellungen" durch Drücken der dem Symbol V oder A zugewiesenen Taste auswählen. Deut Bestätigung drücken;
- 3. "Autorisierungen" durch Drücken der dem Symbol V oder A zugewiesenen Taste auswählen. V zur Bestätigung drücken;
- 4. "Benutzer" durch Drücken der dem Symbol V oder A zugewiesenen Taste auswählen. V zur Bestätigung drücken;
- 5. Den gewünschten Benutzer "BNXX<sup>\*</sup>: Benutzer X" durch Drücken der dem Symbol V oder A zugewiesenen Taste auswählen;
- 6. Die Taste, die der Angabe auf dem Display "AUTORISIERUNGEN"  $\Box$  zugewiesen ist, drücken, um den ausgewählten Benutzer zu deaktivieren;
- 7.  $\sim$  zur Bestätigung drücken;
- 8. Mehrmals  $\leftrightarrow$  drücken, um zur höheren Menüebene zurückzukehren.

# <span id="page-36-0"></span>**5.4.12 Deaktivierung von Schlüsseln**

Zum Deaktivieren eines Schlüssels wie folgt vorgehen:

- 1. Den Zugangscode eingeben, um das Menü MASTER aufzurufen. **vur Bestätigung drücken**;
- 2. "Systemeinstellungen" durch Drücken der dem Symbol V oder A zugewiesenen Taste auswählen. V zur Bestätigung drücken;
- 3. "Autorisierungen" durch Drücken der dem Symbol V oder  $\wedge$  zugewiesenen Taste auswählen. V zur Bestätigung drücken;
- 4. "Schlüssel" durch Drücken der dem Symbol V oder  $\wedge$  zugewiesenen Taste auswählen. v zur Bestätigung drücken;
- 5. Die Taste, die der Angabe auf dem Display "AUTORISIERUNGEN"  $\Box$  zugewiesen ist, drücken, um den ausgewählten Schlüssel zu deaktivieren;
- 6.  $\boxed{\smile}$  zur Bestätigung drücken;
- 7. Mehrmals  $\rightarrow$  drücken, um zur höheren Menüebene zurückzukehren.

#### <span id="page-36-1"></span>**5.4.13 Deaktivierung des Technischen Verantwortlichen**

Die Freigabe des Technischen Verantwortlichen wird durch Eingabe eines Benutzer- oder Master-Codes oder durch Verwendung eines elektronischen oder berührungslosen Schlüssels aufgehoben.

#### <span id="page-36-2"></span>**5.4.14 Deaktivierung des Zeitprogrammierers**

Zur Deaktivierung des Zeitprogrammierers wie folgt vorgehen:

- 1. Den Zugangscode eingeben, um das Menü MASTER aufzurufen.  $\vee$  zur Bestätigung drücken;
- 2. "Systemeinstellungen" durch Drücken der dem Symbol  $\vee$  oder  $\wedge$  zugewiesenen Taste auswählen.  $\vee$  zur Bestätigung drücken;
- 3. "Autorisierungen" durch Drücken der dem Symbol V oder A zugewiesenen Taste auswählen. V zur Bestätigung drücken;
- 4. "Erweitert" durch Drücken der dem Symbol V oder A zugewiesenen Taste auswählen. V zur Bestätigung drücken;
- 5. "Zeit-Programmierer" durch Drücken der dem Symbol V oder A zugewiesenen Taste auswählen. **Zweiter Bestätigung** drücken;
- 6. Die Taste, die der Angabe auf dem Display "ERWEITERT"  $\Box$  zugewiesen ist, drücken, um den Zeit-Programmierer zu deaktivieren;
- 7.  $\boxed{\smile}$  zur Bestätigung drücken;
- 8. Mehrmals  $\rightarrow$  drücken, um zum Hauptmenü zurückzukehren.

#### <span id="page-36-3"></span>**5.4.15 Deaktivierung des Fernzugriffs**

Wenn der ferngesteuerte Zugang zum System deaktiviert wird, ist der Zugriff auf die Zentrale über die App "Urmet 飞 secure" und "Urmet 1068set" nicht mehr möglich.

Zur Deaktivierung des Fernzugriffs auf das System wie folgt vorgehen:

- 1. Den Zugangscode eingeben, um das Menü MASTER aufzurufen.  $\blacktriangledown$  zur Bestätigung drücken;
- 2. "Systemeinstellungen" durch Drücken der dem Symbol V oder A zugewiesenen Taste auswählen. **V** zur Bestätigung drücken;
- 3. "Autorisierungen" durch Drücken der dem Symbol V oder  $\wedge$  zugewiesenen Taste auswählen. V zur Bestätigung drücken;
- 4. "Erweitert" durch Drücken der dem Symbol V oder A zugewiesenen Taste auswählen. V zur Bestätigung drücken;
- 5. Die Taste, die der Angabe auf dem Display "ERWEITERT" Dzugewiesen ist, drücken, um den "ferngesteuerten Zugang" zu deaktivieren.  $\sim$  zur Bestätigung drücken;
- 6. Mehrmals  $\rightarrow$  drücken, um zur höheren Menüebene zurückzukehren.

#### <span id="page-36-4"></span>**5.4.16 Abschalten der ferngesteuerten Deaktivierung**

Wenn die ferngesteuerte Deaktivierung des Systems abgeschaltet wird, ist die Deaktivierung der Zentrale über die App ‼स्ध्र "Urmet secure" und "Urmet 1068set" oder GSM-Anrufbeantworter nicht mehr möglich.

Zum Abschalten der Ferndeaktivierung des Systems wie folgt vorgehen:

- 1. Den Zugangscode eingeben, um das Menü MASTER aufzurufen.  $\vee$  zur Bestätigung drücken;
- 2. "Systemeinstellungen" durch Drücken der dem Symbol V oder A zugewiesenen Taste auswählen. Deut Bestätigung drücken;
- 3. "Autorisierungen" durch Drücken der dem Symbol V oder  $\wedge$  zugewiesenen Taste auswählen. V zur Bestätigung drücken;
- 4. "Erweitert" durch Drücken der dem Symbol V oder A zugewiesenen Taste auswählen. V zur Bestätigung drücken;
- 5. Die Taste, die der Angabe auf dem Display "ERWEITERT" D zugewiesen ist, drücken, um den "ferngesteuerte Deaktivierung" abzuschalten. **von Zur Bestätigung drücken;**
- 6. Mehrmals  $\rightarrow$  drücken, um zur höheren Menüebene zurückzukehren.

### <span id="page-37-0"></span>**5.4.17 Deaktivierung des Anti Dieb Funktion**

Zur Deaktivierung des Anti-Dieb Funktion wie folgt vorgehen:

- 1. Den Zugangscode eingeben, um das Menü MASTER aufzurufen. **zur Bestätigung drücken**;
- 2. "Systemeinstellungen" durch Drücken der dem Symbol V oder A zugewiesenen Taste auswählen. Dur Bestätigung drücken;
- 3. "Autorisierungen" durch Drücken der dem Symbol V oder A zugewiesenen Taste auswählen. V zur Bestätigung drücken;
- 4. "Erweitert" durch Drücken der dem Symbol V oder A zugewiesenen Taste auswählen. V zur Bestätigung drücken;
- 5. Die Taste, die der Angabe auf dem Display "ERWEITERT"  $\square$  zugewiesen ist, drücken, um den Anti-Dieb abzuschalten.  $\swarrow$ zur Bestätigung drücken;
- 6. Mehrmals  $\rightarrow$  drücken, um zur höheren Menüebene zurückzukehren.

### <span id="page-37-1"></span>**5.4.18 Deaktivierung der Überfall Funktion**

Zur Deaktivierung des Überfall Funktion wie folgt vorgehen:

- 1. Den Zugangscode eingeben, um das Menü MASTER aufzurufen.  $\sim$  zur Bestätigung drücken;
- 2. **"Systemeinstellungen**" durch Drücken der dem Symbol  $\vee$  oder  $\wedge$  zugewiesenen Taste auswählen.  $\vee$  zur Bestätigung drücken;
- 3. "Autorisierungen" durch Drücken der dem Symbol V oder A zugewiesenen Taste auswählen. V zur Bestätigung drücken;
- 4. "**Erweitert**" durch Drücken der dem Symbol V oder A zugewiesenen Taste auswählen. V zur Bestätigung drücken;<br>5. Die Taste, die der Angabe auf dem Display, ERWEITERT" Dzugewiesen ist, drücken, um den **Überfall"** abzuscha
- Die Taste, die der Angabe auf dem Display "ERWEITERT"  $\Box$  zugewiesen ist, drücken, um den "**Überfall"** abzuschalten.  $\Box$ zur Bestätigung drücken:
- 6. Mehrmals  $\rightarrow$  drücken, um zur höheren Menüebene zurückzukehren.

# <span id="page-37-2"></span>**5.5 SYSTEMVERLAUF**

#### *Zentrale 1068/005A*

Im Systemverlauf werden die letzten 500 Ereignisse (Aktivierungen, Deaktivierungen, Alarme, Sabotagen, usw.) speichert, von denen das System betroffen war.

Die Ereignisse werden vom aktuellsten bis zum ältesten gespeichert, d. h., das aktuellste Ereignis ist das mit der niedrigsten Identifizierungsnummer. Beim Hinzufügen eines neuen Ereignissees werden alle gespeicherten Ereignisse um eine Position verschoben.

Wenn der Systemverlauf die maximale Kapazität erreicht hat (500 Ereignisse), führt jedes neue zu speichernde Ereignis zum Löschen des ältesten im Speicher vorhandenen Ereignisses.

Der Systemverlauf kann sowohl vom Master-Benutzer als auch von den anderen Benutzern abgerufen werden, jedoch nur vom Installateur gelöscht werden.

#### *Zentrale 1068/010A*

Im *Systemverlauf* werden die letzten 1000 Ereignisse (Aktivierungen, Deaktivierungen, Alarme, Sabotagen, usw.) speichert, von denen das System betroffen war.

Die Ereignisse werden vom aktuellsten bis zum ältesten gespeichert, d. h., das aktuellste Ereignis ist das mit der niedrigsten Identifizierungsnummer. Beim Hinzufügen eines neuen Ereignissees werden alle gespeicherten Ereignisse um eine Position verschoben.

Wenn der Systemverlauf die maximale Kapazität erreicht hat (1000 Ereignisse), führt jedes neue zu speichernde Ereignis zum Löschen des ältesten im Speicher vorhandenen Ereignisses.

Der Systemverlauf kann sowohl vom Master-Benutzer als auch von den anderen Benutzern abgerufen werden, jedoch nur vom Installateur gelöscht werden.

Im *EN50131 Verlauf* werden die letzten 500 Ereignisse (Sabotagen, Fehler, usw.) speichert, von denen das System betroffen war.

Die Ereignisse werden vom aktuellsten bis zum ältesten gespeichert, d. h., das aktuellste Ereignis ist das mit der niedrigsten Identifizierungsnummer. Beim Hinzufügen eines neuen Ereignissees werden alle gespeicherten Ereignisse um eine Position verschoben.

Wenn der EN50131 Verlauf die maximale Kapazität erreicht hat (500 Ereignisse), führt jedes neue zu speichernde Ereignis zum Löschen des ältesten im Speicher vorhandenen Ereignisses.

Der EN50131 Verlauf kann nur vom Installateur im Wartungsmenü abgerufen werden.

# **ACHTUNG!**

Ein Benutzer kann nur die die Bereiche seiner Berechtigung betreffenden Ereignisse einblenden, d. h. die Bereiche, mit denen er verknüpft ist.

Der Master-Benutzer, der allen Bereichen zugewiesen ist, kann immer alle gespeicherten Ereignisse einsehen.

Nur der technische Benutzer kann die technischen Ereignisse wie Fehler und Sabotagen sehen.

### <span id="page-38-0"></span>**5.5.1 Bedeutung der eingeblendeten Daten**

Die Informationen eines im Verlauf gespeicherten Ereignisses werden wie folgt im Display eingeblendet:

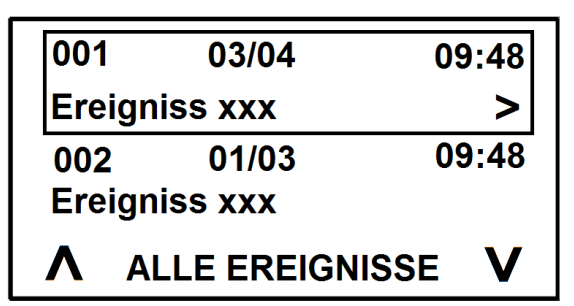

wobei:

- **001:** die Ereignisnummer ist (001 ist das aktuellste Ereignis, 500 das älteste);
- **03/04:** das Datum des Ereignisses ist;
- **09:48:** die Uhrzeit ist, zu der das Ereignis eingetreten ist;
- **Ereigniss xxx:** der Typ des vorgefallenen Ereignisses ist.

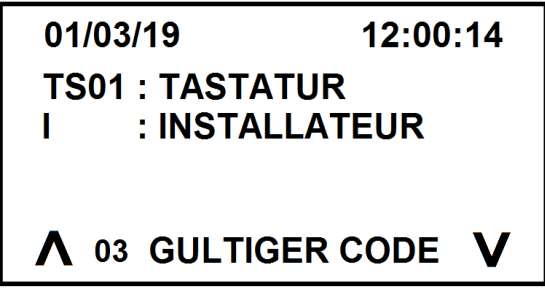

wobei:

- **01/03/19:** das Datum ist, an dem das Ereignis eingetreten ist;
- **12:00:14:** die Uhrzeit ist, zu der das Ereignis eingetreten ist;
- **TS01: TASTATUR / I : INSTALLATEUR:** Detail des einzelnen vorgefallenen Ereignisses.

# <span id="page-38-1"></span>**5.5.2 Konsultierung des Systemverlaufs**

#### Zum Konsultieren des Systemverlaufs:

- 1. Den Zugangscode eingeben, um das Menü MASTER / TESCHN. VERANTW. / BENUTZER aufzurufen. **Vollar zur Bestätigung** drücken;
- 2. "Systemeinstellungen" durch Drücken der dem Symbol  $\vee$  oder  $\wedge$  zugewiesenen Taste auswählen.  $\vee$  zur Bestätigung drücken;
- 3. "Systemverlauf" durch Drücken der dem Symbol V oder A zugewiesenen Taste auswählen. **Zur Zur Bestätigung drücken**;
- 4. "Alle Ereignisse" durch Drücken der dem Symbol V oder A zugewiesenen Taste auswählen. V zur Bestätigung und zum Aufrufen aller gespeicherten Ereignisse drücken;
- 5. "Filter Ereignisse" durch Drücken der dem Symbol V oder A zugewiesenen Taste auswählen. Dur Bestätigung drücken.
- 6. "Ereignis-Typ" oder "Datum-Typ" durch Drücken der dem Symbol V oder dem Symbol A zugewiesenen Taste auswählen, um die Ereignisse in Abhängigkeit vom Datum oder vom Ereignis-Typ anzuzeigen. v zur Bestätigung drücken.
- 7. Mehrmals drücken, um zur höheren Menüebene zurückzukehren.

#### <span id="page-38-2"></span>**5.5.3 Konsultierung des EN50131 Verlauf (Verwendbar nur mit Zentrale 1068/010A)**

Zum Konsultieren des EN50131 Verlauf:

- 1. Den Zugangscode eingeben, um das Menü **INSTALLATEUR** aufzurufen.  $\vee$  zur Bestätigung drücken;
- 2. "Systemeinstellungen" durch Drücken der dem Symbol V oder A zugewiesenen Taste auswählen. **V** zur Bestätigung drücken;
- 3. "Wartung" durch Drücken der dem Symbol  $\vee$  oder  $\wedge$  zugewiesenen Taste auswählen.  $\vee$  zur Bestätigung drücken;
- 4. "**EN50131 Verlauf**" durch Drücken der dem Symbol  $\vee$  oder  $\wedge$  zugewiesenen Taste auswählen.  $\vee$  zur Bestätigung drücken;
- 5. **Lesen ereignis**" durch Drücken der dem Symbol  $\vee$  oder  $\wedge$  zugewiesenen Taste auswählen.  $\vee$  zur Bestätigung drücken;
- 6. "Alle Ereignisse" durch Drücken der dem Symbol  $\vee$  oder  $\wedge$  zugewiesenen Taste auswählen.  $\vee$  zur Bestätigung und zum Aufrufen aller gespeicherten Ereignisse drücken;
- 7. "Filter Ereignisse" durch Drücken der dem Symbol V oder A zugewiesenen Taste auswählen. **V** zur Bestätigung drücken;
- 8. "**Ereignis-Typ**" oder "Datum-Typ" durch Drücken der dem Symbol  $\vee$  oder dem Symbol  $\wedge$  zugewiesenen Taste auswählen, um die Ereignisse in Abhängigkeit vom Datum oder vom Ereignis-Typ anzuzeigen.  $\vee$  zur Bestätigung drücken;
- 9. Mehrmals  $\rightarrow$  drücken, um zur höheren Menüebene zurückzukehren.

# <span id="page-39-0"></span>**6 BENUTZERN**

Dieses Kapitel erläutert, wie neue Benutzer hinzugefügt werden können.

Beim Hinzufügen eines Benutzers wird im Wesentlichen ein "Benutzerspeicher" in der Zentrale konfiguriert, d.h. es wird definiert, ob dieser dem gesamten System oder nur einigen Bereichen zugeordnet ist, und er erhält einen eindeutigen Namen.

<span id="page-39-1"></span>Nachdem ein neuer Benutzer "erstellt" wurde, muss er freigegeben werden (siehe Abschnitt *[5.4](#page-32-1) [Aktivierungen und Deaktivierungen\)](#page-32-1).*

#### **6.1 VORAUSSETZUNGEN**

#### <span id="page-39-2"></span>**6.1.1 Zuweisung eines Benutzers**

Gehen Sie wie folgt vor, um dem System (allen Bereiche) einen Benutzer zuzuordnen:

- 1. Den Zugangscode eingeben, um das Menü **MASTER / INSTALLATEUR / TECHN. VERANTW.** aufzurufen. V aur Bestätigung drücken;
- 2. "Systemeinstellungen" durch Drücken der dem Symbol V oder A zugewiesenen Taste auswählen. V zur Bestätigung drücken;
- 3. "Einstellungen" durch Drücken der dem Symbol  $\vee$  oder  $\wedge$  zugewiesenen Taste auswählen.  $\vee$  zur Bestätigung drücken;
- 4. **"Benutzer**" durch Drücken der dem Symbol  $\vee$  oder  $\wedge$  zugewiesenen Taste auswählen.  $\vee$  zur Bestätigung drücken;
- 5. "Konfigurieren Benutzer" durch Drücken der dem Symbol V oder A zugewiesenen Taste auswählen. **V** zur Bestätigung drücken;
- 6. Den umzubenennenden Benutzer durch Drücken der dem Symbol  $\vee$  oder  $\wedge$  zugewiesenen Taste auswählen.  $\vee$  zur Bestätigung drücken;
- 7. **Bereiche Zuordnung**" durch Drücken der dem Symbol  $\vee$  oder  $\wedge$  zugewiesenen Taste auswählen.  $\vee$  zur Bestätigung drücken;
- 8. Den/die gewünschten Bereich(e), der/die dem ausgewählten Benutzer zugewiesen werden soll(en), durch Drücken der dem Symbol  $\vee$  oder  $\wedge$  zugewiesenen Taste auswählen;
- 9. Die Taste, die der Angabe auf dem Display "ZUORDNUNG"  $\square$  zugewiesen ist, drücken,  $\square$  zur Bestätigung drücken;  $\mathbb{Z}$  = Bereich zugewiesen;  $\Box$  = Bereich NICHT zugewiesen
- 10. Mehrmals  $\rightarrow$  drücken, um zur höheren Menüebene zurückzukehren.

#### <span id="page-39-3"></span>**6.1.2 Eindeutige Benennung eines Benutzers**

Die eindeutige Benennung eines Benutzers erleichtert seine Erkennung bei den Verfahren zur Freigabe, zur Konfiguration und beim Lesen des Systemverlaufs.

Um einem Benutzer einen eindeutigen Namen zuzuordnen, wie folgt vorgehen:

- 1. Den Zugangscode eingeben, um das Menü MASTER / INSTALLATEUR / TECHN. VERANTW. aufzurufen. <u>V</u> zur Bestätigung drücken;
- 2. "Systemeinstellungen" durch Drücken der dem Symbol V oder A zugewiesenen Taste auswählen. V zur Bestätigung drücken;
- 3. **"Einstellungen**" durch Drücken der dem Symbol  $\vee$  oder  $\wedge$  zugewiesenen Taste auswählen.  $\vee$  zur Bestätigung drücken;
- 4. "Benutzer" durch Drücken der dem Symbol  $\vee$  oder  $\wedge$  zugewiesenen Taste auswählen.  $\vee$  zur Bestätigung drücken;
- 5. "Konfigurieren Benutzer" durch Drücken der dem Symbol V oder A zugewiesenen Taste auswählen. **V** zur Bestätigung drücken;
- 6. Den umzubenennenden Benutzer durch Drücken der dem Symbol  $\vee$  oder  $\wedge$  zugewiesenen Taste auswählen.  $\vee$  zur Bestätigung drücken;
- 7. "Name" durch Drücken der dem Symbol **V** oder **A** zugewiesenen Taste auswählen. V zur Bestätigung drücken:
- 8. Den Namen, der dem ausgewählten Benutzer zugewiesen werden soll, mit den alphanumerischen Tasten eingeben.  $\blacktriangledown$  zur Bestätigung drücken;
- 9. Mehrmals  $\Box$ drücken, um zur höheren Menüebene zurückzukehren.

Jeder BENUTZER kann seinen Namen ändern.

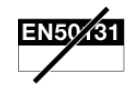

### <span id="page-40-0"></span>**ACHTUNG!**

Die folgenden Informationen setzen voraus, dass die Zentrale 1068/005A oder 1068/010A mindestens an ein telefonisches GSM Netz (über das Modul 1068/458) und/oder an ein lokales Netz oder ans Internet (über das Modul 1068/013) angeschlossen ist.

Dieses Kapitel erläutert folgende Funktionen:

- 1. Die Alarm- und Ereignismeldungen über telefonische Sender und IP-Schnittstelle funktionieren;
- 2. Eine Telefonnummer oder eine IP-Adresse eingeben und konfigurieren, um die Meldungen erhalten zu können;
- 3. Den Text, der in den SMS-Nachrichten angezeigt wird, schreiben oder löschen (für die Sendung der SMS-Nachrichten muss das Modul 1068/458 verwendet werden).

#### <span id="page-40-1"></span>**7.1 ALARM- UND EREIGNISMELDUNGEN**

Die Alarme und die Ereignisse können folgendermaßen gemeldet werden:

- 1. Sprachanrufe an ordnungsgemäß konfigurierte Telefonnummer. Die Sprachanrufe können über das Modul 1068/458;
- 2. SMS-Nachrichten an ordnungsgemäß konfigurierte Telefonnummer. Die SMS-Nachrichten können nur über das Modul 1068/458 geschickt werden;
- 3. Anrufe an Überwachungszentren über numerisches Protokoll IDP. Die Telefonnummer der Überwachungszentren müssen ordnungsgemäß konfiguriert werden. IDP-Anrufe können vom 1068/458-Modul aus getätigt werden, obwohl seine Verwendung nicht empfohlen wird, da der Betrieb des IDP-Protokolls im GSM-Telefonnetz nicht garantiert ist;
- 4. Anrufe an Überwachungszentren über numerisches Protokoll IDP/IP. Die IP-Adresse der Überwachungszentren müssen ordnungsgemäß konfiguriert werden. Die Anrufe IDP/IP können über das Modul 1068/458 getätigt werden.
- 5. PUSH-Meldungen, die über die App Urmet Secure und die App Urmet 1068set gelesen werden können. Sie können nur über das Modul 1068/013 geschickt werden.

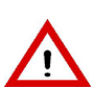

# **ACHTUNG!**

Es empfiehlt sich, das Modul 1068/458 zu verwenden, um Anrufe mit dem IDP-Protokoll zu tätigen. Die korrekte Funktionsweise dieses Protokolls ist nämlich am telefonischen Netz GSM nicht gewährleistet.

Im Falle von einem oder mehreren Alarm- oder Ereignisvorkommnissen führt die Zentrale folgende Vorgänge aus:

- 1. Bei gleichzeitig auftretenden unterschiedlichen Alarmen oder Ereignissen, identifiziert sie das Element mit der höheren Priorität;
- 2. Sie ruft die Nummer und die IP-Adressen, die für das betroffene Alarm-Ereignis konfiguriert wurden, an;
- 3. Für jede Telefonnummer oder IP-Adresse und jeden Sendemodus wird der Sender bei gleichzeitig auftretenden unterschiedlichen Alarmen oder Ereignissen versuchen, so viele wie möglich zu sammeln (in einem einzelnen Anruf oder in einer SMS-Nachricht). Dies erfolgt in Abhängigkeit von den Einschränkungen der verschiedenen Modi (z. B. maximale Länge von SMS-Nachrichten);
- 4. Bei Sprachanrufen wird für jede Telefonnummer ein Versuch gemacht und dann wird die nächste Nummer angerufen. Die Reihenfolge wird bis zu 3 Mal wiederholt.
- 5. Für jede Telefonnummer sind im Fall eines numerischen Protokolls bis zu 3 aufeinanderfolgende Versuche vorgesehen.

Der Zyklus der Sprachanrufe kann auch für alle nachfolgenden Nummern blockiert werden, indem der Code "12" am Telefon, das den Anruf angenommen hat, eingegeben wird, nachdem die Nachricht abgehört und das Tonsignal für den Sperrcode erhalten wurde. Bei Erkennung des Codes 12 blockiert die Zentrale eventuelle nachfolgende Anrufe.

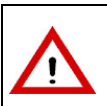

#### **ACHTUNG!**

Die Sendung von SMS-Nachrichten und PUSH-Meldungen und die Anrufe im numerischen Protokoll werden nicht von der Eingabe des Codes 12 beeinflusst

Die Deaktivierung eines oder mehrerer Bereiche sperrt alle noch nicht versandten Einbruchsalarme, die mindestens einen der deaktivierten Bereiche betrifft. Das gilt für noch nicht angefangenen Sprachanrufe, noch nicht geschickte SMS oder PUSH-Meldungen, noch nicht angefangene Anrufe im numerischen Protokoll.

Die Eingabe eines Codes oder eines gültigen Schlüssels blockieren jegliche noch nicht geschickten Meldungen, die mindestens einen der dem Code oder dem Schlüssel zugewiesene Bereiche betreffen.

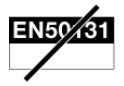

# <span id="page-41-0"></span>**7.2 TELEFONNUMMER UND IP-ADRESSEN**

Die Zentralen der Serie 1068 können bis zu 12 Kontakte speichern.

Jedes dieser Elemente kann konfiguriert werden, um eine Telefonnummer oder eine IP-Adresse zu enthalten.

Folgende Konfigurationen können für jedes dieser 12 Elemente geändert werden:

- 1. Telefonnummer oder das Paar IP-Adresse und Port;
- 2. Zuweisung zu den Bereichen. Diesem Element werden nur die Meldungen über die Ereignisse, die die zugewiesenen Bereiche betreffen, gesandt;
- 3. Meldung-Sendemodus;
- 4. Das zu verwendende Netz;
- 5. Die zu meldenden Ereignisse.

#### <span id="page-41-1"></span>**7.2.1 Ändern von Telefonnummern**

Jede Pause dauert 2 Sekunden. Für eine längere Dauer müssen mehrere Pausen nacheinander verwendet werden. Die Pausen werden mit dem Zeichen "**P**" angezeigt.

Zur Änderung einer Telefonnummer wie folgt vorgehen:

- 1. Den Zugangscode eingeben, um das Menü **MASTER / INSTALLATEUR** aufzurufen: **Verwaren** zur Bestätigung drücken:
- 2. "Systemeinstellungen" durch Drücken der dem Symbol V oder A zugewiesenen Taste auswählen. V zur Bestätigung drücken;
- 3. **"Kommunikator**" durch Drücken der dem Symbol  $\vee$  oder  $\wedge$  zugewiesenen Taste auswählen.  $\vee$  zur Bestätigung drücken;
- 4. **".Nummer IP-Adresse**" durch Drücken der dem Symbol  $\vee$  oder  $\wedge$  zugewiesenen Taste auswählen.  $\vee$  zur Bestätigung drücken;
- 5. Die zu ändernde Nummer/IP-Adresse auswählen und mit  $\blacktriangledown$  bestätigen;
- 6. "Ändern" durch Drücken der dem Symbol V oder A zugewiesenen Taste auswählen. V zur Bestätigung drücken;
- 7. **"Nummer**" durch Drücken der dem Symbol  $\vee$  oder  $\wedge$  zugewiesenen Taste auswählen.  $\vee$  zur Bestätigung drücken;
- 8. Die gewünschte Nummer und die Pausen (P) eingeben.  $\blacktriangledown$  zur Bestätigung drücken;
- 9. Mehrmals  $\leftrightarrow$  drücken, um zur höheren Menüebene zurückzukehren.

#### <span id="page-41-2"></span>**7.2.2 Ändern der IP-Adresse und Port**

Eine IP-Adresse hat die Form xxx.xxx.xxx.xxx, wobei xxx eine Nummer zwischen 0 und 255 ist. Der Port ist eine Nummer zwischen 0 und 65535.

Zur Änderung einer IP-Adresse und eines Ports wie folgt vorgehen:

- 1. Den Zugangscode eingeben, um das Menü MASTER / INSTALLATEUR aufzurufen; **Verwaren aufgebenden**;
- 2. "Systemeinstellungen" durch Drücken der dem Symbol V oder A zugewiesenen Taste auswählen. V zur Bestätigung drücken;
- 3. "Kommunikator" durch Drücken der dem Symbol V oder A zugewiesenen Taste auswählen. V zur Bestätigung drücken;
- 4. "Nummer IP-Adresse" durch Drücken der dem Symbol  $\vee$  oder  $\wedge$  zugewiesenen Taste auswählen.  $\vee$  zur Bestätigung drücken;
- 5. Die zu ändernde Nummer/IP-Adresse auswählen und mit **V** bestätigen ;
- 6. "Nummer ändern" durch Drücken der dem Symbol V oder A zugewiesenen Taste auswählen. V zur Bestätigung drücken;
- 7. **. IP-Adresse**" durch Drücken der dem Symbol  $\vee$  oder  $\wedge$  zugewiesenen Taste auswählen.  $\vee$  zur Bestätigung drücken;
- 8. Die gewünschte IP-Adresse eingeben.  $\vee$ zur Bestätigung drücken;
- 9. Mehrmals  $\Box$ drücken, um zur höheren Menüebene zurückzukehren.

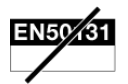

#### <span id="page-42-0"></span>**7.2.3 Zuweisung zu den Bereichen ändern**

Die gespeicherten Telefonnummern können dem gesamten System (die Telefonnummer wird für alle beliebigen Ereignisse verwendet) oder speziellen Bereiche (die Telefonnummer wird nur für Ereignisse verwendet, die die diese Bereiche betreffen) zugewiesen werden.

Zur Änderung der Bereichszuweisung wie folgt vorgehen:

- 1. Den Zugangscode eingeben, um das Menü **MASTER / INSTALLATEUR** aufzurufen: **Verwalden aufgebenden**:
- 2. **"Systemeinstellungen**" durch Drücken der dem Symbol  $\vee$  oder  $\wedge$  zugewiesenen Taste auswählen.  $\vee$  zur Bestätigung drücken;
- 3. "Kommunikator" durch Drücken der dem Symbol V oder A zugewiesenen Taste auswählen. V zur Bestätigung drücken;
- 4. "Nummer IP-Adresse" durch Drücken der dem Symbol  $\vee$  oder  $\wedge$  zugewiesenen Taste auswählen.  $\vee$  zur Bestätigung drücken;
- 5. Die zuzuordnende Nummer/IP-Adresse auswählen und mit  $\blacktriangledown$  bestätigen;
- 6. "Bereiche Zuordnung" durch Drücken der dem Symbol V oder A zugewiesenen Taste auswählen. V zur Bestätigung drücken;
- 7. Den zuzuordnenden Bereich durch Drücken der dem Symbol  $\vee$  oder  $\wedge$  zugewiesenen Taste auswählen.
- 8. Die Taste, die der Angabe auf dem Display "Zuordnung"  $\Box$ , zugewiesen ist, drücken. In der Umrahmung der rechten Spalte wird ein Bestätigungszeichen  $\mathbb N$  angezeigt, um auf die Zuweisung zum Bereich aufzuweisen;
- 9. Mehrmals  $\Box$ drücken, um zur höheren Menüebene zurückzukehren.

#### <span id="page-42-1"></span>**7.2.4 Ändern des Sendemodus**

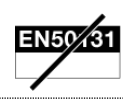

Es sind folgende Meldung-Sendemodi möglich:

- 1. **Sprachnachricht**. Um diesen Modus zu verwenden, muss das Element der Kontaktliste als Telefonnummer konfiguriert worden sein;
- 2. **SMS**. Um diesen Modus zu verwenden, muss das Element der Kontaktliste als Telefonnummer konfiguriert worden sein;
- 3. **IDP**. Um diesen Modus zu verwenden, muss das Element der Kontaktliste als Telefonnummer konfiguriert worden sein;
- 4. **Backup IDP**. Ein Element mit dieser Programmierung wird nur dann verwendet, wenn die Sendung an das vorherige als IDP programmierte Element fehlgeschlagen ist. Um diesen Modus zu verwenden, muss das Element der Kontaktliste als Telefonnummer konfiguriert worden sein;
- 5. **IDP/IP**. Um diesen Modus zu verwenden, muss das Element der Kontaktliste als IP-Adresse und Port konfiguriert worden sein;
- 6. **Backup IDP/IP**. Ein Element mit dieser Programmierung wird nur dann verwendet, wenn die Sendung an das vorherige als IDP/IP programmierte Element fehlgeschlagen ist. Um diesen Modus zu verwenden, muss das Element der Kontaktliste als IP-Adresse und Port konfiguriert worden sein.

Zur Änderung des Sendemodus wie folgt vorgehen:

- 1. Den Zugangscode eingeben, um das Menü **MASTER / INSTALLATEUR** aufzurufen. **V** zur Bestätigung drücken:
- 2. "Systemeinstellungen" durch Drücken der dem Symbol V oder A zugewiesenen Taste auswählen. **V** zur Bestätigung drücken;
- 3. "Kommunikator" durch Drücken der dem Symbol V oder A zugewiesenen Taste auswählen. V zur Bestätigung drücken;
- 4. "Nummer IP-Adressen" durch Drücken der dem Symbol V oder A zugewiesenen Taste auswählen. V zur Bestätigung drücken;
- 5. Die zu ändernde Nummer/IP-Adresse auswählen und mit  $\blacktriangledown$  bestätigen;
- 6. "Sendetyp" durch Drücken der dem Symbol V oder A zugewiesenen Taste auswählen. V zur Bestätigung drücken:
- 7. Den gewünschten Sendetyp durch Drücken der dem Symbol  $\vee$  oder  $\wedge$  zugewiesenen Taste auswählen;
- 8. Die Taste, die der Angabe auf dem Display "SENDETYP" zugewiesen ist, drücken. V zur Bestätigung drücken; Sendung ausgewählt =  $\bullet :$  Sendung NICHT ausgewählt =  $\circlearrowright$
- 9. Mehrmals  $\leftarrow$  drücken, um zur höheren Menüebene zurückzukehren.

### <span id="page-43-0"></span>**7.2.5 Netz ändern**

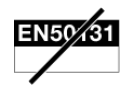

Folgende Netze können verwendet werden:

- 1. **GSM-Netz**. Das Modul 1068/458 ist notwendig und es ist mit den Sendemodi Sprachanruf, SMS, IDP-Anruf und IDP-Backup kompatibel;
- 2. **IP-Netz**. Das Modul 1068/013 ist notwendig und es ist mit den Sendemodi IDP/IP-Anruf und IDP/IP-Backup kompatibel.
- 3. **GPRS-Netz**. Das Modul 1068/458 ist notwendig und es ist mit den Sendemodi IDP/IP-Anruf und IDP/IP-Backup kompatibel.

Zur Änderung des Netzes wie folgt vorgehen:

- 1. Den Zugangscode eingeben, um das Menü **MASTER / INSTALLATEUR** aufzurufen. **V** zur Bestätigung drücken;
- 2. "Systemeinstellungen" durch Drücken der dem Symbol V oder A zugewiesenen Taste auswählen. V zur Bestätigung drücken;
- 3. "Kommunikator" durch Drücken der dem Symbol V oder A zugewiesenen Taste auswählen. V zur Bestätigung drücken;
- 4. "Nummer IP-Adressen" durch Drücken der dem Symbol  $\vee$  oder  $\wedge$  zugewiesenen Taste auswählen.  $\vee$  zur Bestätigung drücken;
- 5. Die zu ändernde Nummer/IP-Adresse auswählen und mit **v** bestätigen;
- 6. "Typ des Netzwerks" durch Drücken der dem Symbol V oder A zugewiesenen Taste auswählen. V zur Bestätigung drücken;
- 7. Den gewünschten Sendetyp durch Drücken der dem Symbol  $\bigvee$  oder  $\bigwedge$  zugewiesenen Taste auswählen.
- 8. Die Taste, die der Angabe auf dem Display "TYP DES NETZWERKS" zugewiesen ist, drücken. V aur Bestätigung drücken: Netz ausgewählt =  $\bullet$  ; Netz NICHT ausgewählt =  $\circ$
- 9. Mehrmals  $\rightarrow$  drücken, um zur höheren Menüebene zurückzukehren.

# <span id="page-43-1"></span>**7.2.6 Ändern der zu meldenden Ereignisse**

Zur Änderung der Ereignisse, die der Nummer oder der IP-Adresse gemeldet werden, wie folgt vorgehen:

- 1. Den Zugangscode eingeben, um das Menü **MASTER / INSTALLATEUR** aufzurufen. **V** zur Bestätigung drücken;
- 2. "Systemeinstellungen" durch Drücken der dem Symbol V oder A zugewiesenen Taste auswählen. V zur Bestätigung drücken;
- 3. "Kommunikator" durch Drücken der dem Symbol V oder A zugewiesenen Taste auswählen. V zur Bestätigung drücken;
- 4. "**Nummer IP-Adressen**" durch Drücken der dem Symbol  $\vee$  oder  $\wedge$  zugewiesenen Taste auswählen.  $\vee$  zur Bestätigung drücken;
- 5. Die zu ändernde Nummer/IP-Adresse auswählen und mit  $\blacktriangledown$  bestätigen;
- 6. "Verbundene Ereignisse" durch Drücken der dem Symbol V oder A zugewiesenen Taste auswählen. **V** zur Bestätigung drücken;
- 7. Den gewünschten Ereignistyp durch Drücken der dem Symbol  $\vee$  oder  $\wedge$  zugewiesenen Taste auswählen.
- 8. Die Taste, die der Angabe auf dem Display "VERBUNDENE EREIGNISSE zugewiesen ist, drücken. V zur Bestätigung drücken;

Ereignis zugewiesen =  $\forall$ ; Ereignis NICHT zugewiesen =  $\Box$ 

9. Mehrmals  $\rightarrow$  drücken, um zur höheren Menüebene zurückzukehren.

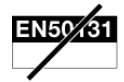

### <span id="page-44-0"></span>**7.3 SMS-NACHRICHTEN**

Die Zentralen der Serie 1068 können SMS an die entsprechend programmierten Telefonnummern senden, wenn folgende Alarme oder Ereignisse eintreten.

Für jeden Alarm oder jedes Ereignis kann der beschreibende Text, der in den SMS-Meldungen angezeigt werden wird, konfiguriert werden.

#### <span id="page-44-1"></span>**7.3.1 Änderung der Texte für SMS-Nachrichten**

Um den beschreibenden Text eines Alarms oder Ereignisses zu ändern, wie folgt vorgehen:

- 1. Den Zugangscode eingeben, um das Menü MASTER / INSTALLATEUR aufzurufen. **V** zur Bestätigung drücken;
- 2. "Systemeinstellungen" durch Drücken der dem Symbol V oder A zugewiesenen Taste auswählen. V zur Bestätigung drücken;
- 3. "Kommunikator" durch Drücken der dem Symbol V oder A zugewiesenen Taste auswählen. V zur Bestätigung drücken;
- 4. "SMS-Nachrichten" durch Drücken der dem Symbol V oder A zugewiesenen Taste auswählen. V zur Bestätigung drücken;
- 5. Den zu ändernden Meldungstyp durch Drücken der dem Symbol  $\vee$  oder  $\wedge$  zugewiesenen Taste auswählen.
- 6. Die gewünschte Textmeldung eingeben und mit  $\blacktriangledown$  bestätigen;
- 7. Mehrmals drücken, um zur höheren Menüebene zurückzukehren.

# <span id="page-45-1"></span><span id="page-45-0"></span>**8.1 AKTIVIERUNG UND DEAKTIVIERUNG DER AUSGÄNGE MIT SMS**

Die als "steuerbar" programmierten Ausgänge können durch die Sendung von SMS-Nachrichten standortfern aktiviert oder deaktiviert werden. Um diese Funktion nutzen zu können, muss der GSM-Parameter "Eingehende SMS" aktiviert sein. Zudem muss die SMS-Nachricht von einer bekannten Telefonnummer kommen, also von einer der 12 in der Zentrale gespeicherten Telefonnummern.

# **ACHTUNG!**

- Diese Nummer muss nicht unbedingt mit einem Ereignis verknüpft sein.
- Damit die Zentrale die Telefonnummer erkennen kann, muss diese mit der internationalen Vorwahlnummer gespeichert werden (z. B. 0039 für italienische Telefonnummer).

Die an die Telefonnummer der SIM-Karte der Zentrale zu versendende Nummer hat den folgenden Aufbau:

**2nns.**

#### wobei:

- **nn** die logische Nummer des zu schaltenden steuerbaren oder über Impuls steuerbaren Ausgangs ist;
- **s** eine Ziffer ist, die den zukünftigen Status des Ausgangs darstellt: **1** (Aktivierung) oder **0** (Deaktivierung). Für den impulsgesteuerten Ausgang kann nur **1** (Aktivierung) verwendet werden;
- **.** (Punkt) das Abschlusszeichen ist.

In einer SMS können mehrere, durch Komma getrennte Befehle enthalten sein. Die SMS-Nachricht muss mit einem Punkt abgeschlossen werden (".").

Eventuelle Leerzeichen werden nicht berücksichtigt, doch jegliche anderen Zeichen als Zahlen, Leerzeichen, Kommas und Punkte werden als Fehler betrachtet, der zur Ablehnung der SMS führt.

#### **BEISPIELE**

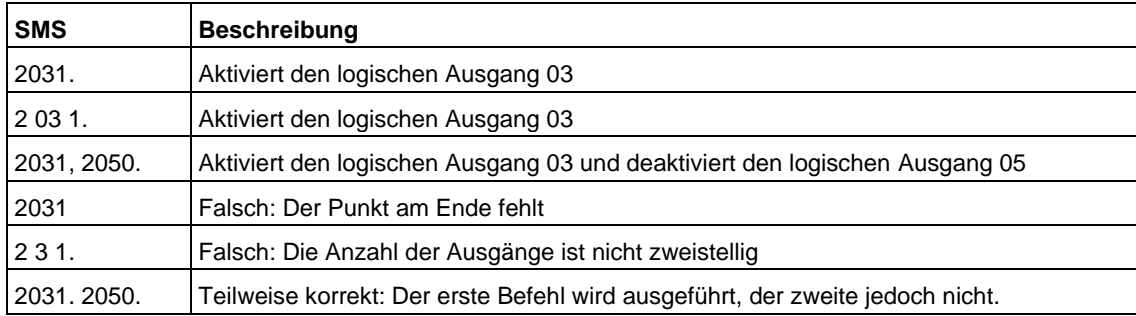

Nach der Bestätigung des erfolgten Eingangs des Befehls versendet die Zentrale eine Antwort-SMS mit dem Text der geschickten Nachricht und der Angabe "OK" oder "KO".

**BEISPIEL:** *Befehl* 2031. – *Antwort*: 2031 OK. Andernfalls wird die Antwort "2031 KO" lauten.

# <span id="page-45-2"></span>**8.2 UMLEITUNG VON EINGEHENDEN SMS**

Die nicht als Befehle erkannten SMS können auf eine in der Kontaktliste vorhandene Nummer umgeleitet werden, indem der GSM-Parameter "Nummer SMS-Umleitung" konfiguriert wird. Die SMS können auch von Nummern kommen, die in der Kontaktliste nicht vorhanden sind. Wenn der GSM-Parameter "Eingehende SMS" deaktiviert ist, werden auch die Befehle umgeleitet.

# <span id="page-45-3"></span>**8.3 AKTIVIERUNG DER AUSGÄNGE MIT KOSTENLOSEN ANRUFEN**

Die als "steuerbar" programmierten Ausgänge können auch durch einen Telefonanruf standortfern aktiviert werden, ohne dass dem Anrufer keine Kosten verursacht werden. Um diese Funktion nutzen zu können, muss der GSM-Anrufbeantworter freigegeben sein und die steuerbaren Ausgänge zu einer bekannten Telefonnummer, d. h. eine der 12 in der Zentrale gespeicherten Nummer, zugewiesen worden sein.

# **ACHTUNG!**

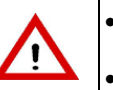

- Mit einer Telefonnummer können mehrere Ausgänge gesteuert werden. Ein Ausgang kann nicht von mehreren Nummern gesteuert werden.
- Damit die Zentrale die Telefonnummer erkennen kann, muss diese mit der internationalen Vorwahlnummer gespeichert werden (z. B. 0039 für italienische Telefonnummer).

Das Verfahren funktioniert wie folgt:

- 1) Mit der in der Zentrale gespeicherten Telefonnummer ruft man die GSM-Nummer der Zentrale an.
- 2) Der Anruf wird innerhalb der durch den GSM-Parameter "Eingehende Ruftöne" festgelegten Anzahl von Ruftönen geschlossen.
- 3) Alle zugewiesenen steuerbaren Ausgänge werden aktiviert: die Impulsausgänge für die konfigurierte Zeit (eine typische Anwendung ist der Türöffner), die schaltbaren oder bistabilen, bis sie durch Sendung des entsprechenden Steuerbefehls via SMS wieder deaktiviert werden.
- 4) Sobald der Befehl empfangen wurde, ruft die Zentrale die Nummer, von der aus angerufen wurde, einige Sekunden lang zurück und bestätigt den getätigten Befehl (dieser Anruf kann gegebenenfalls nicht beantwortet werden, damit keine Kosten auf der SIM-Karte der Zentrale entstehen).

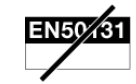

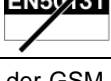

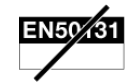

# <span id="page-46-0"></span>**8.4 FERNVERWALTUNG ÜBER SPRACHMENÜ**

Der Anruf zur Fernverwaltung kann sowohl aus dem Festnetz (mit DTMF-Tastenfeld) als auch von einem Mobiltelefon aus erfolgen.

Um alle Funktionen nutzen zu können, muss der GSM-Anrufbeantworter aktiviert sein.

Wenn der GSM verwendet werden soll, muss der Parameter "Eingehende Ruftöne GSM" auf einen Wert größer als Null eingestellt werden.

#### <span id="page-46-1"></span>**8.4.1 Den GSM-Anrufbeantworter anrufen**

Die GSM-Nummer der Zentrale anrufen und für die unter dem Parameter "Eingehende Ruftöne GSM" eingestellte Anzahl von Ruftönen warten. Dieser Parameter muss auf einen Wert größer als Null programmiert worden sein.

#### <span id="page-46-2"></span>**8.4.2 Funktionen des Sprachmenüs**

Über das Sprachmenü ist Folgendes möglich: Aktivieren der Bereiche, Deaktivieren der Bereiche, Umschalten der steuerbaren Ausgänge, Isolieren und Einschließen von Eingängen, Abfragen der Zusammenfassung des Systemstatus.

Die Zusammenfassung des Systemstatus sendet Sprachnachrichten bezüglich der aktiven Bereiche, des Sabotage- oder Fehlerzustands des Systems.

Gehen Sie zur Fernverwaltung wie folgt vor:

- 1) Über das Festnetz oder ein Mobiltelefon die Telefonnummer GSM der Zentrale anrufen.
- 2) Wenn dies verlangt wird, innerhalb von 10 Sekunden über die Tastatur einen gültigen Code eingeben. Nach jeder eingegebenen Zahl den Pfeifton zur Bestätigung abwarten, bevor die nächste eingegeben wird. Nach Eingabe der Zahlen "#" eingeben.
- 3) Ist der eingegebene Code korrekt, erhalten Sie die "Willkommensnachricht", andernfalls den Code erneut eingeben (maximal drei Versuche).
- 4) Nach dem Erkennen stehen einige Sekunden zur Verfügung, um die Nummer des Menüs einzugeben (siehe *Tabelle Liste der DTMF-Befehle*) und direkt in das gewünschte Menü zu gelangen, andernfalls wird man von einem Sprachmenü geführt: folgen Sie den Anweisungen, um zu den verschiedenen Funktionen zu gelangen und sie zu nutzen.
- 5) Um die Fernverwaltung zu verlassen, mehrmals die Taste " **\*** " betätigen.

**ACHTUNG!** In der Fernverwaltung gestattet die Taste **\*** (Sternchen) die Rückkehr zum vorangegangenen Menü.

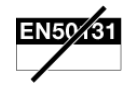

# <span id="page-47-0"></span>**8.5 LISTE DER DTMF-BEFEHLE FÜR VOKALEN ANRUFBEANTWORTER**

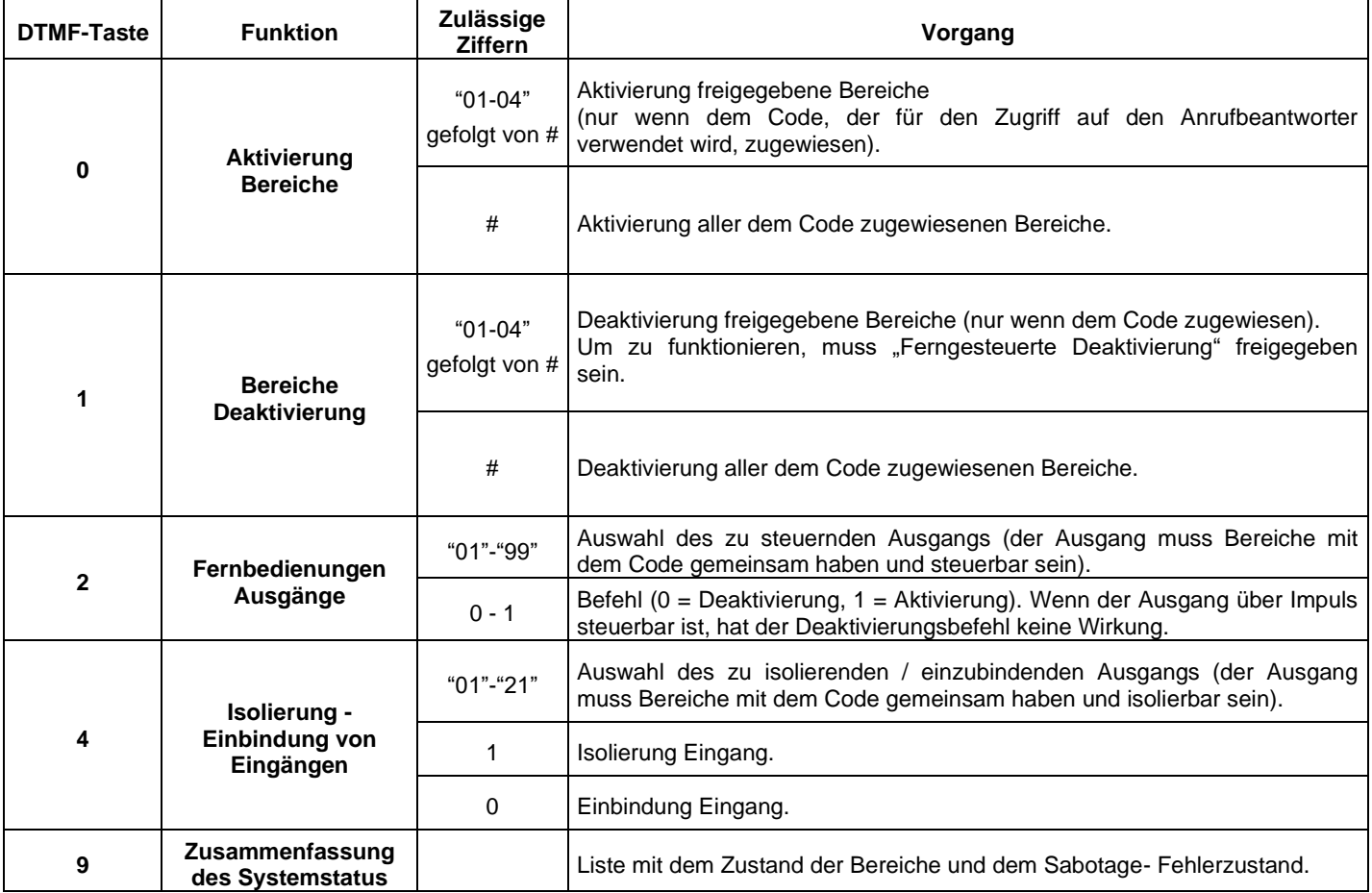

*Tabelle 6 - Elemente der Tastatur 1068/021*

# **Beispiele**

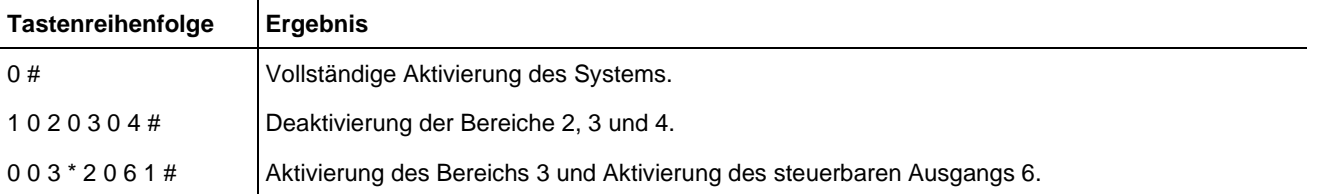

#### <span id="page-48-1"></span><span id="page-48-0"></span>**9.1 PERIODISCHER TEST**

Es empfiehlt sich, die ordnungsgemäße Funktion der Einbruchmeldeanlage periodisch zu überprüfen.

Die wichtigsten Tests sind dabei:

- Eingänge
- Ausgänge
- **Batterie Zentrale**
- Anruf oder SMS
- Sendung einer Push-Meldung
- GSM-Feld
- Funkgerät (Siehe entsprechendes Handbuch)
- IP-Schnittstelle
- Batterie Zusätzliches Netzgerät (Verwendbar nur mit Zentrale 1068/010A)

Vor längeren Zeiten der Abwesenheit, z.B. vor den Sommerferien, immer einen Test des Systems der Serie 1068 LD durchführen.

# <span id="page-48-2"></span>**9.1.1 Test der Eingänge**

Gehen Sie wie folgt vor, um die perfekte Funktionsweise der Eingänge zu kontrollieren:

1. Den Zugangscode eingeben, um das Menü MASTER / INSTALLATEUR aufzurufen. V zur Bestätigung drücken;

- 2. "Systemeinstellungen" durch Drücken der dem Symbol V oder A zugewiesenen Taste auswählen. V zur Bestätigung drücken;
- 3. "Test" durch Drücken der dem Symbol  $\vee$  oder  $\wedge$  zugewiesenen Taste auswählen.  $\vee$  zur Bestätigung drücken;
- 4. "Eingänge" durch Drücken der dem Symbol V oder A zugewiesenen Taste auswählen. V zur Bestätigung drücken:
- 5.  $\forall$  drücken, um den Test zu starten:
- 6. Einen Test durchführen und dabei alle programmierten Eingänge öffnen;
- 7.  $\vee$  drücken, um den Test abzuschließen;
- 8. Nachdem die Zentrale den Test durchgeführt hat, werden Meldungen über den Zustand jedes Eingangs auf dem Display der Tastatur angezeigt;

Bei erfolgreich abgeschlossenem Test wird ein Zeichen "V" der Textfolge des Eingangs zugewiesen;

Bei fehlgeschlagenem Test wird ein Zeichen "X" der Textfolge des Eingangs zugewiesen;

9. Mehrmals  $\Box$ drücken, um zur höheren Menüebene zurückzukehren.

# <span id="page-48-3"></span>**9.1.2 Test der Ausgänge**

Um die perfekte Funktionsweise der Ausgänge zu kontrollieren, wie folgt vorgehen:

- 1. Den Zugangscode eingeben, um das Menü MASTER / INSTALLATEUR aufzurufen. V zur Bestätigung drücken;
- 2. "Systemeinstellungen" durch Drücken der dem Symbol V oder A zugewiesenen Taste auswählen. V zur Bestätigung drücken;
- 3. "Test" durch Drücken der dem Symbol  $\vee$  oder  $\wedge$  zugewiesenen Taste auswählen.  $\vee$  zur Bestätigung drücken;
- 4. "Ausgänge" durch Drücken der dem Symbol V oder A zugewiesenen Taste auswählen. V zur Bestätigung drücken:
- 5. Den Ausgang, der getestet werden soll, durch Drücken der dem Symbol  $\vee$  oder  $\wedge$  zugewiesenen Taste auswählen.
- 6. Die Taste, die der Angabe auf dem Display "TEST DER AUSGÄNGE" zugewiesen ist, drücken. < drücken, um zu bestätigen und den Test zu starten;

Test zugewiesen =  $\boxed{1}$ ; Test NICHT zugewiesen  $\boxed{0}$ .

- 7. Die korrekte Umschaltung des Ausgangs überprüfen;
- 8. Mehrmals  $\leftrightarrow$  drücken, um zur höheren Menüebene zurückzukehren.

# <span id="page-49-0"></span>**9.1.3 Zentrale-Batterietest**

Zur Kontrolle des Zustands der Batterie der Zentrale zu überprüfen gehen Sie wie folgt vor:

- 1. Den Zugangscode eingeben, um das Menü **MASTER / INSTALLATEUR** aufzurufen. **V** zur Bestätigung drücken;
- 2. "Systemeinstellungen" durch Drücken der dem Symbol V oder A zugewiesenen Taste auswählen. V zur Bestätigung drücken;
- 3. "Test" durch Drücken der dem Symbol  $\vee$  oder  $\wedge$  zugewiesenen Taste auswählen.  $\vee$  zur Bestätigung drücken;
- 4. **Batterie**" durch Drücken der dem Symbol  $\vee$  oder  $\wedge$  zugewiesenen Taste auswählen.  $\vee$  zur Bestätigung drücken; Nachdem die Zentrale den Test durchgeführt hat, werden Meldungen über den Zustand der Batterie auf dem Display der Tastatur angezeigt. *Bei fehlgeschlagenem Test* wird eine der folgenden Textmeldungen angezeigt: "Batterie schwach oder fehler", "Batterie schwach".

Bei erfolgreich abgeschlossenem Test wird die Meldung "Batterie OK" angezeigt.

5. Mehrmals  $\Box$ drücken, um zur höheren Menüebene zurückzukehren.

#### <span id="page-49-1"></span>**9.1.4 Anruf- oder SMS-Test**

Um die Sendung der Anrufe oder der SMS zu kontrollieren, wie folgt vorgehen:

- 1. Den Zugangscode eingeben, um das Menü MASTER / INSTALLATEUR aufzurufen. **V** zur Bestätigung drücken;
- 2. "Systemeinstellungen" durch Drücken der dem Symbol V oder A zugewiesenen Taste auswählen. **V** zur Bestätigung drücken;
- 3. "Test" durch Drücken der dem Symbol  $\vee$  oder  $\wedge$  zugewiesenen Taste auswählen.  $\vee$  zur Bestätigung drücken;
- 4. "Anruf oder SMS" durch Drücken der dem Symbol V oder A zugewiesenen Taste auswählen. V zur Bestätigung drücken;
- 5. Die Nummer, die getestet werden soll, durch Drücken der dem Symbol  $\vee$  oder  $\wedge$  zugewiesenen Taste auswählen.  $\vee$ zur Bestätigung drücken;
- 6. Auf dem Display der Tastatur erscheint die Meldung "Sind Sie sicher?". V zur Bestätigung drücken.
- 7. Auf dem Display der Tastatur werden die Nummer, die gerade zum Testen angerufen wird, das Netz, mit dem der Anruf betätigt wird, und der Sendetyp angezeigt.

Zum Beispiel, wenn der Test mit dem GSM-Modul und dem Sendemodus Sprachanruf durchgeführt wird, wird Folgendes auf dem Display angezeigt:

*3401234567 GSM*

*Vokae*

8. Mehrmals drücken, um zur höheren Menüebene zurückzukehren.

#### <span id="page-49-2"></span>**9.1.5 Test Sendung einer PUSH-Meldung**

Um die Sendung der PUSH-Meldungen zu kontrollieren, wie folgt vorgehen:

- 1. Den Zugangscode eingeben, um das Menü MASTER / INSTALLATEUR aufzurufen. **Verwaren zur Bestätigung drücken**;
- 2. **"Systemeinstellungen**" durch Drücken der dem Symbol  $\vee$  oder  $\wedge$  zugewiesenen Taste auswählen.  $\vee$  zur Bestätigung drücken;
- 3. **"Test**" durch Drücken der dem Symbol  $\vee$  oder  $\wedge$  zugewiesenen Taste auswählen.  $\vee$  zur Bestätigung drücken;
- 4. **"Sendung einer PUSH-Meldung**" durch Drücken der dem Symbol  $\vee$  oder  $\wedge$  zugewiesenen Taste auswählen.  $\vee$  zur Bestätigung drücken;
- 5. Der Empfang der Meldung an der App 1068set oder Urmet Secure überprüfen;
- 6. Mehrmals  $\Box$ drücken, um zur höheren Menüebene zurückzukehren.

### <span id="page-50-0"></span>**9.1.6 GSM-Feldtest/GPRS**

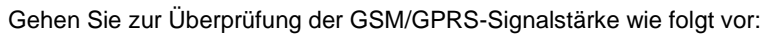

- 1. Den Zugangscode eingeben, um das Menü **MASTER / INSTALLATEUR** aufzurufen. **V** zur Bestätigung drücken:
- 2. "Systemeinstellungen" durch Drücken der dem Symbol V oder A zugewiesenen Taste auswählen. **V** zur Bestätigung drücken;
- 3. "Test" durch Drücken der dem Symbol  $\vee$  oder  $\wedge$  zugewiesenen Taste auswählen.  $\vee$  zur Bestätigung drücken;
- 4. "GSM-Feld" durch Drücken der dem Symbol  $\vee$  oder  $\wedge$  zugewiesenen Taste auswählen.  $\vee$  drücken, um den Test zu starten;
- 5. Das System wird auf dem Display der Tastatur die Angabe "Warten...", gefolgt vom Ereignis der Tests, anzeigen
	- GSM OK / KO
	- GPRS OK / KO
	- SIM OK / KO / Nicht vorhanden / PIN ungültig

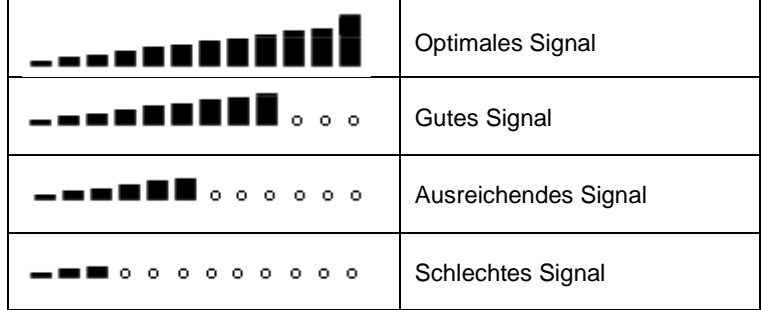

- 6.  $\vee$  drücken, um den Test abzuschließen;
- 7. Mehrmals drücken, um zur höheren Menüebene zurückzukehren.

#### <span id="page-50-1"></span>**9.1.7 IP-Schnittstellentest**

Um die perfekte Funktionsweise der IP-Schnittstelle, wie folgt vorgehen:

- 1. Den Zugangscode eingeben, um das Menü **MASTER / INSTALLATEUR** aufzurufen. **V** zur Bestätigung drücken;
- 2. "Systemeinstellungen" durch Drücken der dem Symbol V oder A zugewiesenen Taste auswählen. V zur Bestätigung drücken;
- 3. "Test" durch Drücken der dem Symbol  $\vee$  oder  $\wedge$  zugewiesenen Taste auswählen.  $\vee$  zur Bestätigung drücken:
- 4. "IP-Schnittstelle" durch Drücken der dem Symbol V oder A zugewiesenen Taste auswählen. V zur Bestätigung drücken;
- 5. Das System wird die Angabe "Warten...", gefolgt vom Ereignis der Tests, anzeigen;
	- Angeschlossen oder Nicht angeschlossen
		- Access point oder Urmet Cloud
		- IP-Adresse
- 6. Mehrmals drücken, um zur höheren Menüebene zurückzukehren.

#### <span id="page-50-2"></span>**9.1.8 Zusätzlichen Netzgeräts-Batterietest (Verwendbar nur mit Zentrale 1068/010A)**

Zur Kontrolle des Zustands der Batterie zu überprüfen gehen Sie wie folgt vor:

- 1. Den Zugangscode eingeben, um das Menü MASTER / INSTALLATEUR aufzurufen. **V** zur Bestätigung drücken;
- 2. "Systemeinstellungen" durch Drücken der dem Symbol V oder A zugewiesenen Taste auswählen. V zur Bestätigung drücken;
- 3. "Test" durch Drücken der dem Symbol  $\vee$  oder  $\wedge$  zugewiesenen Taste auswählen.  $\vee$  zur Bestätigung drücken:
- 4. "**ZN Batterie**" durch Drücken der dem Symbol  $\vee$  oder  $\wedge$  zugewiesenen Taste auswählen.  $\vee$  zur Bestätigung drücken; Nachdem die Zentrale den Test durchgeführt hat, werden Meldungen über den Zustand der Batterie auf dem Display der Tastatur angezeigt.

*Bei fehlgeschlagenem Test* wird eine der folgenden Textmeldungen angezeigt: "Batterie schwach oder fehler", "Batterie schwach".

Bei erfolgreich abgeschlossenem Test wird die Meldung "Batterie OK" angezeigt;

5. Mehrmals drücken, um zur höheren Menüebene zurückzukehren

# <span id="page-51-0"></span>**10 SYSTEMKARTE**

# <span id="page-51-1"></span>**10.1 DETAILS DER INSTALLATION**

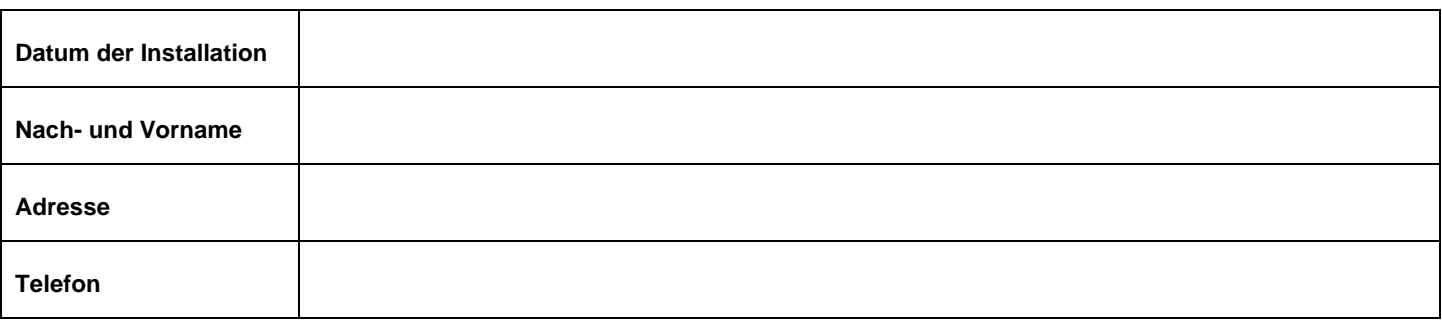

# <span id="page-51-2"></span>**10.2 TABELLE DER BEREICHE**

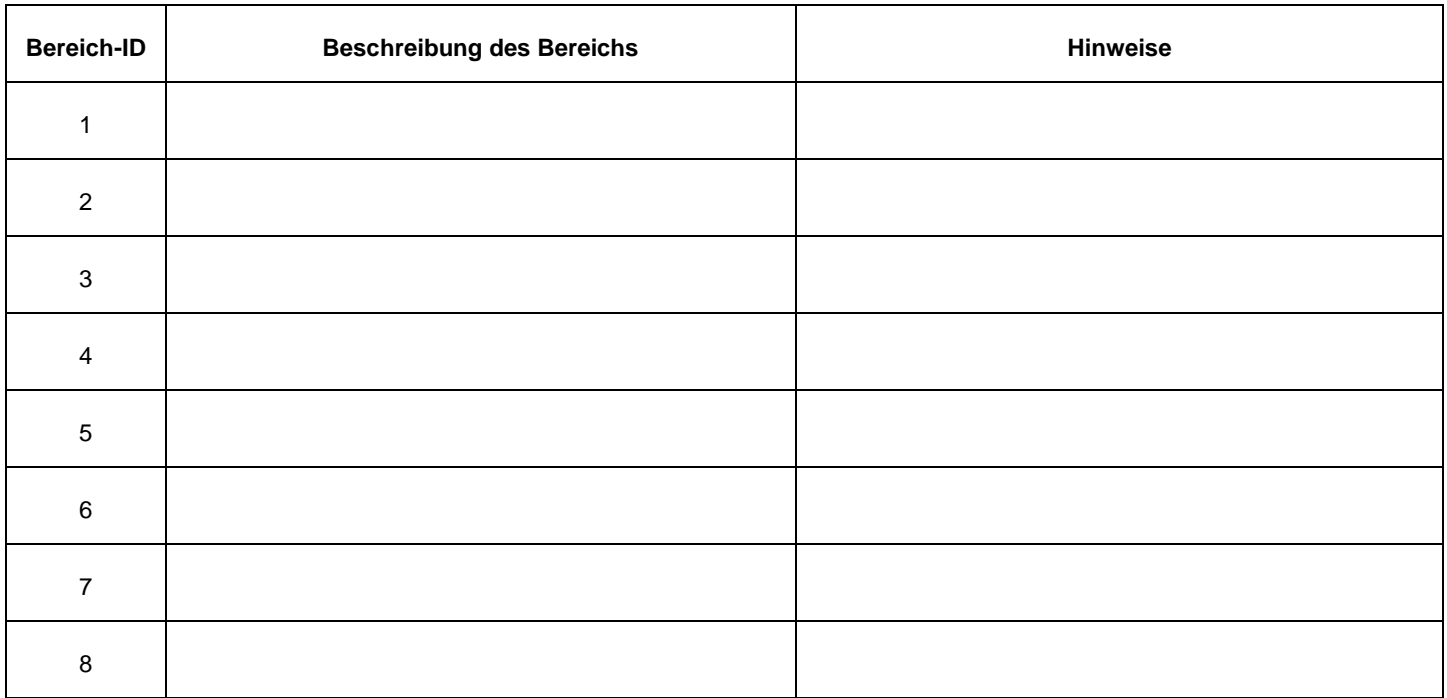

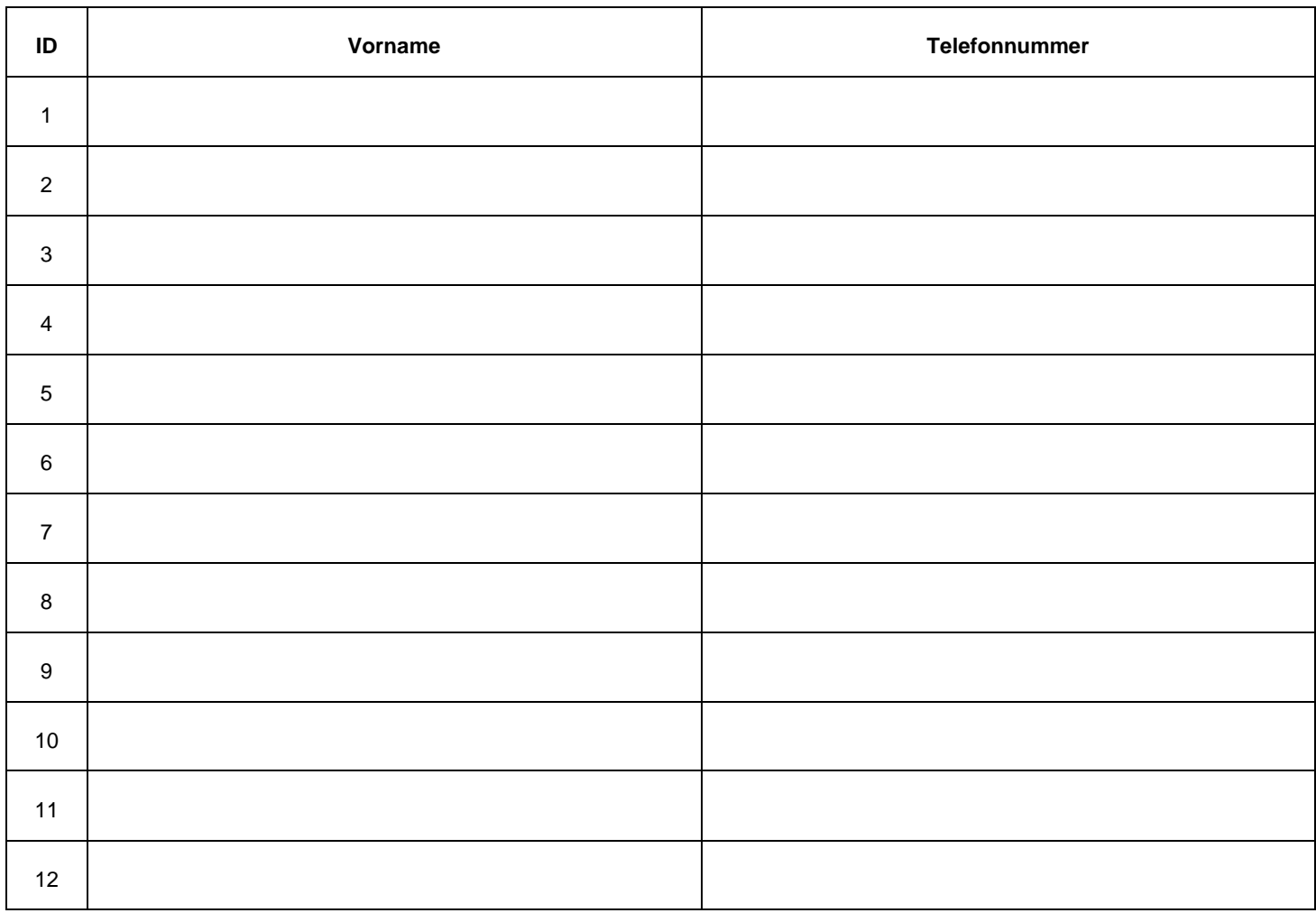

# <span id="page-52-0"></span>**10.3 TABELLE DER PROGRAMMIERTEN TELEFONNUMMER**

# <span id="page-53-0"></span>**11 KURZANLEITUNG FÜR FERNVERWALTUNG**

Schneiden Sie eine der im Folgenden abgedruckten Schnellanleitungen entlang der gestrichelten Linie durch, um immer ein Verzeichnis der Befehle für die Fernverwaltung mit sich zu führen. (Die gefaltete Anleitung ist so groß wie eine Kreditkarte und kann leicht im Portemonnaie aufbewahrt werden).

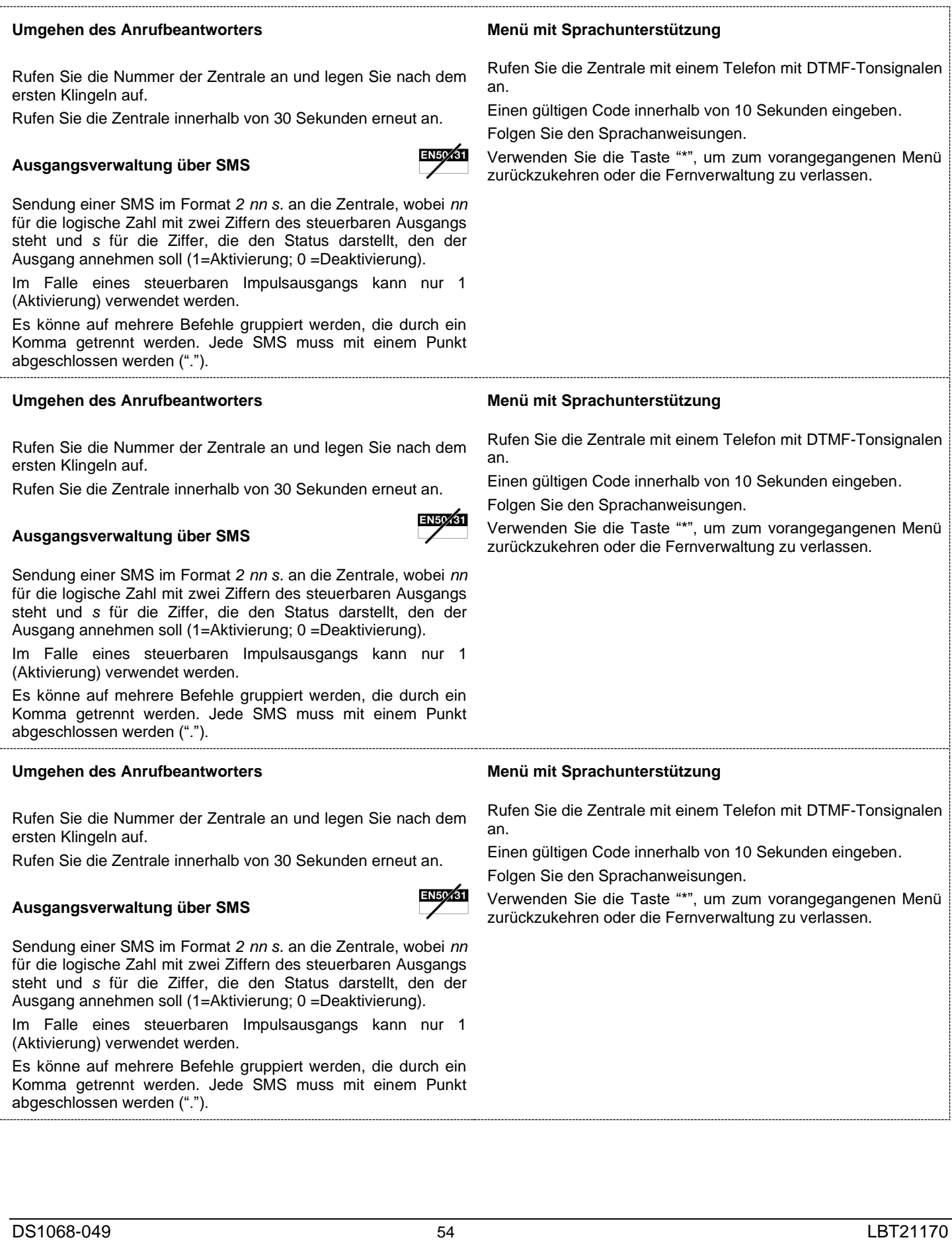

Schneiden Sie eine der im Folgenden abgedruckten Schnellanleitungen entlang der gestrichelten Linie durch, um immer ein Verzeichnis der Befehle für die Fernverwaltung mit sich zu führen. (Die gefaltete Anleitung ist so groß wie eine Kreditkarte und kann leicht im Portemonnaie aufbewahrt werden).

#### **Umgehen des Anrufbeantworters Menü mit Sprachunterstützung** Rufen Sie die Zentrale mit einem Telefon mit DTMF-Tonsignalen Rufen Sie die Nummer der Zentrale an und legen Sie nach dem an. ersten Klingeln auf. Einen gültigen Code innerhalb von 10 Sekunden eingeben. Rufen Sie die Zentrale innerhalb von 30 Sekunden erneut an. Folgen Sie den Sprachanweisungen. **EN50%31** Verwenden Sie die Taste "\*", um zum vorangegangenen Menü **Ausgangsverwaltung über SMS** zurückzukehren oder die Fernverwaltung zu verlassen. Sendung einer SMS im Format *2 nn s.* an die Zentrale, wobei *nn* für die logische Zahl mit zwei Ziffern des steuerbaren Ausgangs steht und *s* für die Ziffer, die den Status darstellt, den der Ausgang annehmen soll (1=Aktivierung; 0 =Deaktivierung). Im Falle eines steuerbaren Impulsausgangs kann nur 1 (Aktivierung) verwendet werden. Es könne auf mehrere Befehle gruppiert werden, die durch ein Komma getrennt werden. Jede SMS muss mit einem Punkt abgeschlossen werden ("."). **Umgehen des Anrufbeantworters Menü mit Sprachunterstützung** Rufen Sie die Zentrale mit einem Telefon mit DTMF-Tonsignalen Rufen Sie die Nummer der Zentrale an und legen Sie nach dem an. ersten Klingeln auf. Einen gültigen Code innerhalb von 10 Sekunden eingeben. Rufen Sie die Zentrale innerhalb von 30 Sekunden erneut an. Folgen Sie den Sprachanweisungen. Verwenden Sie die Taste "\*", um zum vorangegangenen Menü **Ausgangsverwaltung über SMS** zurückzukehren oder die Fernverwaltung zu verlassen. Sendung einer SMS im Format *2 nn s.* an die Zentrale, wobei *nn* für die logische Zahl mit zwei Ziffern des steuerbaren Ausgangs steht und *s* für die Ziffer, die den Status darstellt, den der Ausgang annehmen soll (1=Aktivierung; 0 =Deaktivierung). Im Falle eines steuerbaren Impulsausgangs kann nur 1 (Aktivierung) verwendet werden. Es könne auf mehrere Befehle gruppiert werden, die durch ein Komma getrennt werden. Jede SMS muss mit einem Punkt abgeschlossen werden ("."). **Umgehen des Anrufbeantworters Menü mit Sprachunterstützung** Rufen Sie die Zentrale mit einem Telefon mit DTMF-Tonsignalen Rufen Sie die Nummer der Zentrale an und legen Sie nach dem an. ersten Klingeln auf. Einen gültigen Code innerhalb von 10 Sekunden eingeben. Rufen Sie die Zentrale innerhalb von 30 Sekunden erneut an. Folgen Sie den Sprachanweisungen. **EN50231** Verwenden Sie die Taste "\*", um zum vorangegangenen Menü **Ausgangsverwaltung über SMS** zurückzukehren oder die Fernverwaltung zu verlassen.Sendung einer SMS im Format *2 nn s.* an die Zentrale, wobei *nn* für die logische Zahl mit zwei Ziffern des steuerbaren Ausgangs steht und *s* für die Ziffer, die den Status darstellt, den der Ausgang annehmen soll (1=Aktivierung; 0 =Deaktivierung). Im Falle eines steuerbaren Impulsausgangs kann nur 1 (Aktivierung) verwendet werden. Es könne auf mehrere Befehle gruppiert werden, die durch ein Komma getrennt werden. Jede SMS muss mit einem Punkt abgeschlossen werden (".").

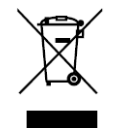

#### **RICHTLINIE 2012/19/EU DES EUROPÄISCHEN PARLAMENTS UND DES RATES VOM 4. Juli 2012 über Elektro- und Elektronik-Altgeräte (WEEE)**

Das Symbol der durchgestrichenen Abfalltonne auf Rädern auf dem Produkt oder dessen Verpackung gibt an, dass das Produkt nicht zusammen mit dem Hausmüll entsorgt werden darf.

Es liegt daher in Ihrer Verantwortung, Ihre Altgeräte zu entsorgen, indem Sie diese bei einer geeigneten Sammelstelle für das Recycling für Elektro- und Elektronik-Altgeräte abgeben.

Die getrennte Sammlung und das Recycling Ihrer Altgeräte bei der Entsorgung tragen zur Erhaltung natürlicher Ressourcen bei und garantieren, dass diese auf gesundheits- und umweltverträgliche Weise recycelt werden.

Weitere Informationen dazu, wo Sie Ihre Altgeräte zum Recycling abgeben können, erhalten Sie bei Ihrer Gemeindeverwaltung, Ihrem Hausmüll-Entsorgungsdienst oder bei dem Händler, bei dem Sie das Produkt gekauft haben.

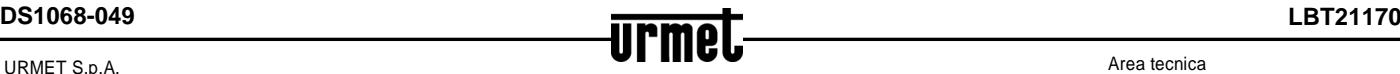

URMET S.p.A. 10154 TORINO (ITALY) VIA BOLOGNA 188/C<br>Telef. +39 01 +39 011.24.00.000 (RIC.AUT.) Fax +39 011.24.00.300 - 323

servizio clienti +39 011.23.39.810 http://www.urmet.com e-mail: info@urmet.com

MADE IN CHINA

Area tecnica